## **TIDA-00361: Portable Point Cloud Generation for 3D Scanning Using DLP® Technology**

# **User's Guide**

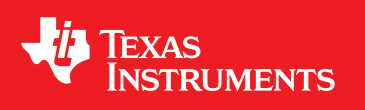

Literature Number: TIDU985A May 2015–Revised May 2016

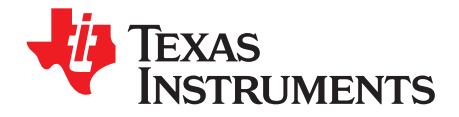

### **Contents**

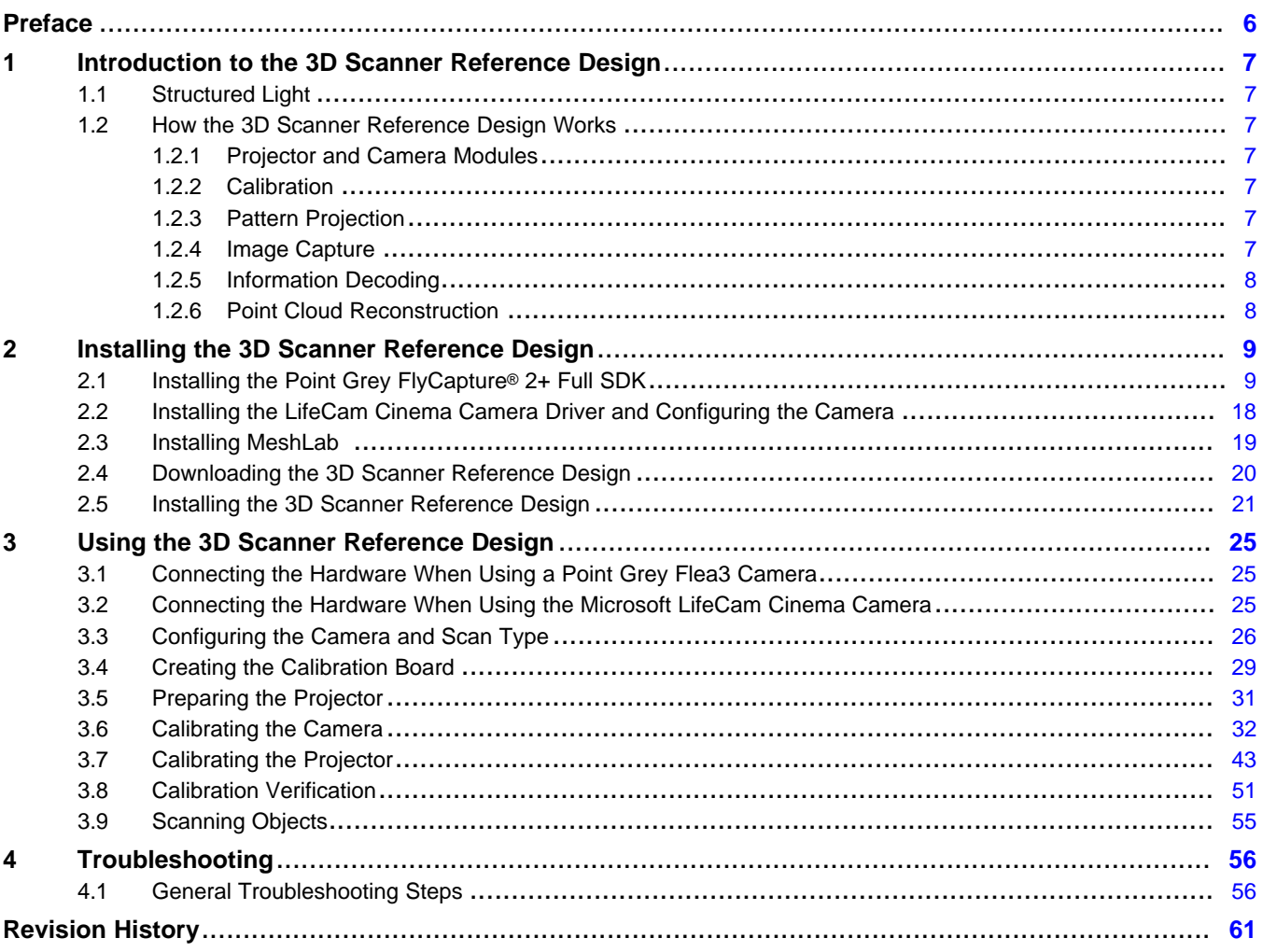

Contents

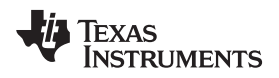

#### [www.ti.com](http://www.ti.com)

### **List of Figures**

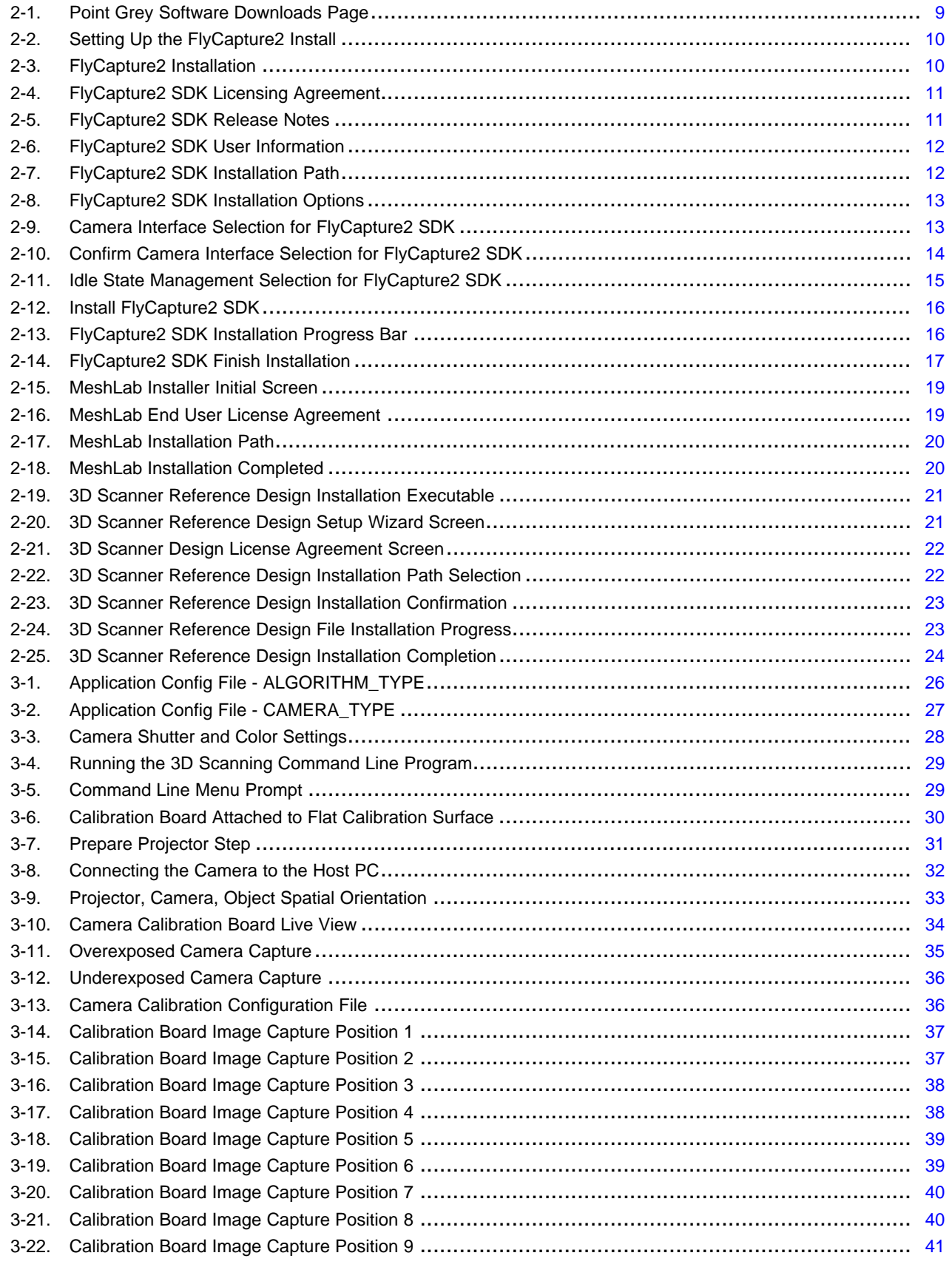

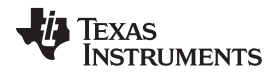

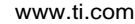

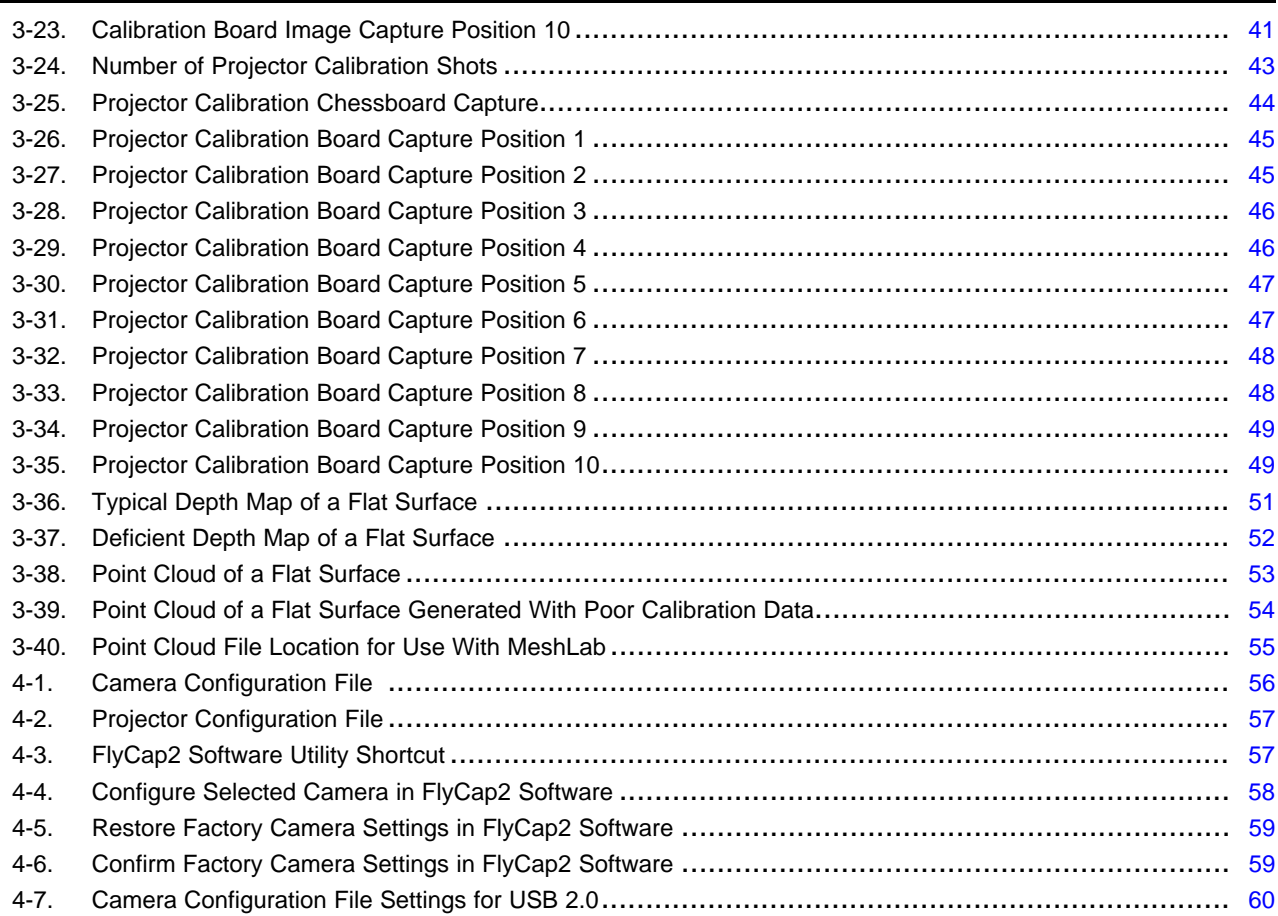

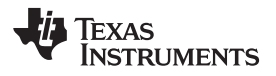

[www.ti.com](http://www.ti.com)

<span id="page-5-0"></span>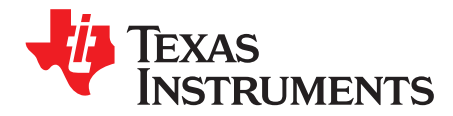

#### **About This Guide**

The 3D Scanner Reference Design enables faster development of machine vision applications utilizing DLP® platforms. This guide walks the user through the installation, calibration, and operation of the 3D Scanner Reference Design, as well as building the program from source code.

#### <span id="page-5-3"></span><span id="page-5-2"></span>**Related Documentation from Texas Instruments**

DLPC300 Datasheet: *DLPC300 DLP® Digital Controller for the DLP3000 DMD*, [DLPS023](http://www.ti.com/lit/pdf/dlps023)

DLP3000 Datasheet: *DLP3000 DLP® 0.3 WVGA Series 220 DMD*, [DLPS022](http://www.ti.com/lit/pdf/dlps022)

User's Guide: *DLP® Lightcrafter™ Evaluation Module (EVM)*, [DLPU006E](http://www.ti.com/lit/pdf/dlpu006e)

User's Guide: *DLP® Advanced Light Control SDK for Lightcrafter™ Evaluation Modules*, [DLPU042](http://www.ti.com/lit/pdf/dlpu042)

Assembly Guide: *TIDA-00361 Camera Trigger Cable Assembly*, [TIDRIA2](http://www.ti.com/lit/df/tidria2/tidria2.pdf)

#### <span id="page-5-4"></span>**If You Need Assistance**

Refer to the DLP and MEMS TI E2E Community support forums: [http://e2e.ti.com/support/dlp\\_\\_mems\\_micro-electro-mechanical\\_systems/default.aspx](http://e2e.ti.com/support/dlp__mems_micro-electro-mechanical_systems/default.aspx)

#### <span id="page-5-5"></span><span id="page-5-1"></span>**Minimum System Requirements**

- PC with 1GHz, or faster, 32-bit (x86) processor
- 2GB RAM
- 10GB of free hard-disk space
- Microsoft® Windows® 7 SP 1
- Microsoft Visual C++ 2010 Redistributable
- Microsoft Visual C++ 2012 Redistributable
- <span id="page-5-6"></span>• Microsoft .NET Framework 4.5.1
- USB 3.0 port
- USB 2.0 port
- Qt Creator 5.3.2 Integrated Design Environment (IDE)
- OpenCV v2.4.10 Libraries
- <span id="page-5-7"></span>• Point Grey FlyCapture® v 2.9 SDK
- MeshLab v1.3.3
- DLP® LightCrafter 3000™ Evaluation Module
- Point Grey Flea®3 USB 3.0 Camera

*Note:* The 3D Scanner Reference Design installation and setup is written for users that are familiar with navigating through Windows command line prompts.

*Note:* The 3D Scanner Reference Design was created with the above listed versions of each software tool. Using newer versions of the software tools may render the code inoperable.

Lightcrafter, LightCrafter 3000 are trademarks of Texas Instruments. DLP is a registered trademark of Texas Instruments. Microsoft, Windows are registered trademarks of Microsoft Corporation. FlyCapture, Flea are registered trademarks of Point Grey.

<span id="page-6-0"></span>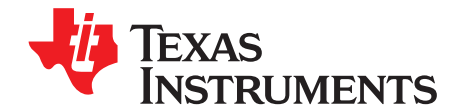

### *Introduction to the 3D Scanner Reference Design*

The 3D Scanner Reference Design is an active 3-dimensional photography system that generates a digital representation of a physical object. The data generated by the 3D Scanner Reference Design can be analyzed, or otherwise manipulated, to provide information to automated systems about their environment. The information created by the 3D Scanner Reference Design allows machines to make intelligent decisions in a dynamic environment. Applications include industrial automation, robotics, and digital storage of physical objects.

#### <span id="page-6-7"></span><span id="page-6-1"></span>**1.1 Structured Light**

Structured light is a method to achieve 3-dimensional photography of objects by manipulating lighting conditions of a scene under study. The 3D Scanner Reference Design projects a series of timemultiplexed and three phase patterns to extract spatial data from a scene. The 3D Scanner Reference Design leverages the highly-programmable DLP digital micromirror device to rapidly display patterns reducing data acquisition times. DLP is also light source agnostic, making it well suited for structured light applications using solid-state – near infrared, visible, or ultraviolet light – or laser-based illumination.

#### <span id="page-6-2"></span>**1.2 How the 3D Scanner Reference Design Works**

The 3D Scanner Reference Design consists of a LightCrafter 3000 evaluation module and a camera interfacing with a host PC. The 3D Scanner Reference Design utilizes multiple DLP Advanced Light Control SDK for Lightcrafter EVMs (hereto referred to as DLP ALC SDK) modules to perform necessary calculations on the host PC.

#### <span id="page-6-8"></span><span id="page-6-3"></span>*1.2.1 Projector and Camera Modules*

The host PC must send and receive data from both a projector and camera. In this reference design, a Point Grey Flea3 camera is used with a LightCrafter 3000 module that enables easy, feature-rich use of the projector.

### <span id="page-6-4"></span>*1.2.2 Calibration*

The DLP ALC SDK contains a calibration module to estimate intrinsic and extrinsic parameters of both the camera and projector. An example of the estimated parameters include focal point, lens distortion, and spatial orientation of the camera to the projector. The calibration routine must be performed any time the projector and camera change orientation with each other, or the devices are replaced.

### <span id="page-6-5"></span>*1.2.3 Pattern Projection*

Pattern projection is handled by a structured light module in the DLP ALC SDK. The module generates vertical and horizontal Gray coded patterns or phase shifted patterns that are sent to a LightCrafter 3000 projector. The firmware file is prepared and uploaded to the projector using the LightCrafter 3000 module.

#### <span id="page-6-6"></span>*1.2.4 Image Capture*

Each projected pattern is captured by the Point Grey Flea3 global or rolling shutter camera or a compatible OpenCV camera (such as a webcam). The images are stored in an image class and the information in the series of images is decoded by the structured light class.

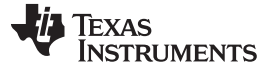

#### <span id="page-7-0"></span>*1.2.5 Information Decoding*

The structured light class performs decoding of the captured images to determine which projector ray the camera ray detects.

#### <span id="page-7-1"></span>*1.2.6 Point Cloud Reconstruction*

Objects in view of both the camera and projector will cause different rays from the camera and projector to intersect each other. This intersection can be calculated by using the Gray coded and/or phase-shifted ray information from the projector along with the detected ray information from the captured images. This intersection of rays determines an object's real point in space. The geometrical ray intersection calculations are performed by a geometry module in the DLP ALC SDK for each intersecting point.

The points generated by the geometry module are stored in a collection called a point cloud. The point cloud is all of the known points from a captured scene. Software tools and algorithms can be produced to use point clouds to create solid surfaces. MeshLab is the software tool used to view point clouds during the 3D Scanner Reference Design development.

<span id="page-8-0"></span>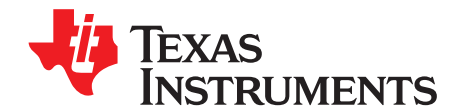

### *Installing the 3D Scanner Reference Design*

Before using the 3D Scanner Reference Design application, a few software dependencies and the reference design software itself must be installed. The Point Grey FlyCapture 2+ SDK supplies the drivers required for operating the Point Grey Flea3 USB camera, and MeshLab acts as a 3D viewer for the generated point cloud files. Please read the following sections for more detailed instructions.

#### <span id="page-8-3"></span><span id="page-8-1"></span>**2.1 Installing the Point Grey FlyCapture® 2+ Full SDK**

The Point Grey software development kit (SDK) supplies the required drivers for image capture when using the Point Grey cameras. This section walks the user through set up of the FlyCapture2 Full SDK.

*Warning:* Ensure that Microsoft .NET Framework is installed along with the Visual C++ redistributables listed in the *Minimum System [Requirements](#page-5-1)*.

1. Go to the Point Grey download site, located at <http://www.ptgrey.com/support/downloads> and download the FlyCapture2 Full SDK for the appropriate operating system, as shown in [Figure](#page-8-2) 2-1.

*Note:* When developing with the DLP ALC SDK, install the 32-bit version of the FlyCapture SDK to ensure compatibility with the MinGW compiler used in later steps.

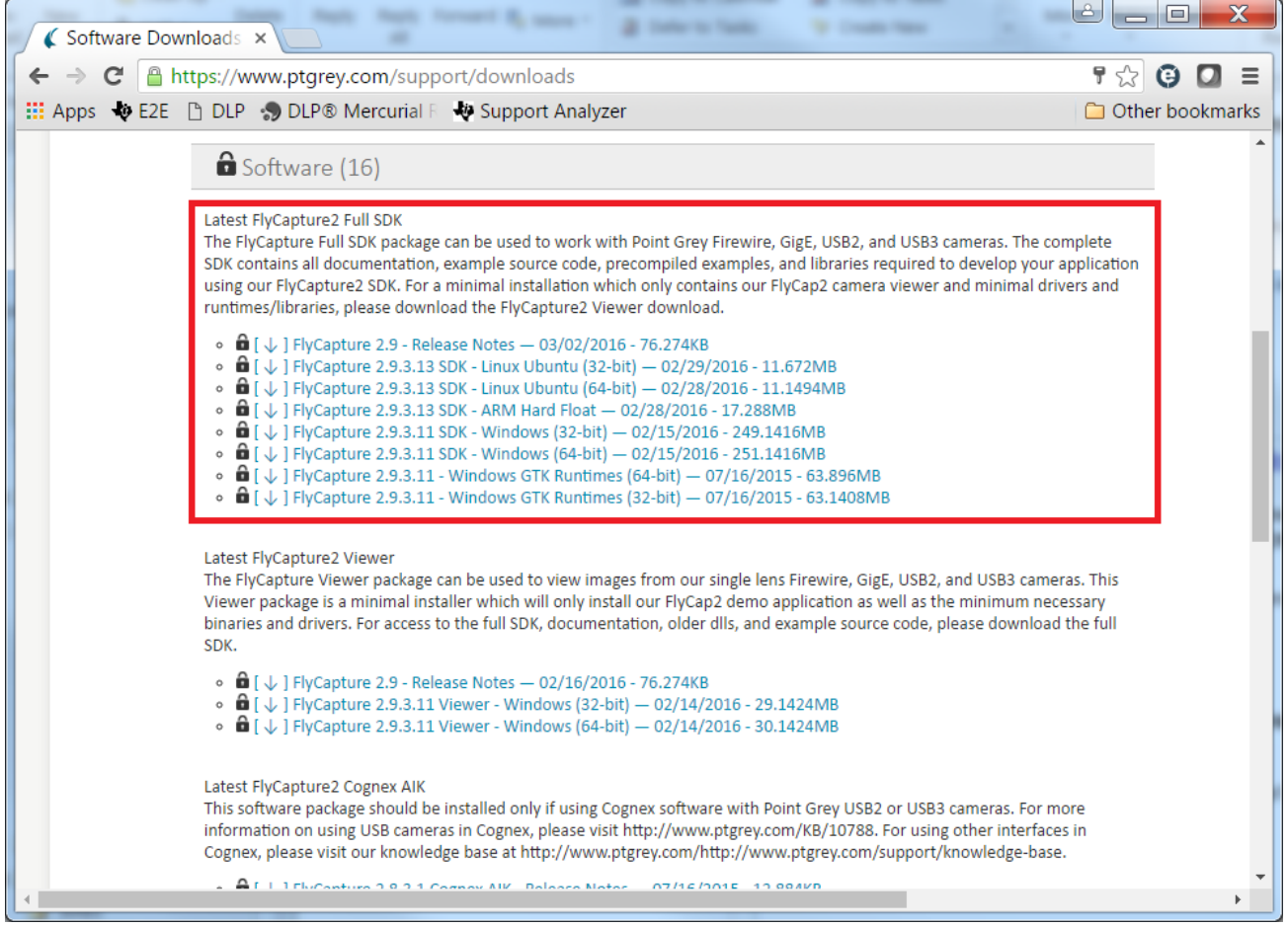

<span id="page-8-2"></span>**Figure 2-1. Point Grey Software Downloads Page**

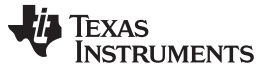

- 2. Run the downloaded installation file and click the Install button, as shown in [Figure](#page-9-0) 2-2.
	- *Note:* If the Microsoft .NET Framework has not already been installed, the FlyCapture installer will attempt to install it.

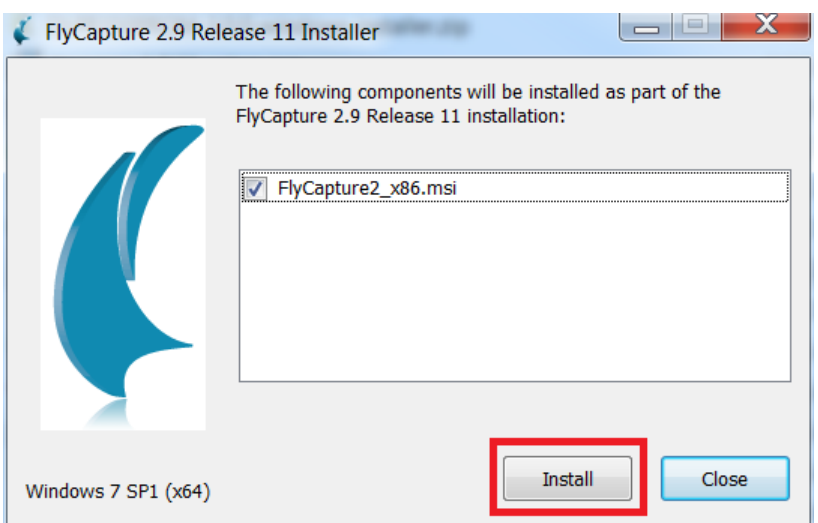

#### **Figure 2-2. Setting Up the FlyCapture2 Install**

<span id="page-9-0"></span>3. After extraction of the installation components, the installer will begin with a welcome page as shown in [Figure](#page-9-1) 2-3. Click the "Next" button to continue.

<span id="page-9-1"></span>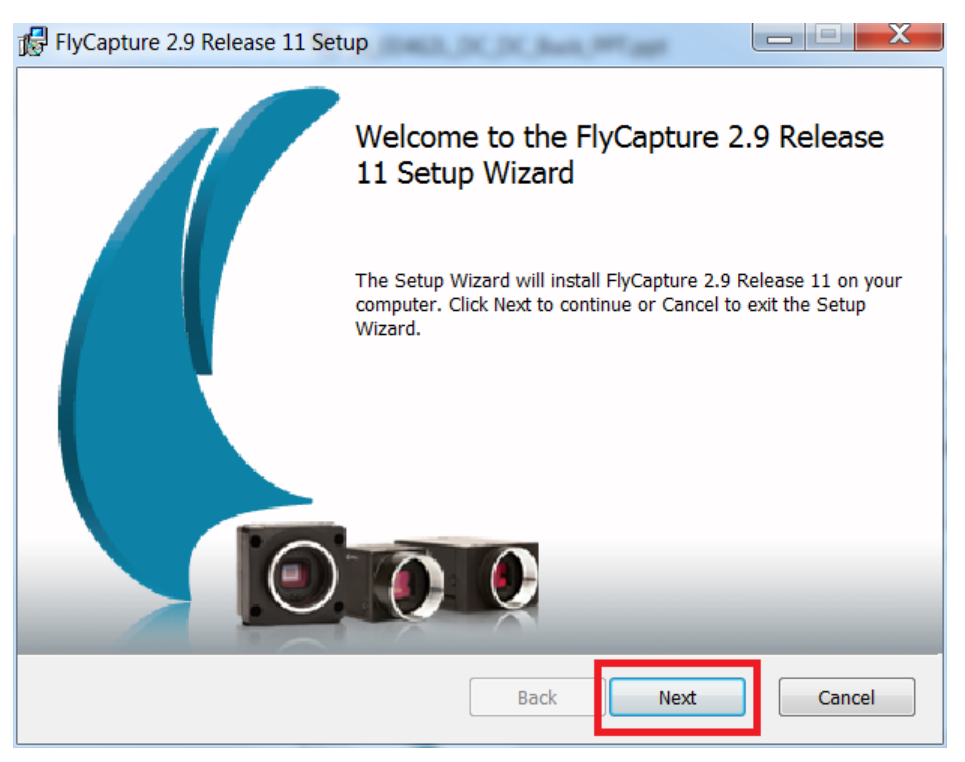

**Figure 2-3. FlyCapture2 Installation**

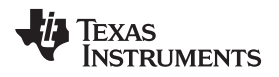

4. Read and accept or decline the end-user license agreement for the FlyCapture2 SDK as shown in [Figure](#page-10-0) 2-4. If the license agreement is declined, the SDK will not be installed. Click the "Next" button to continue.

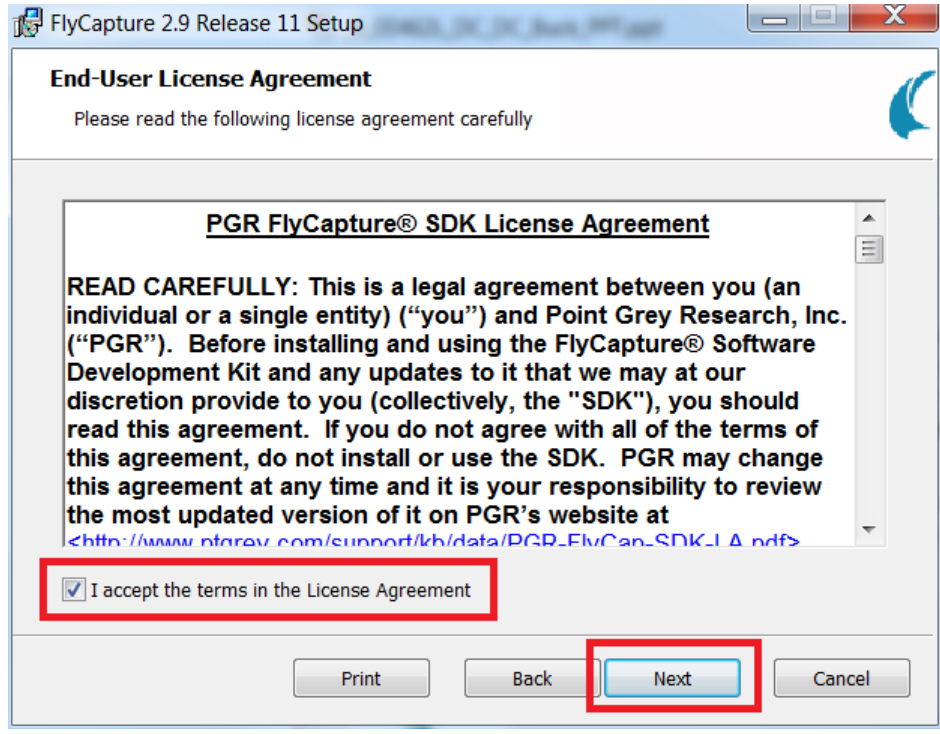

**Figure 2-4. FlyCapture2 SDK Licensing Agreement**

<span id="page-10-0"></span>5. Read the online release notes and click the "Next" button, shown in [Figure](#page-10-1) 2-5, to proceed with the installation.

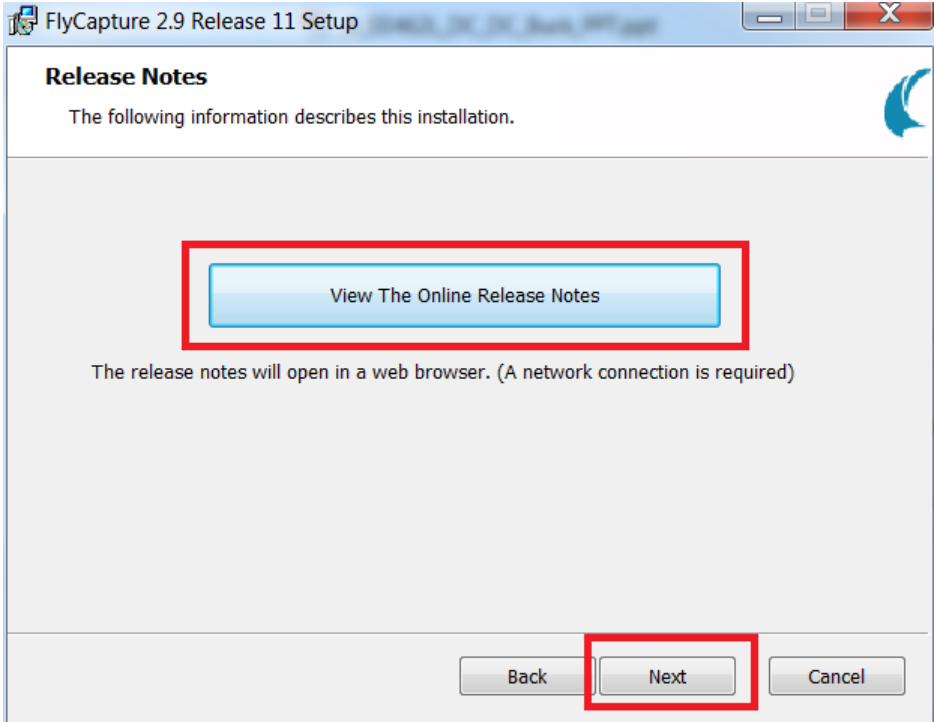

<span id="page-10-1"></span>**Figure 2-5. FlyCapture2 SDK Release Notes**

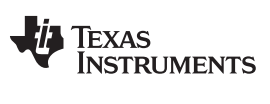

6. Fill out the required Name and Organization fields and click the "Next" button, shown in [Figure](#page-11-0) 2-6, to proceed with the installation.

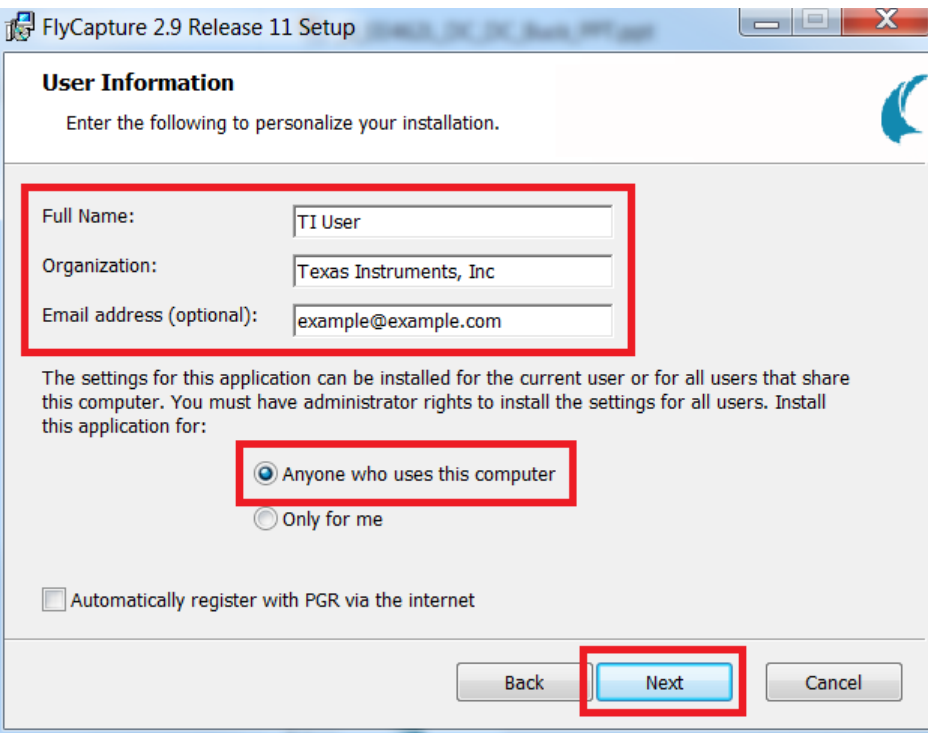

**Figure 2-6. FlyCapture2 SDK User Information**

<span id="page-11-0"></span>7. Choose the installation directory where the FlyCapture2 SDK will be installed. Click the "Next" button, highlighted in [Figure](#page-11-1) 2-7.

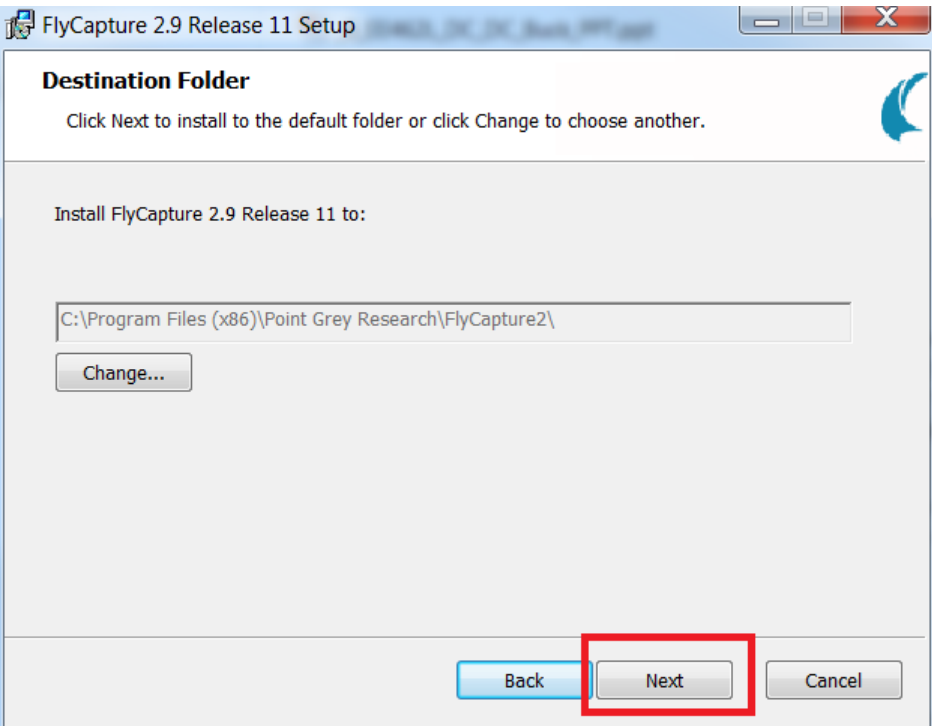

<span id="page-11-1"></span>**Figure 2-7. FlyCapture2 SDK Installation Path**

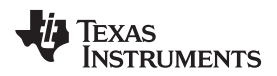

8. Click the button labeled "Complete" to install the entire FlyCapture2 SDK, shown in [Figure](#page-12-0) 2-8.

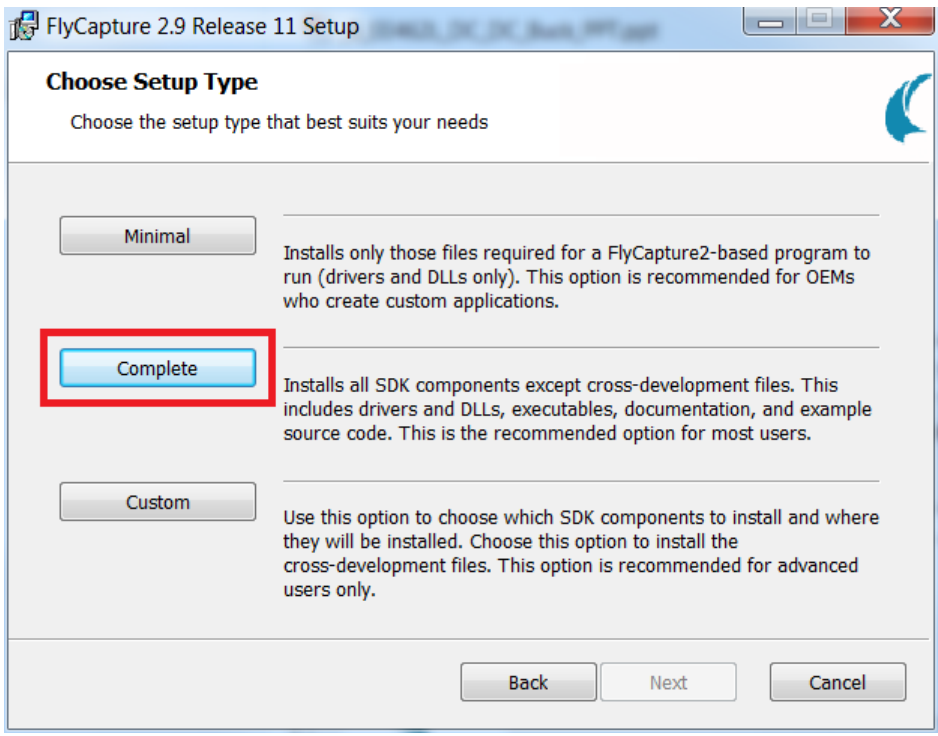

**Figure 2-8. FlyCapture2 SDK Installation Options**

<span id="page-12-0"></span>9. Pick the camera interface that will be used. For the 3D Scanner Reference Design, the USB interface is utilized. Select "I will use USB cameras," uncheck the box "Install USBPro", and then click the "Next" button. The "Next" button and USB selection is shown in [Figure](#page-12-1) 2-9.

<span id="page-12-1"></span>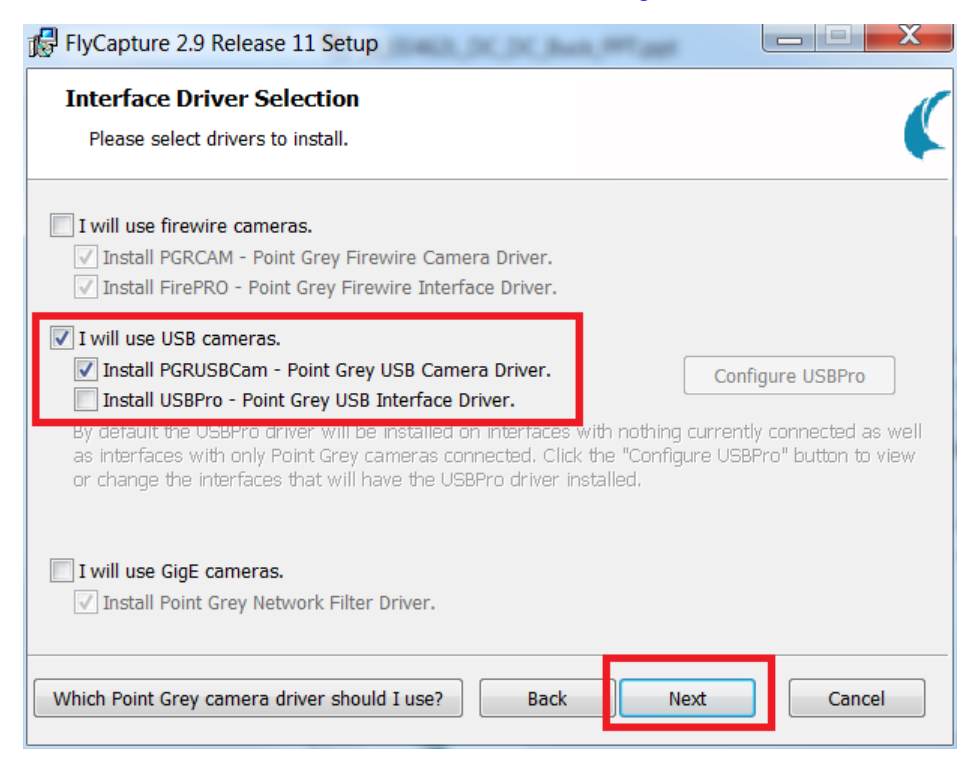

**Figure 2-9. Camera Interface Selection for FlyCapture2 SDK**

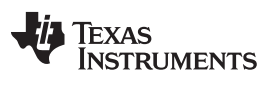

*Installing the Point Grey FlyCapture® 2+ Full SDK* [www.ti.com](http://www.ti.com)

10. Once your options have been selected, the FlyCapture2 installer will confirm the settings. Check the box labeled "Click to confirm," then click the "Next" button, shown in [Figure](#page-13-0) 2-10.

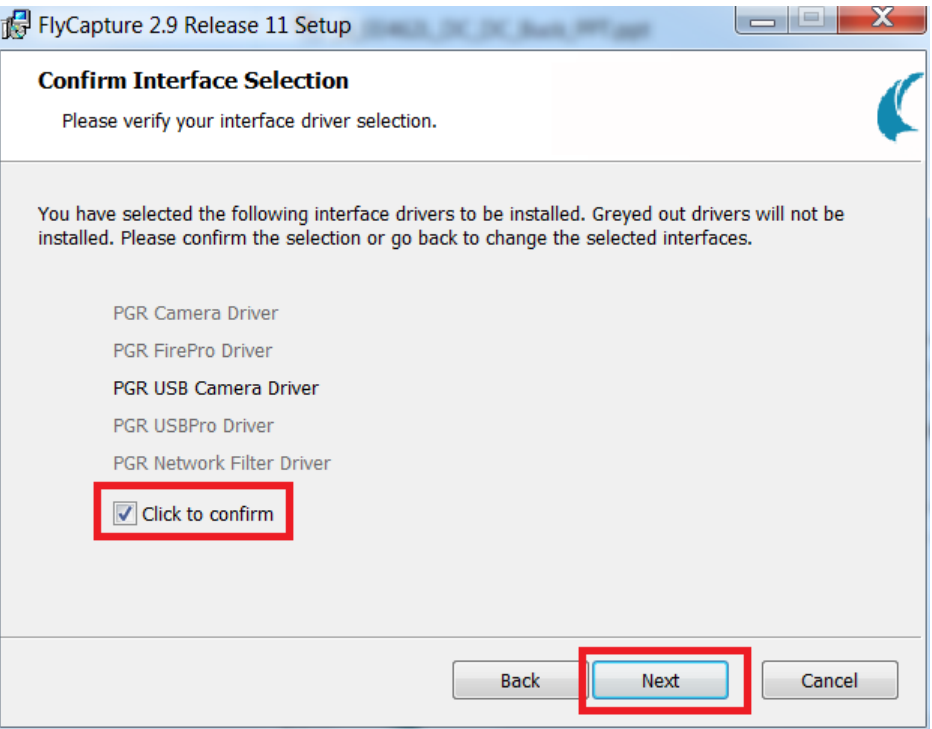

<span id="page-13-0"></span>**Figure 2-10. Confirm Camera Interface Selection for FlyCapture2 SDK**

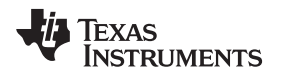

11. Allow FlyCapture2 to manage processor idle states while the SDK is in use. Accept the default selection and click the "Next" button, shown in [Figure](#page-14-0) 2-11.

**Note:** This option keeps the CPU running as long as the application executable or the Point Grey GUI is active. This can significantly increase the computer's power consumption. After any experiment being run, restore the power option to their previous default. On a Windows machine, search for and select "power options" in the Start Menu. Click "More Power Options" then "Change Plan Settings" and finally select "Restore Default Settings."

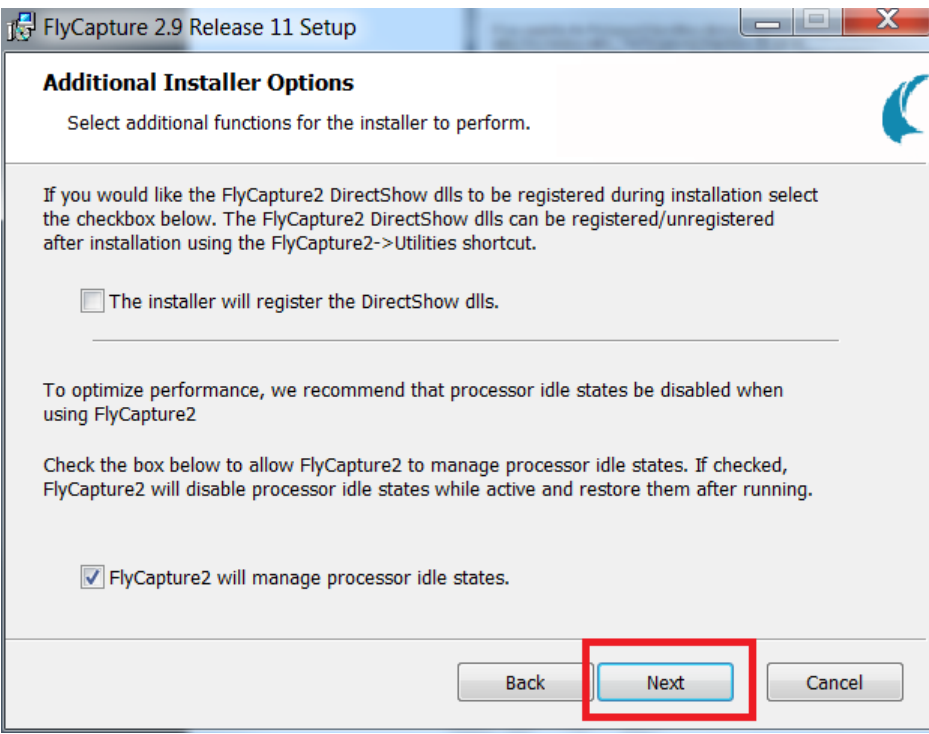

<span id="page-14-0"></span>**Figure 2-11. Idle State Management Selection for FlyCapture2 SDK**

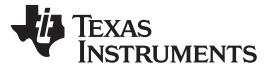

12. Click the "Install" button, shown in [Figure](#page-15-0) 2-12, to continue the installation.

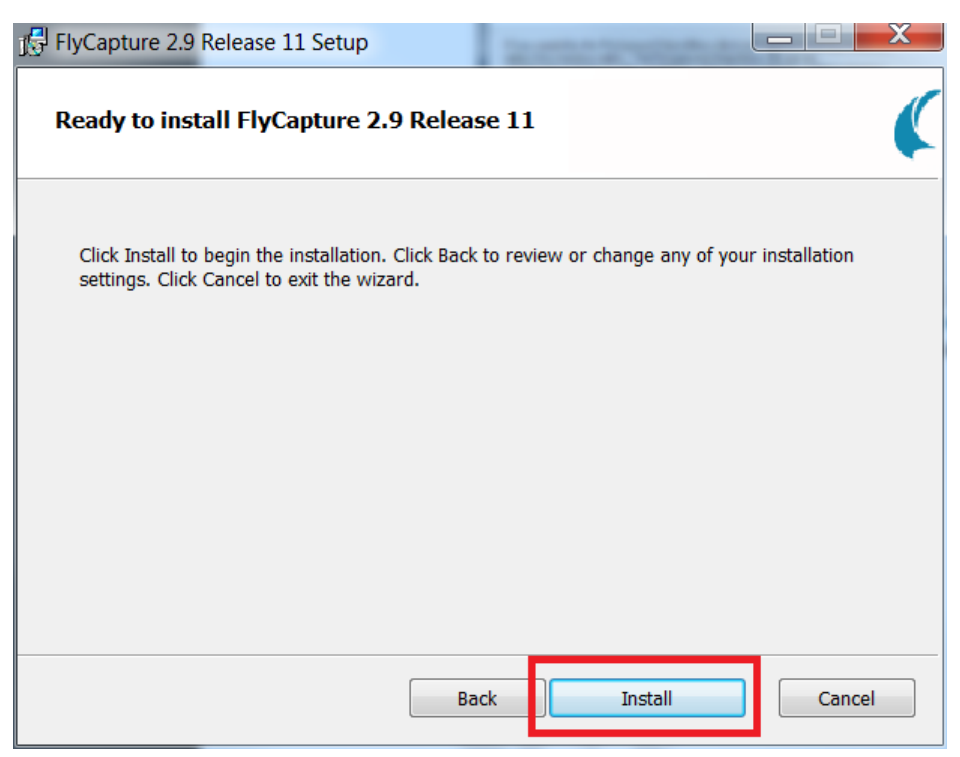

**Figure 2-12. Install FlyCapture2 SDK**

<span id="page-15-1"></span><span id="page-15-0"></span>13. Wait for the FlyCapture2 SDK files to install. The progress bar is shown in [Figure](#page-15-1) 2-13.

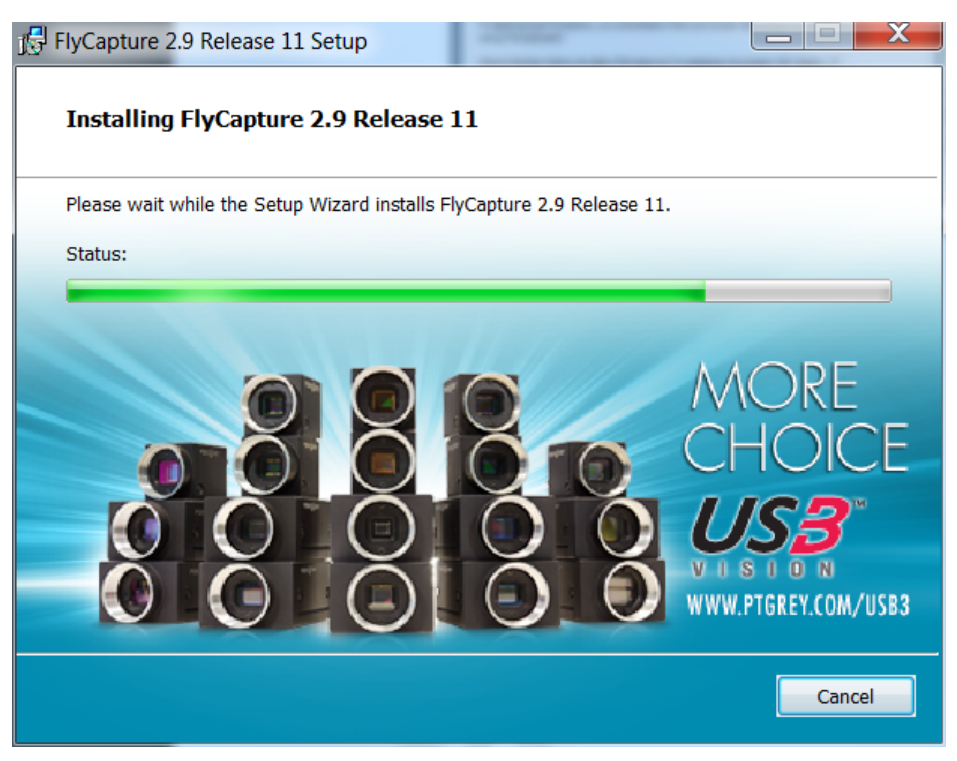

**Figure 2-13. FlyCapture2 SDK Installation Progress Bar**

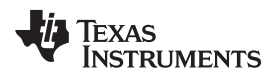

<span id="page-16-0"></span>14. After the installation is complete, click the "Finish" button shown in [Figure](#page-16-0) 2-14.

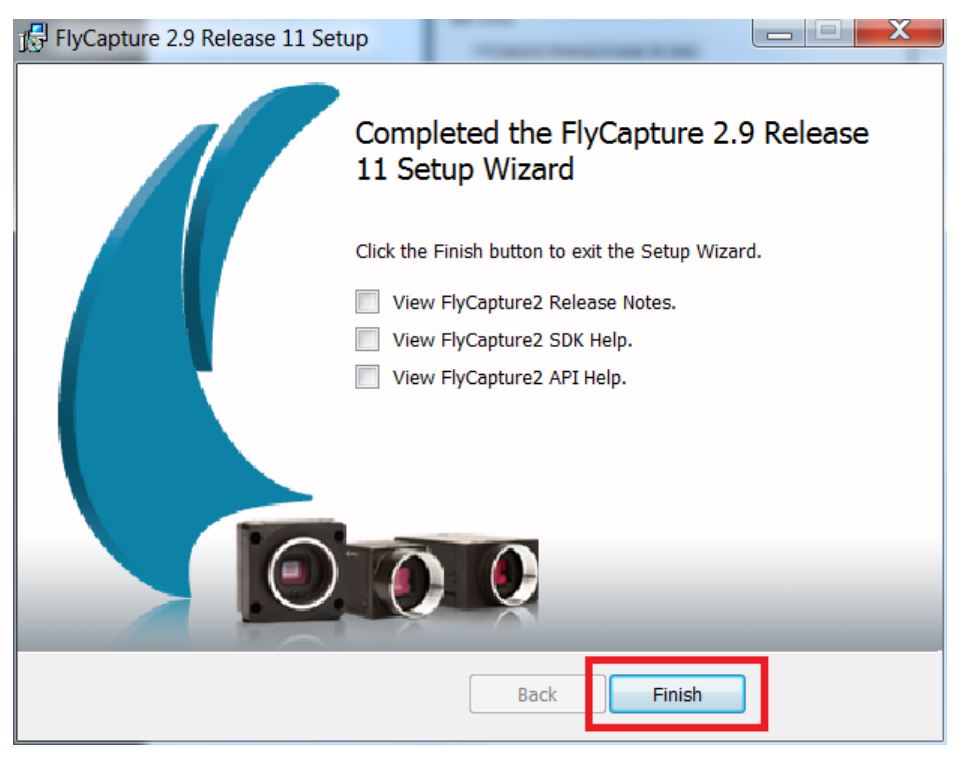

**Figure 2-14. FlyCapture2 SDK Finish Installation**

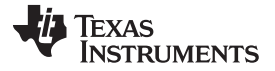

#### *Installing the LifeCam Cinema Camera Driver and Configuring the Camera* [www.ti.com](http://www.ti.com)

#### <span id="page-17-1"></span><span id="page-17-0"></span>**2.2 Installing the LifeCam Cinema Camera Driver and Configuring the Camera**

If using a Point Grey camera, this section may be skipped. Two important requirements for cameras used in 3D machine vision systems are the ability to set the focus and exposure so that they do not automatically adjust. For this reason, the Microsoft LifeCam Cinema camera was selected as the exposure and focus can be set manually through the Microsoft LifeCam software. The installation and configuration of the Microsoft LifeCam Cinema camera are detailed in this section.

- 1. Go to the Microsoft LifeCam Cinema device downloads website located at <http://www.microsoft.com/hardware/en-us/d/lifecam-cinema> and download the software.
- 2. Run the downloaded installation file and click the "Next" button.
- 3. Read and accept the end-user license agreement and the privacy agreement by checking the "I accept this agreement" checkbox and click the "Next" button.
- 4. The installer will download and install the required camera drivers and software.
- 5. After the files have finished installing, connect the camera via the USB port and click "Next."
- 6. If desired, Windows Live Essentials can be installed, but if not desired uncheck the "Install Windows Live Essentials" checkbox and click "Next."
- 7. To complete the installation, click "Finish."

After the camera software has been installed, the camera should be configured so that the auto-exposure and auto-focus are both turned off.

- 1. Open the LifeCam software with the camera connected and a live view should open. Click the arrow on the right side of the window.
- 2. A new window will open to adjust effects of settings of the camera. Click the gear button at the top of the window to show the settings.
- 3. Uncheck the "truecolor" checkbox.
- 4. Click the "Properties" button.
- 5. From the "Camera Control" tab, uncheck the auto-focus checkbox and click "Apply."
- 6. Change to the "Video Settings" tab, and set the "Brightness" and "Saturation" settings to their absolute minimum values.
- 7. Uncheck both the auto-white balance and auto-exposure checkboxes and click "Apply."
- 8. With the LightCrafter projecting a white test pattern, adjust the Exposure settings until the image is well exposed but not over-exposed.

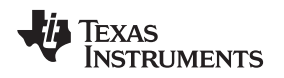

[www.ti.com](http://www.ti.com) *Installing MeshLab*

#### <span id="page-18-0"></span>**2.3 Installing MeshLab**

MeshLab is the software utility recommended to view pointclouds generated by the reference design. Installation of MeshLab is detailed in this section.

- 1. Go to the MeshLab website located at <http://meshlab.sourceforge.net/> and download MeshLab V1.3.3 (or higher) executable.
- 2. As a system administrator, run the downloaded installation file and click the "Next" button as shown in [Figure](#page-18-1) 2-15.

*Note:* If the files fail to install, make sure the installation program is run with administrator privileges. Running without administrator privileges will cause the installation to fail.

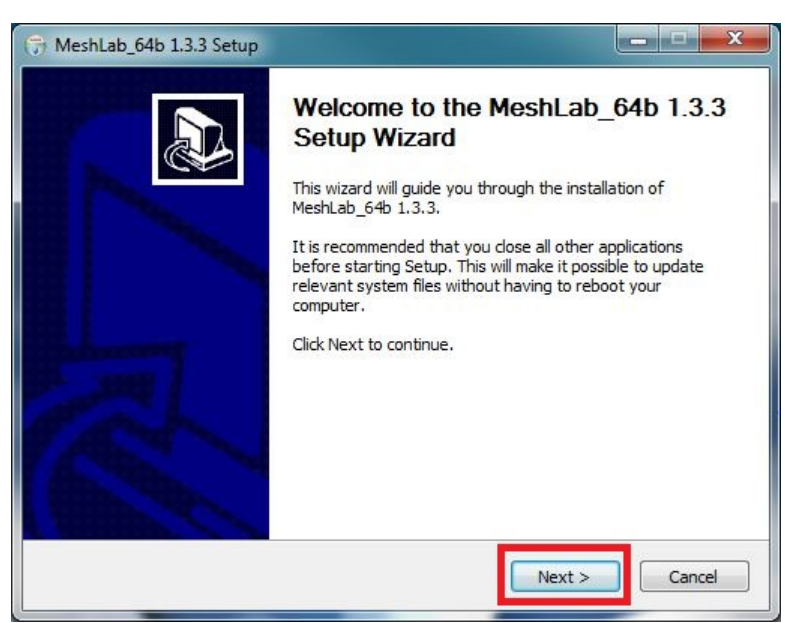

**Figure 2-15. MeshLab Installer Initial Screen**

<span id="page-18-1"></span>3. Read and accept the end-user license agreement and the privacy agreement by clicking the "I Agree" button once for each agreement, as shown in [Figure](#page-18-2) 2-16.

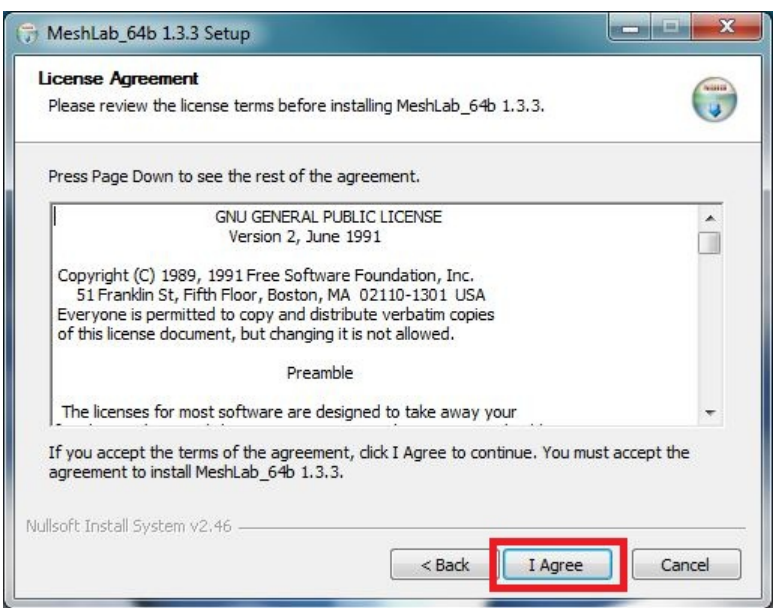

<span id="page-18-2"></span>**Figure 2-16. MeshLab End User License Agreement**

4. Choose the installation directory for the MeshLab program, shown in [Figure](#page-19-1) 2-17.

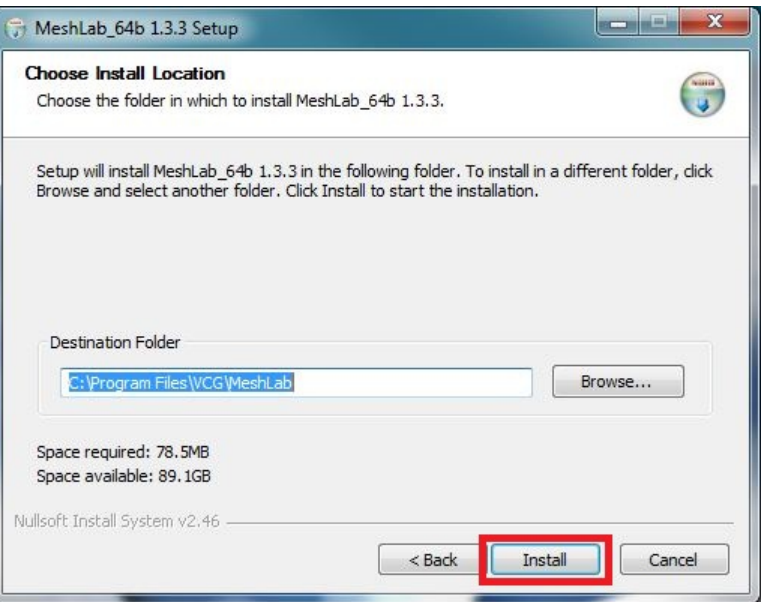

**Figure 2-17. MeshLab Installation Path**

<span id="page-19-1"></span>5. Allow the files to be installed and, once completed, click the "Finish" button, highlighted in [Figure](#page-19-2) 2-18.

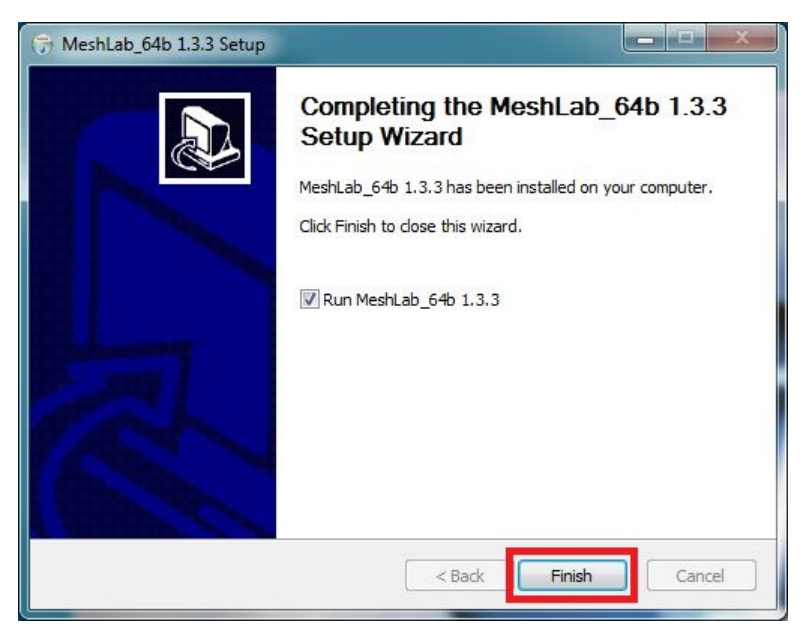

**Figure 2-18. MeshLab Installation Completed**

### <span id="page-19-2"></span><span id="page-19-0"></span>**2.4 Downloading the 3D Scanner Reference Design**

Compiled Windows binaries for the 3D Scanner Reference Design are offered for convenience. The binaries can be downloaded from the "Software" section of the reference design tool page at [http://www.ti.com/tool/TIDA-00361.](http://www.ti.com/tool/TIDA-00361)

<span id="page-19-3"></span>To build the source code for the reference design as well as the DLP Advanced Light Control SDK, please refer to [DLPU042](http://www.ti.com/lit/pdf/dlpu042).

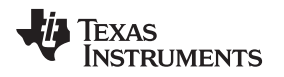

[www.ti.com](http://www.ti.com) *Installing the 3D Scanner Reference Design*

#### <span id="page-20-3"></span><span id="page-20-0"></span>**2.5 Installing the 3D Scanner Reference Design**

- 1. Decompress the "tidcb92.zip" file in a convenient location.
- 2. Install the 3D Scanner Reference Design by executing the file "TIDA00361-\*\*\*-windows-installer.exe," as shown in [Figure](#page-20-1) 2-19.

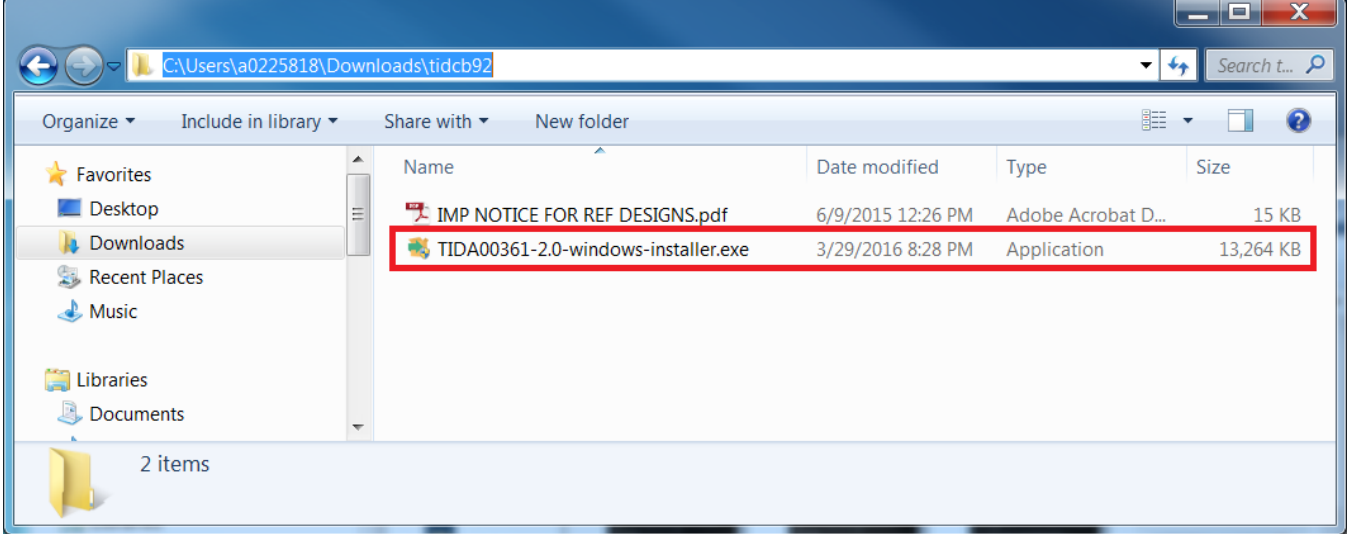

#### **Figure 2-19. 3D Scanner Reference Design Installation Executable**

<span id="page-20-1"></span>3. Click the "Next" button on the install wizard setup screen, as shown in [Figure](#page-20-2) 2-20.

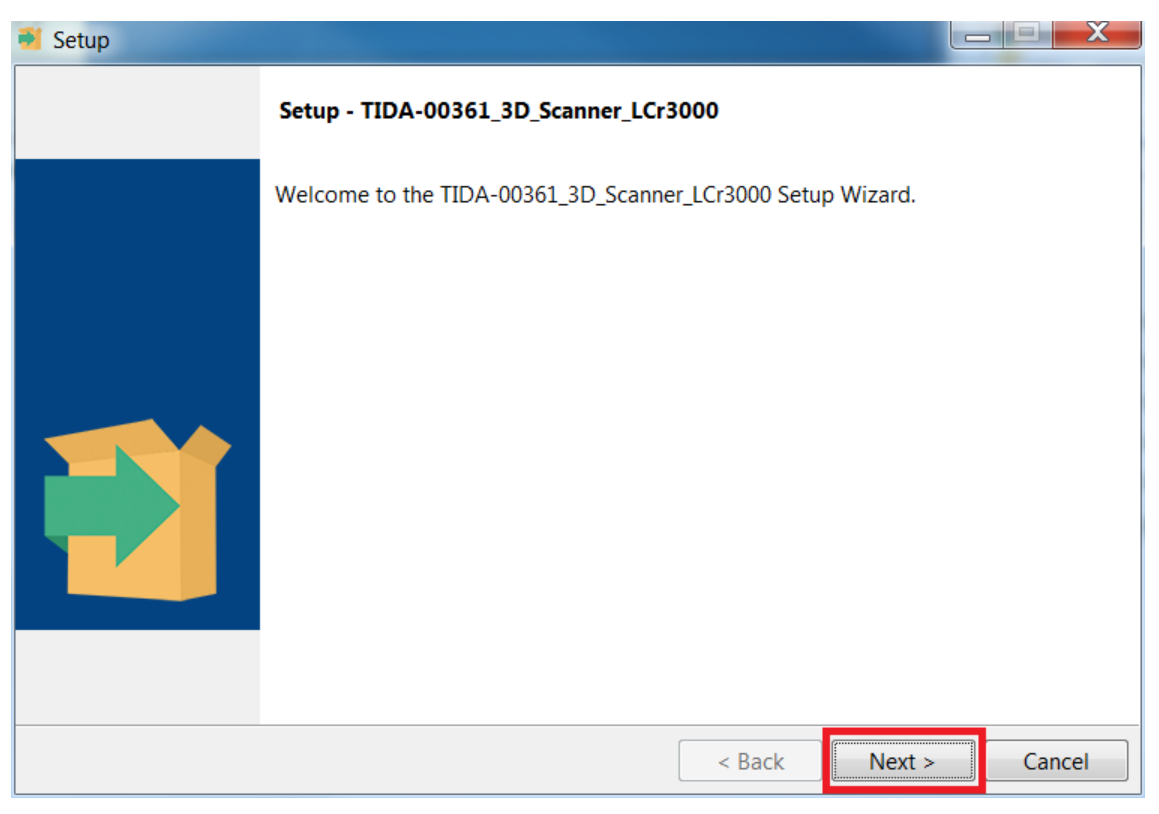

#### <span id="page-20-2"></span>**Figure 2-20. 3D Scanner Reference Design Setup Wizard Screen**

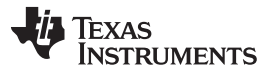

#### *Installing the 3D Scanner Reference Design* [www.ti.com](http://www.ti.com)

4. Read and review the license agreement for the 3D Scanner Reference Design, as shown in [Figure](#page-21-0) 2- [21](#page-21-0). Click the "I accept the agreement" radio button and then click the "Next" button to continue installing the software.

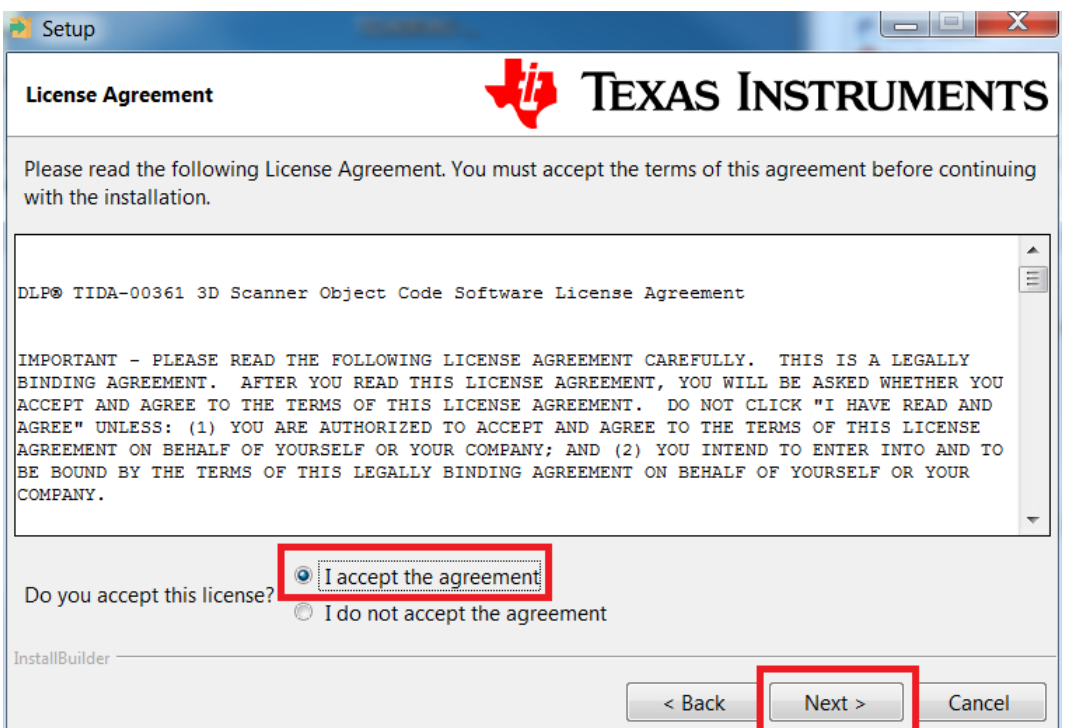

**Figure 2-21. 3D Scanner Design License Agreement Screen**

<span id="page-21-0"></span>5. Select an installation path where the reference design software will be located. Click the "Next" button, as shown in [Figure](#page-21-1) 2-22. Click the "Next" button to continue installing the software.

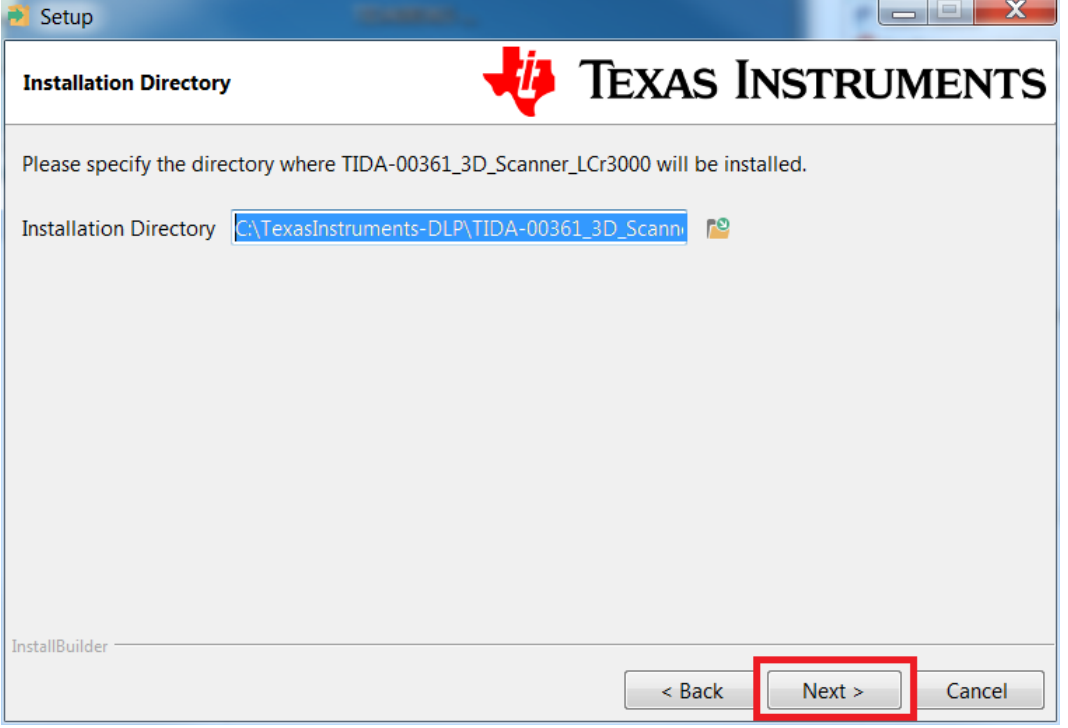

<span id="page-21-1"></span>**Figure 2-22. 3D Scanner Reference Design Installation Path Selection**

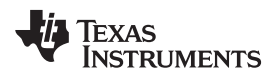

6. The installer is ready to install, click the "Next" button to start the process, as shown in [Figure](#page-22-0) 2-23.

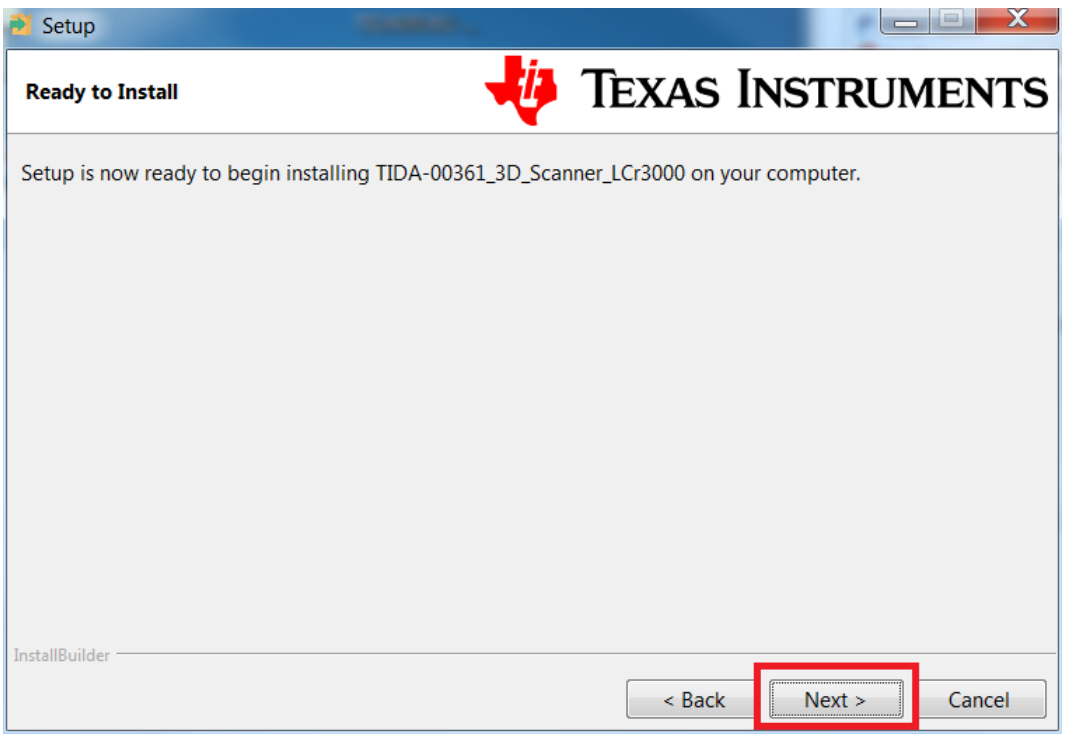

#### **Figure 2-23. 3D Scanner Reference Design Installation Confirmation**

<span id="page-22-0"></span>7. Wait for the files to install in the location specified, as shown in [Figure](#page-22-1) 2-24.

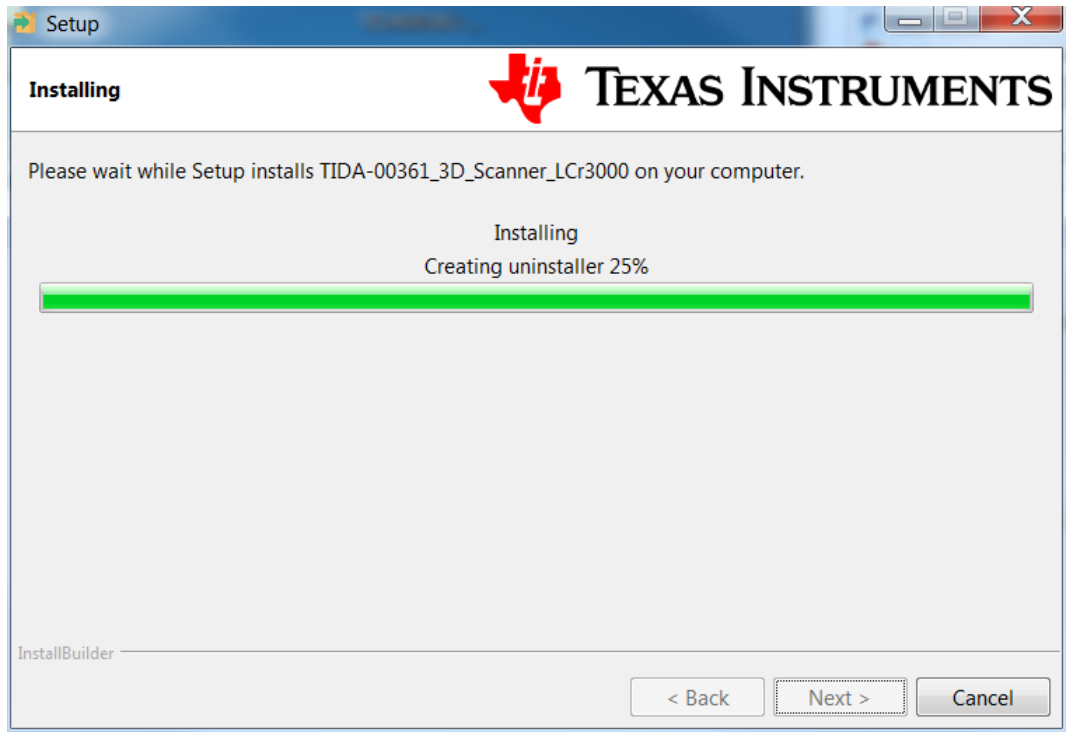

<span id="page-22-1"></span>**Figure 2-24. 3D Scanner Reference Design File Installation Progress**

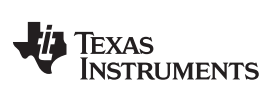

#### *Installing the 3D Scanner Reference Design* [www.ti.com](http://www.ti.com)

8. Once the files have been extracted and installed, click the "Finish" button to close the installer, as shown in [Figure](#page-23-0) 2-25.

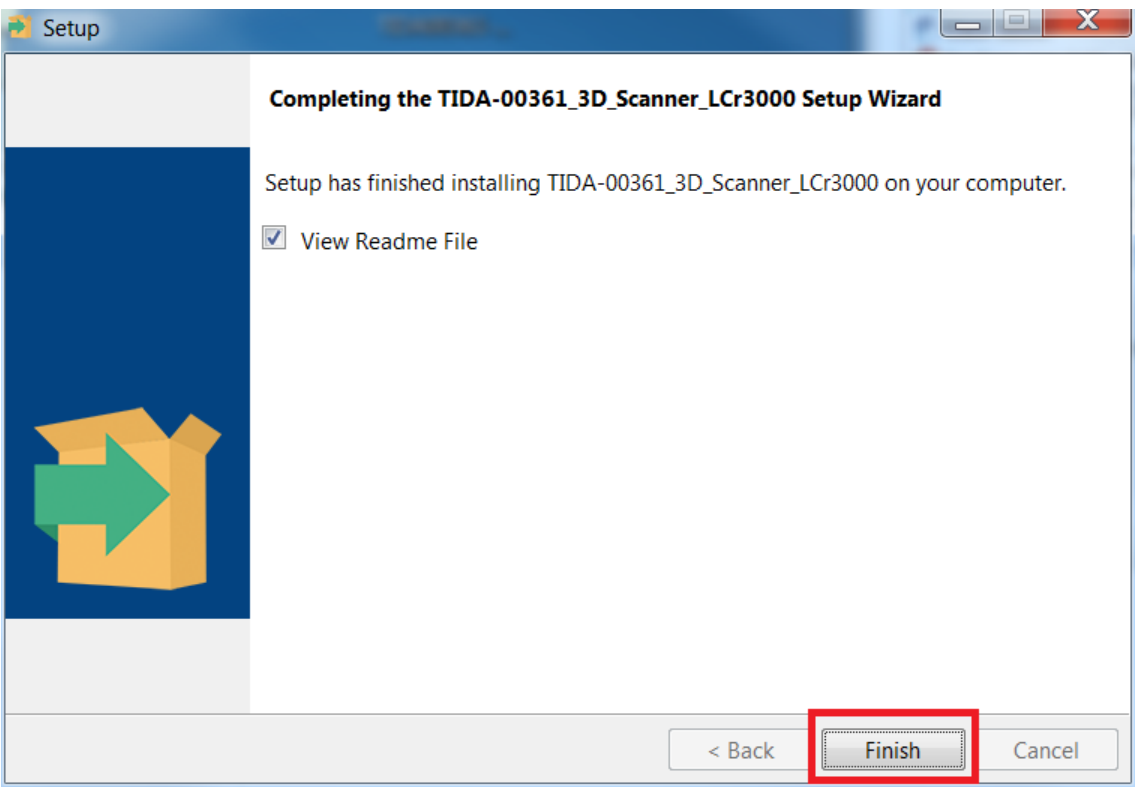

<span id="page-23-0"></span>**Figure 2-25. 3D Scanner Reference Design Installation Completion**

<span id="page-24-0"></span>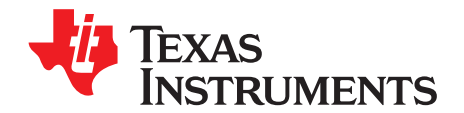

## *Using the 3D Scanner Reference Design*

The 3D Scanner Reference Design application allows users to quickly create a 3D scanner; complete with calibration, setup, and scanning routines. The application generates the calibration board required to calibrate the 3D scanner, as well as preparing the LightCrafter 3000 EVM with its own calibration and structured light patterns. After preparing the calibration board and the LightCrafter 3000 EVM, the user may calibrate the camera and projector. After the calibration procedures are complete, the application is ready to perform 3D scans. Please follow all instructions to properly setup and use the 3D scanner.

#### <span id="page-24-3"></span><span id="page-24-1"></span>**3.1 Connecting the Hardware When Using a Point Grey Flea3 Camera**

When using the 3D Scanner reference design with a Point Grey Flea3 camera the following hardware is needed:

- LightCrafter 3000 EVM & power supply
- Point Grey Flea3 USB 3.0 camera and lens
- USB 2.0 A to mini-B Cable
- USB 3.0 A to micro-B Cable
- TIDA-00254 Camera Trigger Cable
	- Assemble the **required** cable using the instructions from the TIDA-00361 Camera Trigger Cable Assembly Guide: <http://www.ti.com/lit/df/tidria2/tidria2.pdf>

Connect the hardware as follows:

- 1. Power the LightCrafter 3000
- 2. Connect the LightCrafter 3000 to the PC's USB 2.0 port using the USB 2.0 cable
- 3. Connect the Point Grey camera to the PC's USB 3.0 port using the USB 3.0 cable
- 4. Connect the camera trigger cable to the Point Grey camera's GPIO port and the LightCrafter 3000 input trigger connector J7

#### <span id="page-24-4"></span><span id="page-24-2"></span>**3.2 Connecting the Hardware When Using the Microsoft LifeCam Cinema Camera**

When using the 3D Scanner reference design with a Microsoft LifeCam Cinema camera the following hardware is needed:

- LightCrafter 3000 EVM & power supply
- Microsoft LifeCam Cinema camera
- USB 2.0 A to mini-B Cable

Connect the hardware as follows:

- 1. Power the LightCrafter 3000
- 2. Connect the LightCrafter 3000 to the PC's USB 2.0 port using the USB 2.0 cable
- 3. Connect the Microsoft LifeCam Cinema camera with its attached USB cable

#### <span id="page-25-2"></span><span id="page-25-0"></span>**3.3 Configuring the Camera and Scan Type**

This design features two methods of scanning: binary Gray code scanning and hybrid three-phase scanning. It also allows the user to use the native Point Grey interface or the OpenCV camera interface. To change the scan type, do the following:

- 1. After installing or building the design, find *DLP\_Lightcrafter\_3D\_Scan\_Application\_Config.txt* in the build or install folder for the reference design.
- 2. Open the text file.

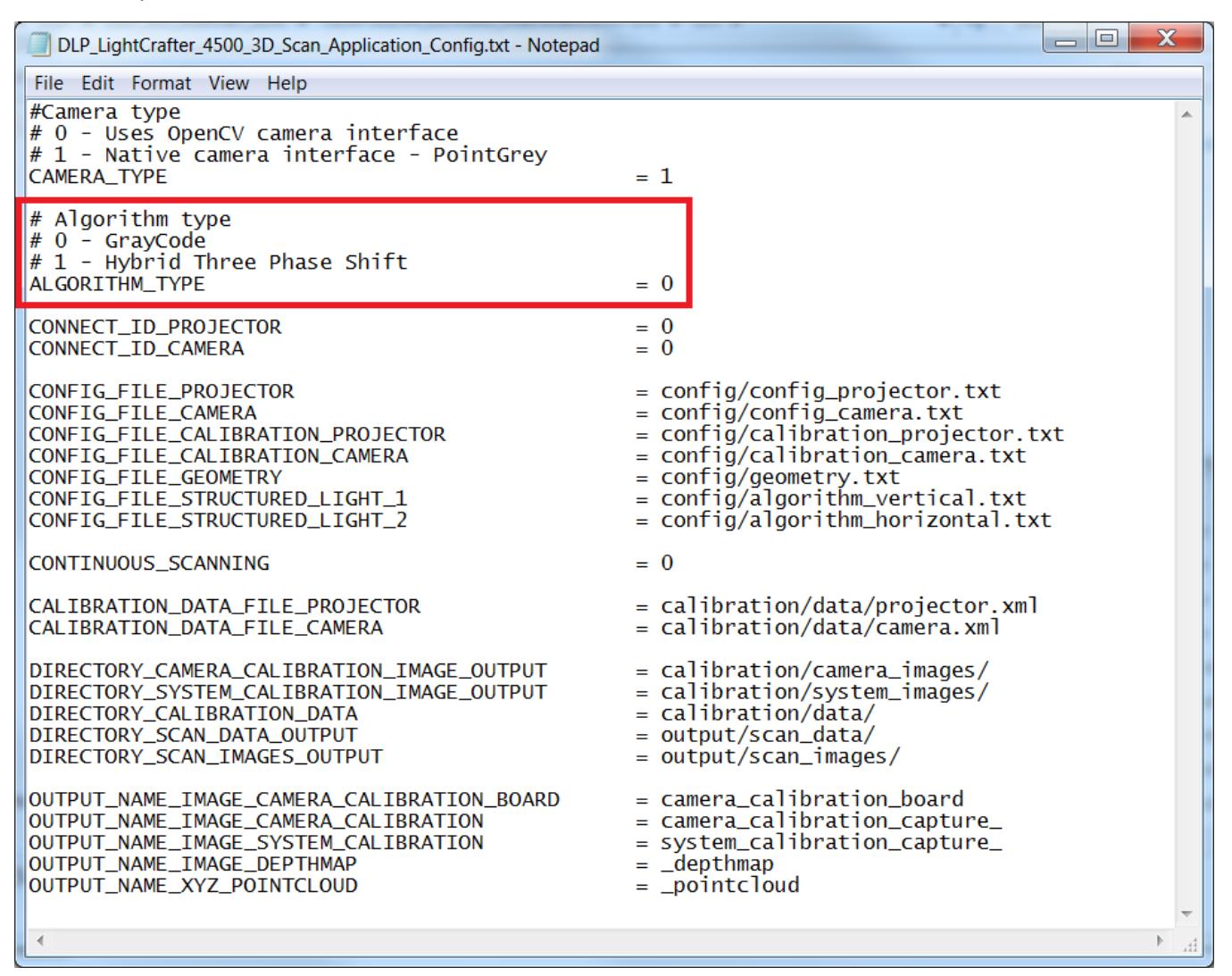

#### **Figure 3-1. Application Config File - ALGORITHM\_TYPE**

- <span id="page-25-1"></span>3. To perform a Gray code scan, ALGORITHM\_TYPE should be set to "0". To perform a hybrid three phase shift scan, ALGORITHM\_TYPE should be "1." [Figure](#page-25-1) 3-1 shows where the value should be changed.
- 4. Once a selection has been made, save the file. Close and reopen the reference design executable (if it was running) for the changes to take effect.

**Note:** For untriggered cameras such as a webcam, three-phase hybrid scanning will not work due to the precise timing required. In general, any unsynchronized camera will not work with three-phase hybrid scanning.

To change the camera interface type, do the following:

- 1. Follow steps 1 and 2 above.
- 2. To change the camera type, CAMERA\_TYPE, as shown in [Figure](#page-26-0) 3-2, will have to be edited. Enter "0" to use the OpenCV interface and "1" to use the native camera interface.

| DLP_LightCrafter_4500_3D_Scan_Application_Config.txt - Notepad                                                                                                    | $\mathbf x$<br>$\Box$<br>$\equiv$                                                                                                    |
|----------------------------------------------------------------------------------------------------|----------------------------------------------------------------------------------------------------|
| File Edit Format View Help                                                                                                    |                                                                                                    |
| #Camera type<br># 0 - Uses OpenCV camera interface<br>$# 1$ - Native camera interface - PointGrev<br>CAMERA_TYPE                                                                                               | $=1$                                                                                                    |
| $#$ Algorithm type<br>$# 0 -$ GrayCode<br>$# 1$ - Hybrid Three Phase Shift<br><b>ALGORITHM TYPE</b>                                                                                                    | $= 0$                                                                                                    |
| CONNECT_ID_PROJECTOR<br>CONNECT ID CAMERA                                                                                                    | $= 0$<br>$= 0$                                                                                                    |
| CONFIG_FILE_PROJECTOR<br>CONFIG_FILE_CAMERA<br>CONFIG_FILE_CALIBRATION_PROJECTOR<br>CONFIG_FILE_CALIBRATION_CAMERA<br>CONFIG_FILE_GEOMETRY<br>CONFIG_FILE_STRUCTURED_LIGHT_1<br>CONFIG_FILE_STRUCTURED_LIGHT_2 | = config/config_projector.txt<br>$=$ config/config_camera.txt<br>= config/calibration_projector.txt<br>$=$ config/calibration_camera.txt<br>= $config/geometry.txt$<br>= config/algorithm_vertical.txt<br>= config/algorithm_horizontal.txt |
| CONTINUOUS SCANNING                                                                                                    | $= 0$                                                                                                    |
| CALIBRATION_DATA_FILE_PROJECTOR<br>CALIBRATION_DATA_FILE_CAMERA                                                                                                    | = calibration/data/projector.xml<br>$=$ <code>calibration/data/camera.xml</code>                                                                                                    |
| DIRECTORY_CAMERA_CALIBRATION_IMAGE_OUTPUT<br>DIRECTORY_SYSTEM_CALIBRATION_IMAGE_OUTPUT<br>DIRECTORY_CALIBRATION_DATA<br>DIRECTORY_SCAN_DATA_OUTPUT<br>DIRECTORY_SCAN_IMAGES_OUTPUT                             | = calibration/camera_images/<br>= calibration/system_images/<br>$=$ <code>calibration/data/</code><br>$=$ output/scan_data/<br>$=$ output/scan_images/                                                                                      |
| OUTPUT_NAME_IMAGE_CAMERA_CALIBRATION_BOARD<br>OUTPUT_NAME_IMAGE_CAMERA_CALIBRATION<br>OUTPUT_NAME_IMAGE_SYSTEM_CALIBRATION<br>OUTPUT NAME IMAGE DEPTHMAP<br>OUTPUT_NAME_XYZ_POINTCLOUD                         | $=$ <code>camera_calibration_board</code><br>= camera_calibration_capture_<br>= system_calibration_capture_<br>$=$ $\_\text{depthmap}$<br>$=$ pointcloud                                                                                    |
| $\overline{\phantom{a}}$                                                                                                    |                                                                                                    |

<span id="page-26-0"></span>**Figure 3-2. Application Config File - CAMERA\_TYPE**

To change between using a global shutter monochrome camera and a rolling shutter color camera, edit the following:

- 1. Open *config\_camera.txt*.
- 2. [Figure](#page-27-0) 3-3 highlights the parameters that must be changed depending on the type of camera used. For a rolling shutter color camera, make sure PG\_FLYCAP\_PARAMETERS\_PIXEL\_FORMAT is set to "MONO8." If the camera is global shutter monochrome camera, set to "RAW8." Similarly, edit the PG\_FLYCAP\_PARAMETERS\_STROBE\_DELAY to "5.0" for rolling shutter color cameras and "0.0" for global shutter mono-chrome cameras.

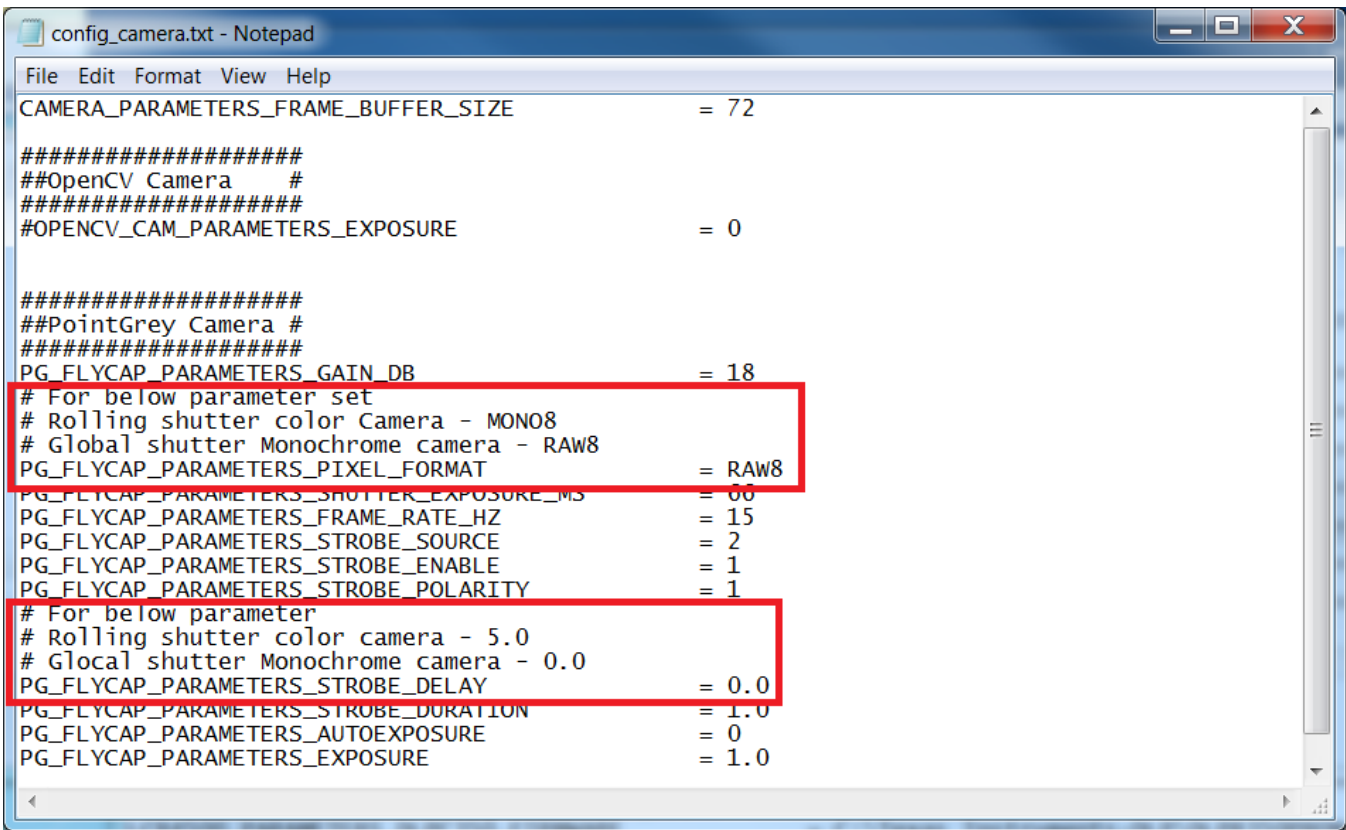

#### <span id="page-27-0"></span>**Figure 3-3. Camera Shutter and Color Settings**

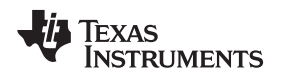

[www.ti.com](http://www.ti.com) *Creating the Calibration Board*

#### <span id="page-28-0"></span>**3.4 Creating the Calibration Board**

This section guides the user through the generation and measurement of the camera calibration board.

1. Start the 3D Scanner Reference Design program, installed in [Section](#page-20-0) 2.5, by running the executable file, as shown in [Figure](#page-28-1) 3-4.

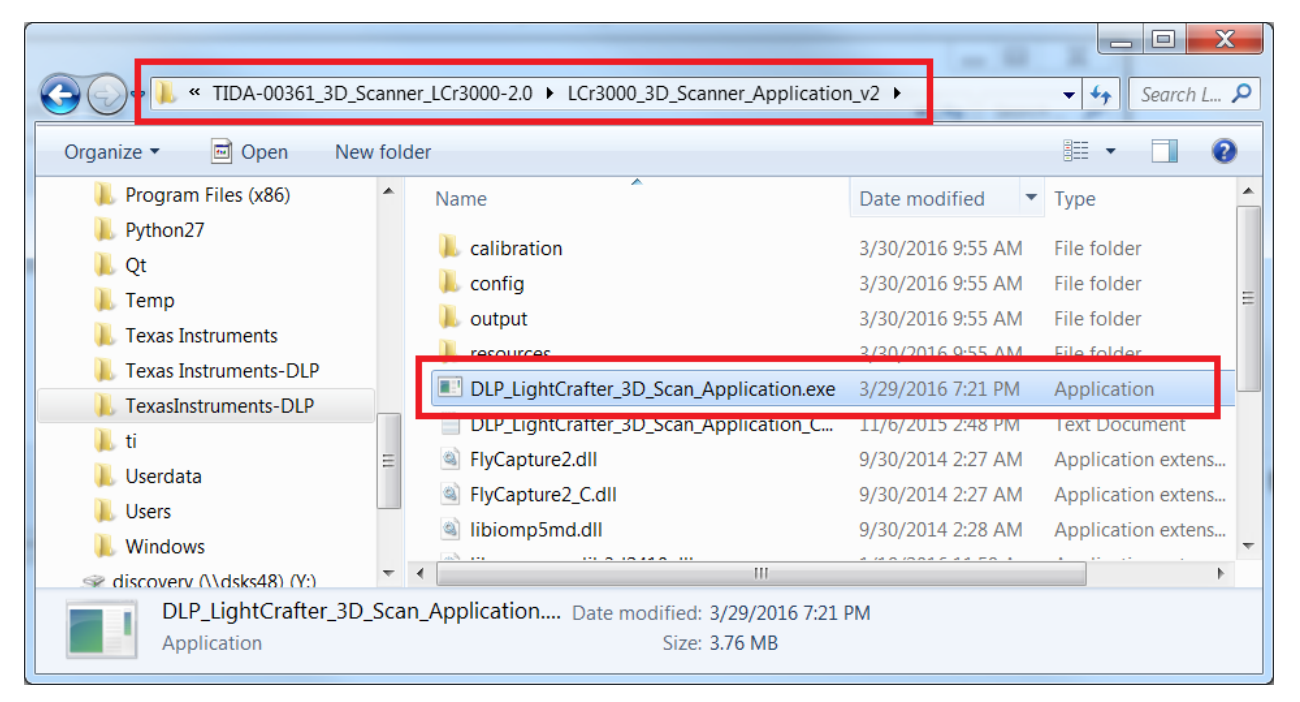

**Figure 3-4. Running the 3D Scanning Command Line Program**

<span id="page-28-1"></span>2. Run the "1: Generate camera calibration board and enter feature measurements" option by entering "1" in the command line menu, as shown in [Figure](#page-28-2) 3-5.

<span id="page-28-2"></span>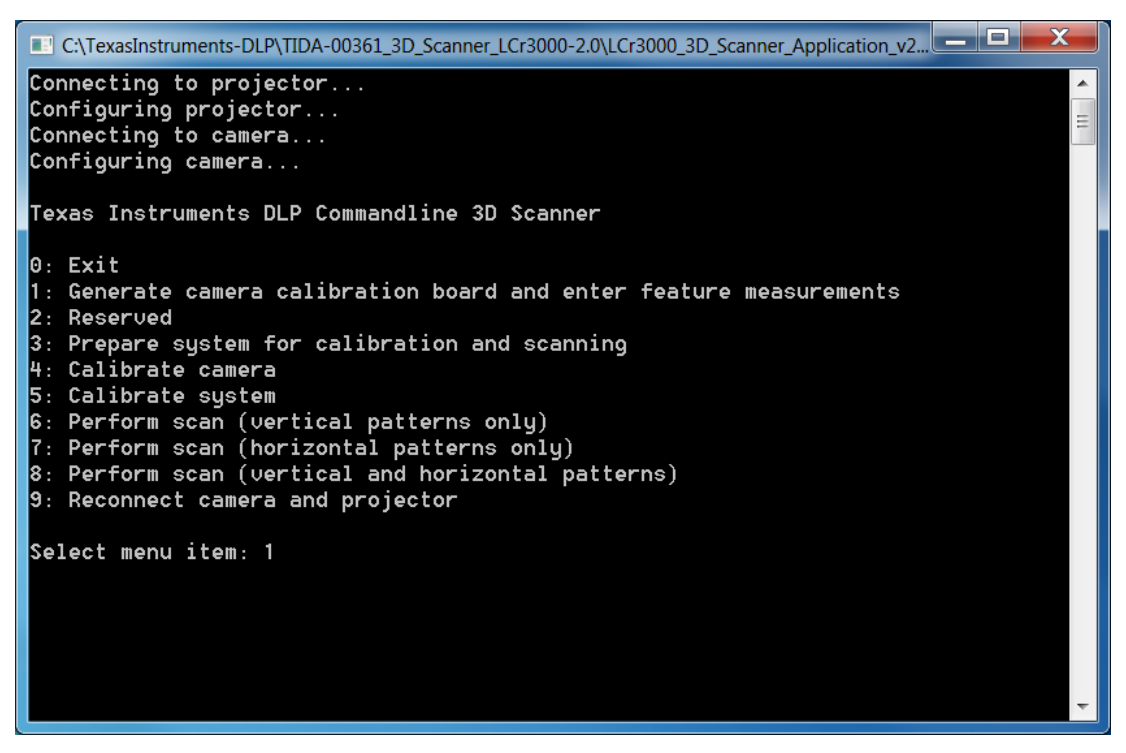

**Figure 3-5. Command Line Menu Prompt**

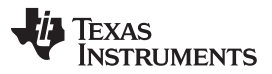

#### *Creating the Calibration Board* [www.ti.com](http://www.ti.com)

- 3. Once the command has been entered, the program will generate the calibration board. Print the camera calibration board image that is found in the location indicated in the prompt (calibration/camera\_images/camera\_calibration\_board.bmp). The camera calibration board should be approximately half the size of the total projection area.
- 4. Attach the printed calibration board to a flat, white surface that is larger than the projection area, as shown in [Figure](#page-29-0) 3-6. The number of squares on the grid can be changed in the configuration files for the program. The default grid is  $7 \times 10$ .

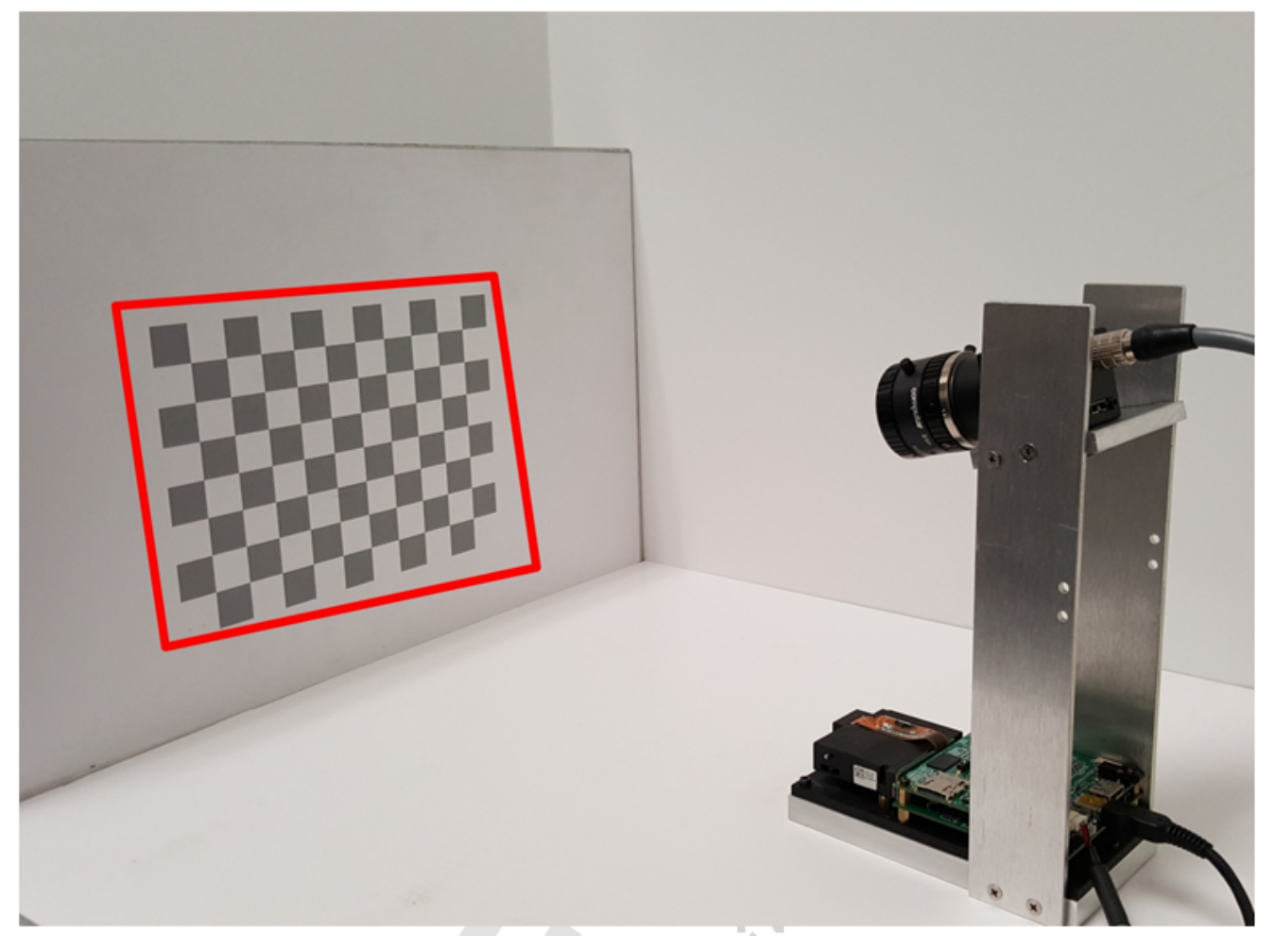

**Figure 3-6. Calibration Board Attached to Flat Calibration Surface**

<span id="page-29-0"></span>5. After attaching the camera calibration board to the calibration surface, measure the length of one side of one of the squares on the grid and type the number into the command prompt as shown in [Figure](#page-29-0) 3-6. Do not enter any units in the command line. Hit enter to continue.

*Note:* The generated point clouds will show unit-less distances. The actual units depend on how you measured your calibration board. For example, if each square is 2 cm wide, enter "2" into the prompt. The generated point clouds will show distances which appear unitless but are actually in centimeters.

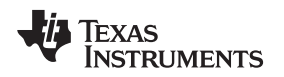

#### <span id="page-30-0"></span>**3.5 Preparing the Projector**

The LightCrafter 3000 system must be prepared with the calibration images and structured light patterns for calibration and object scanning, respectively. The 3D Scanner Command Line program will prepare the projector with the necessary images by selecting menu option "3: Prepare system for calibration and scanning" by entering "3" in the command line, as shown in [Figure](#page-30-1) 3-7. The system will need to be prepared every time it is initialized.

| C:\TexasInstruments-DLP\TIDA-00361_3D_Scanner_LCr3000-2.0\LCr3000_3D_Scanner_Application_v2                                                                                                    |  |
|----------------------------------------------------------------------------------------------------|--|
| Connecting to projector<br>Configuring projector<br>Connecting to camera<br>Configuring camera<br>Texas Instruments DLP Commandline 3D Scanner                                                                                                    |  |
| 0: Exit<br>$1:$ Generate camera calibration board and enter feature measurements                                                                                                    |  |
| 3: Prepare system for calibration and scanning<br>sugiiprate vamera<br>5: Calibrate system<br>$ 6$ : Perform scan (vertical patterns only)<br>7: Perform scan (horizontal patterns only)<br>$8:$ Perform scan (vertical and horizontal patterns)<br>$ 9$ : Reconnect camera and projector<br>Select menu item: |  |
|                                                                                                    |  |

<span id="page-30-1"></span>**Figure 3-7. Prepare Projector Step**

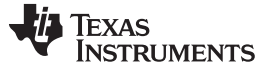

#### <span id="page-31-0"></span>**3.6 Calibrating the Camera**

This section guides the user through the process of creating the physical connections between the LightCrafter 3000, the host PC, and the Point Grey Flea3 camera and calibrating the camera.

*Warning:* [Section](#page-28-0) 3.4 must be completed before the camera can be calibrated.

1. Connect the GPIO output trigger from the camera to the projector's input trigger, using the cable detailed in the file "TIDA-00361-CAMERA\_TRIGGER\_CABLE\_ASSEMBLY.pdf", as shown in [Figure](#page-31-1) 3-8.

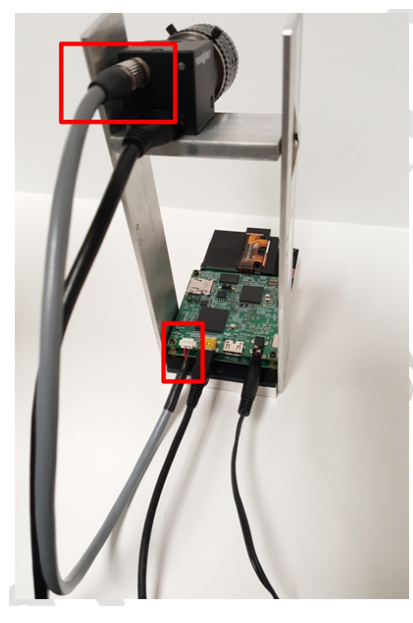

**Figure 3-8. Connecting the Camera to the Host PC**

- <span id="page-31-1"></span>2. Connect the Point Grey Flea3 camera to the host PC's USB 3.0 port.
- 3. Connect the LightCrafter 3000 to the host PC's USB 2.0 port.

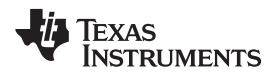

4. Make sure there is sufficient distance between the camera and the projector. The camera and projector should be separated by a 20 to 45 degree angle as formed by the object being scanned, shown in [Figure](#page-32-0) 3-9.

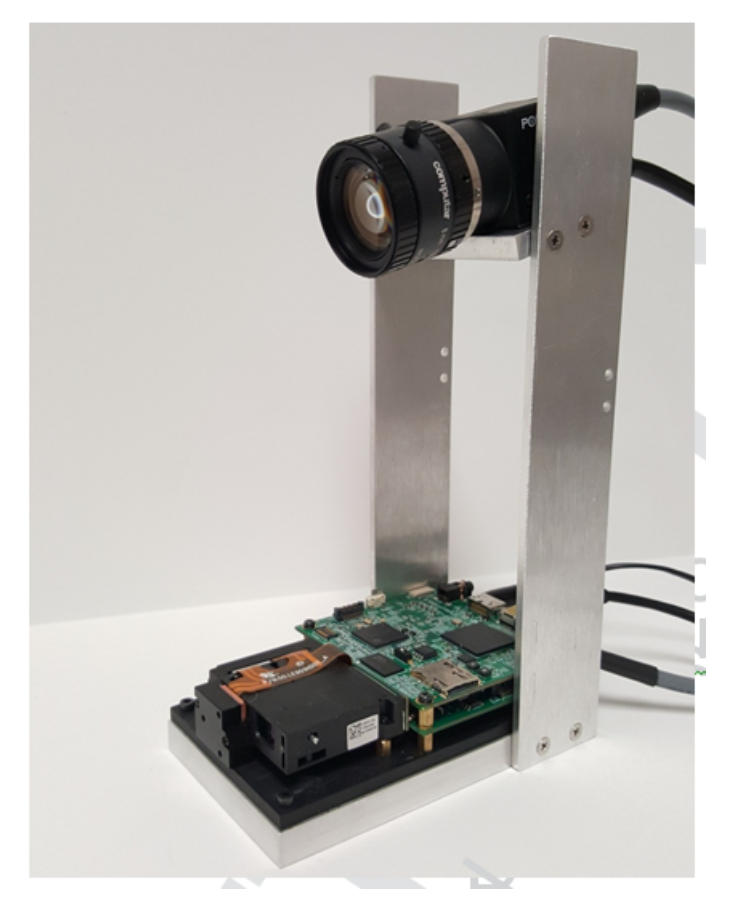

**Figure 3-9. Projector, Camera, Object Spatial Orientation**

<span id="page-32-0"></span>5. Enter menu option "4" to start the camera calibration. Follow the prompts and directions on the screen during the entire process.

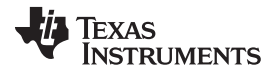

#### *Calibrating the Camera* [www.ti.com](http://www.ti.com)

6. A live camera view window will appear on the host PC. Position the camera calibration board entirely in the frame, as shown in [Figure](#page-33-0) 3-10.

<span id="page-33-0"></span>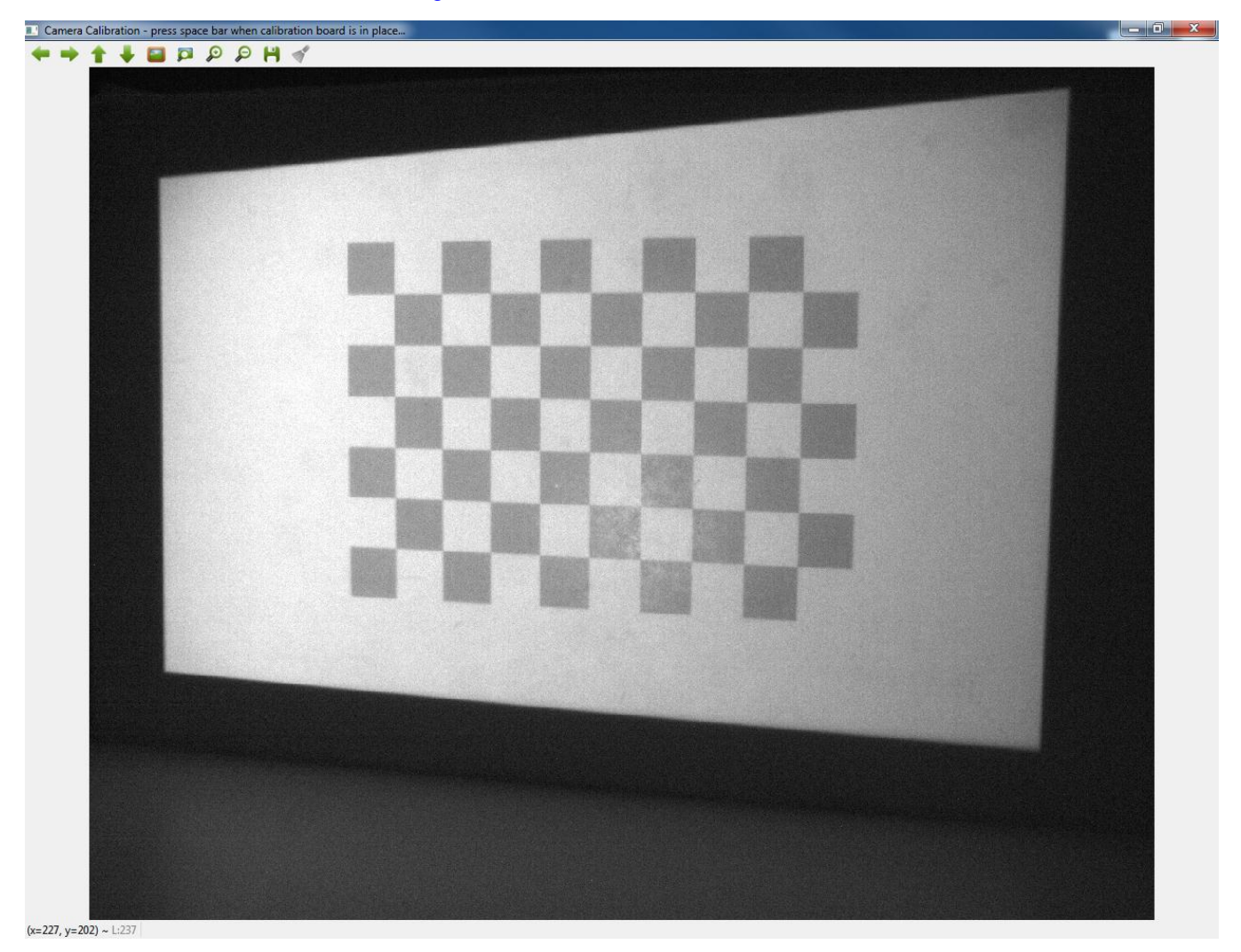

**Figure 3-10. Camera Calibration Board Live View**

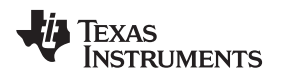

7. Stop down the aperture as low as possible while still being able to discern the gray and white squares on the calibration board and minimize all sources of glare. Make sure the projection area is in focus, and lock the aperture and focus. An example of an overexposed image is shown in [Figure](#page-34-0) 3-11, and an example of an underexposed image is shown in [Figure](#page-35-0) 3-12.

**Note:** If the camera's aperture size or focus is changed after this step, the resulting point cloud data will be impacted. Perform camera calibration routine again if the results are undesired.

<span id="page-34-0"></span>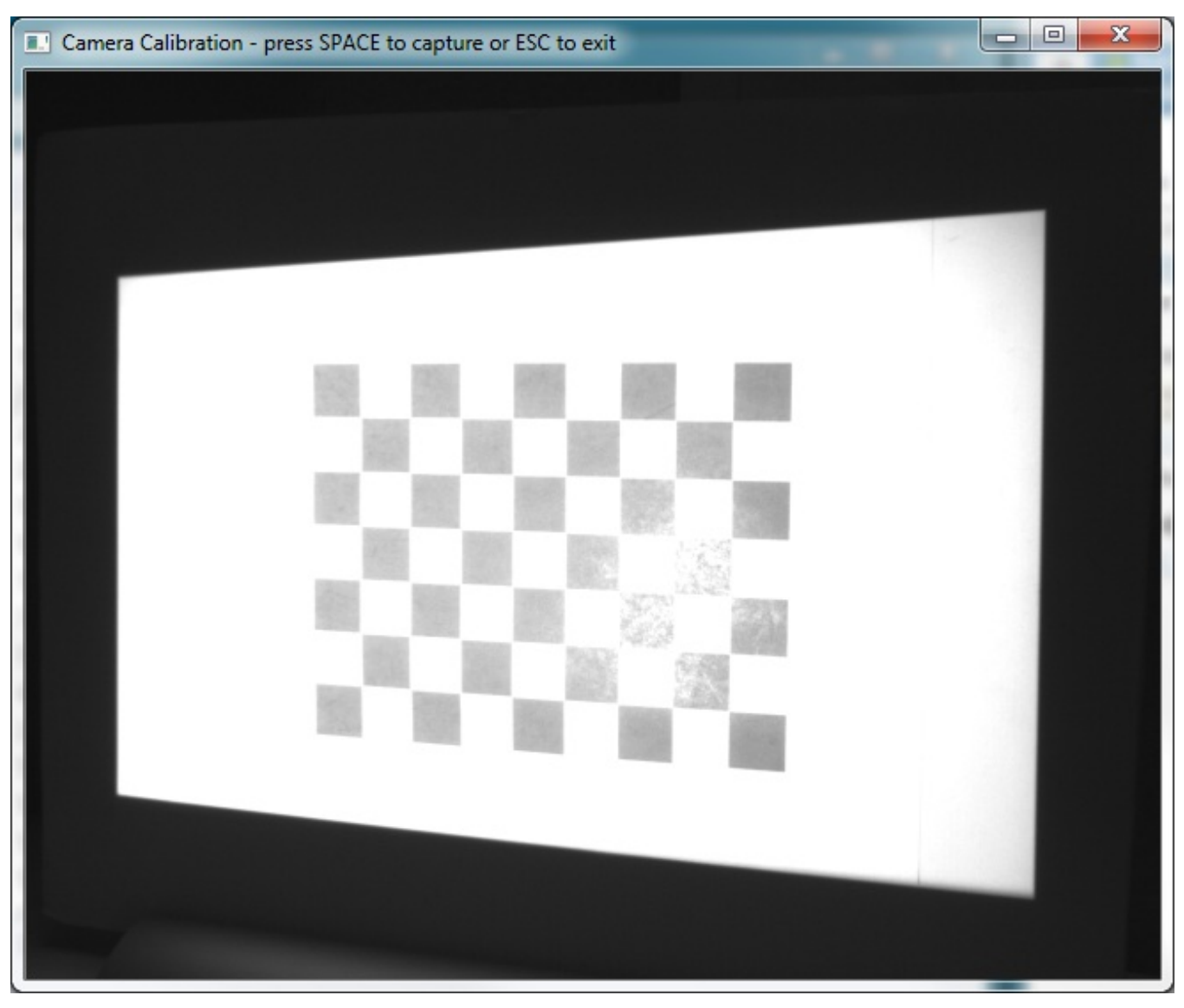

**Figure 3-11. Overexposed Camera Capture**

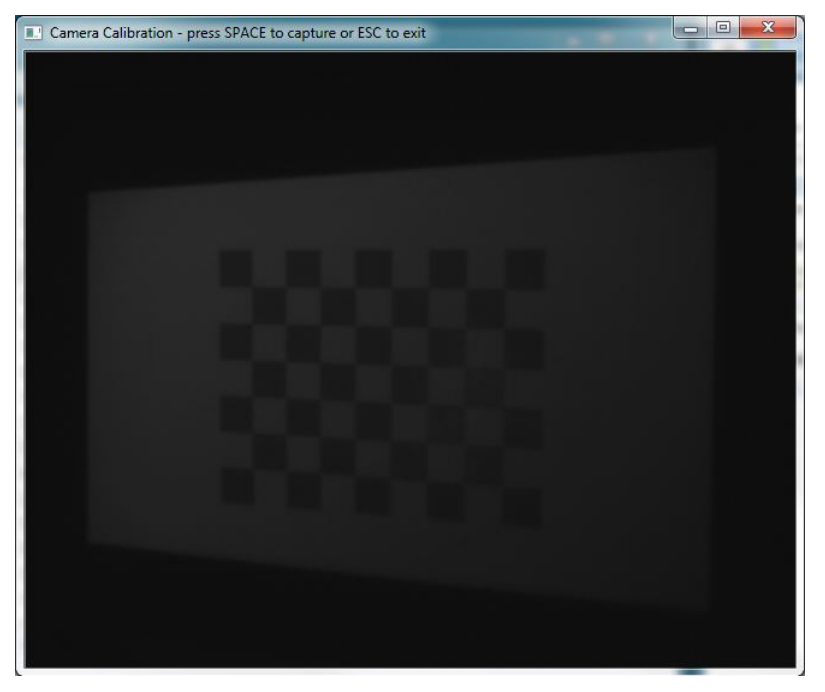

#### **Figure 3-12. Underexposed Camera Capture**

- <span id="page-35-0"></span>8. Click on the live camera view window on the host PC and verify the calibration board is in focus.
- 9. From the live camera view window, position the camera at varying angles and distances from the projection surface. Place the grid in different areas of the camera's view and press the SPACEBAR to capture images. Default settings require twenty calibration images although this parameter can be adjusted. In \config, find *calibration\_camera.txt*. [Figure](#page-35-1) 3-13 highlights the parameter which specifies the number of calibration images. Some recommended calibration images are shown in [Figure](#page-36-0) 3-14 to [Figure](#page-40-1) 3-23. It is okay to move the camera at this point in the calibration procedure.

| calibration camera.txt - Notepad                                                                                                    |     | $\blacksquare$ |  |
|----------------------------------------------------------------------------------------------------|-----|----------------|--|
| File Edit Format View Help                                                                                                    |     |                |  |
| 20<br>CALIBRATION_PARAMETERS_BOARD_COUNT                                                                                                    |     |                |  |
| <del>255</del> , 255, 255<br><u>Leader of the company and a manufacturer of the company of the company of the company of the company of the company of the company of the company of the company of the company of the company of the company of the company </u><br>150, 150, 150<br> CALIBRATION_PARAMETERS_BOARD_BACKGROUND = |     |                |  |
| CALIBRATION_PARAMETERS_BOARD_FEATURE_ROWS<br> CALIBRATION_PARAMETERS_BOARD_FEATURE_ROW_DISTANCE                                                                                                    |     |                |  |
| CALIBRATION PARAMETERS BOARD FEATURE ROW DISTANCE PIXELS<br>CALIBRATION PARAMETERS BOARD FEATURE ROW OFFSET PIXELS<br>$=$                                                                                                    | 700 | 100            |  |
| 10<br>CALIBRATION PARAMETERS BOARD FEATURE COLUMNS<br> CALIBRATION PARAMETERS BOARD FEATURE COLUMN DISTANCE                                                                                                    | 2   |                |  |
| CALIBRATION_PARAMETERS_BOARD_FEATURE_COLUMN_DISTANCE_PIXELS                                                                                                    |     | 100<br>700     |  |
| CALIBRATION_PARAMETERS_BOARD_FEATURE_COLUMN_OFFSET_PIXELS<br> CALIBRATION_PARAMETERS_SET_TANGENT_DIST_TO_ZERO =                                                                                                    |     |                |  |
| CALIBRATION PARAMETERS FIX SIXTH ORDER DIST                                                                                                    |     |                |  |
|                                                                                                    |     |                |  |
|                                                                                                    |     |                |  |

<span id="page-35-1"></span>**Figure 3-13. Camera Calibration Configuration File**

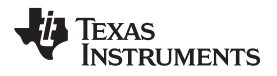

[www.ti.com](http://www.ti.com) **Calibrating** the Camera

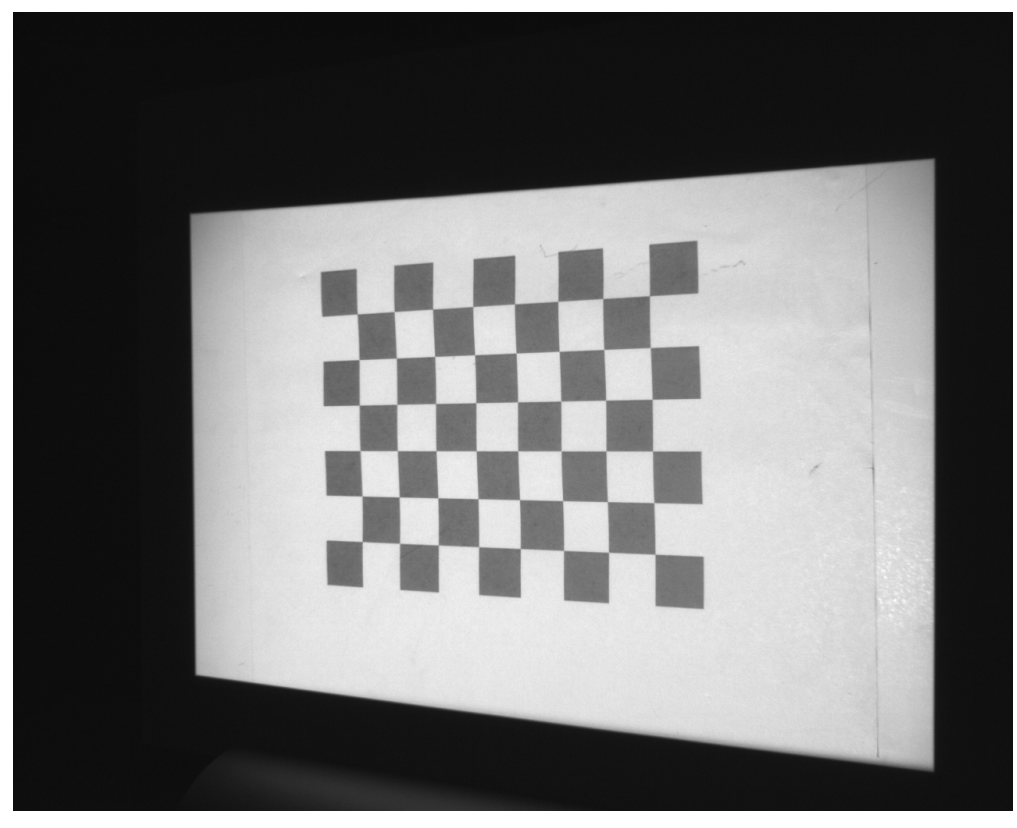

**Figure 3-14. Calibration Board Image Capture Position 1**

<span id="page-36-1"></span><span id="page-36-0"></span>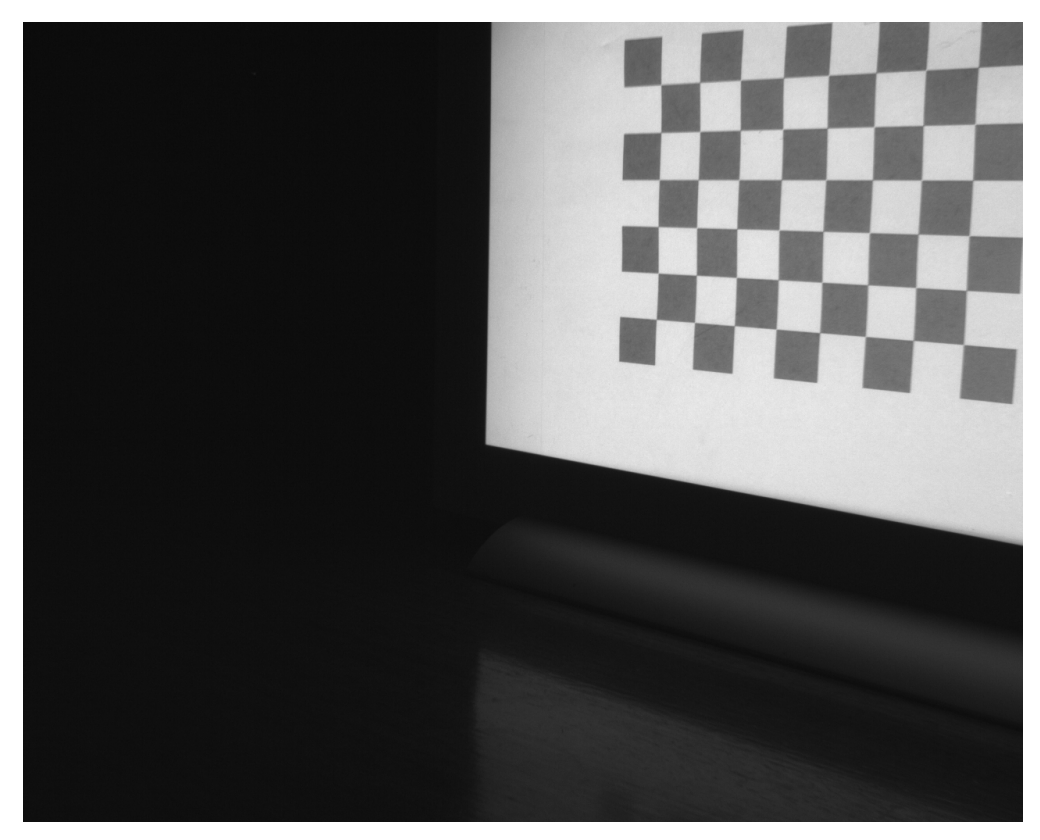

**Figure 3-15. Calibration Board Image Capture Position 2**

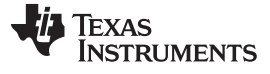

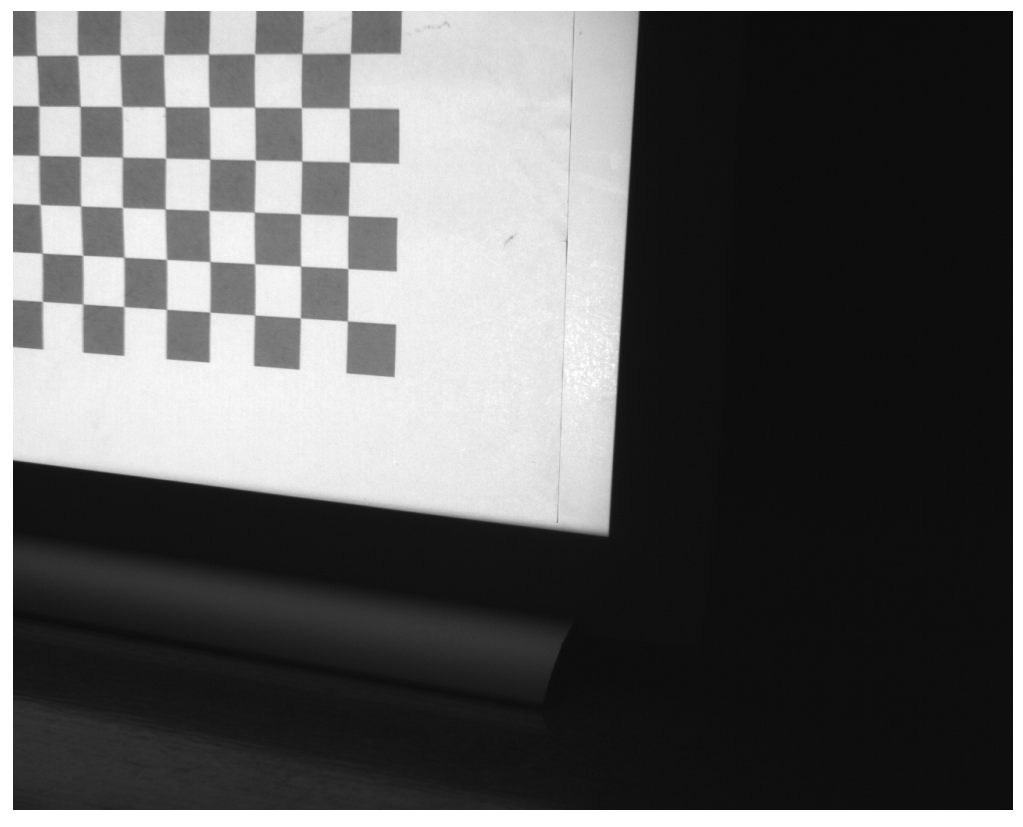

**Figure 3-16. Calibration Board Image Capture Position 3**

<span id="page-37-1"></span><span id="page-37-0"></span>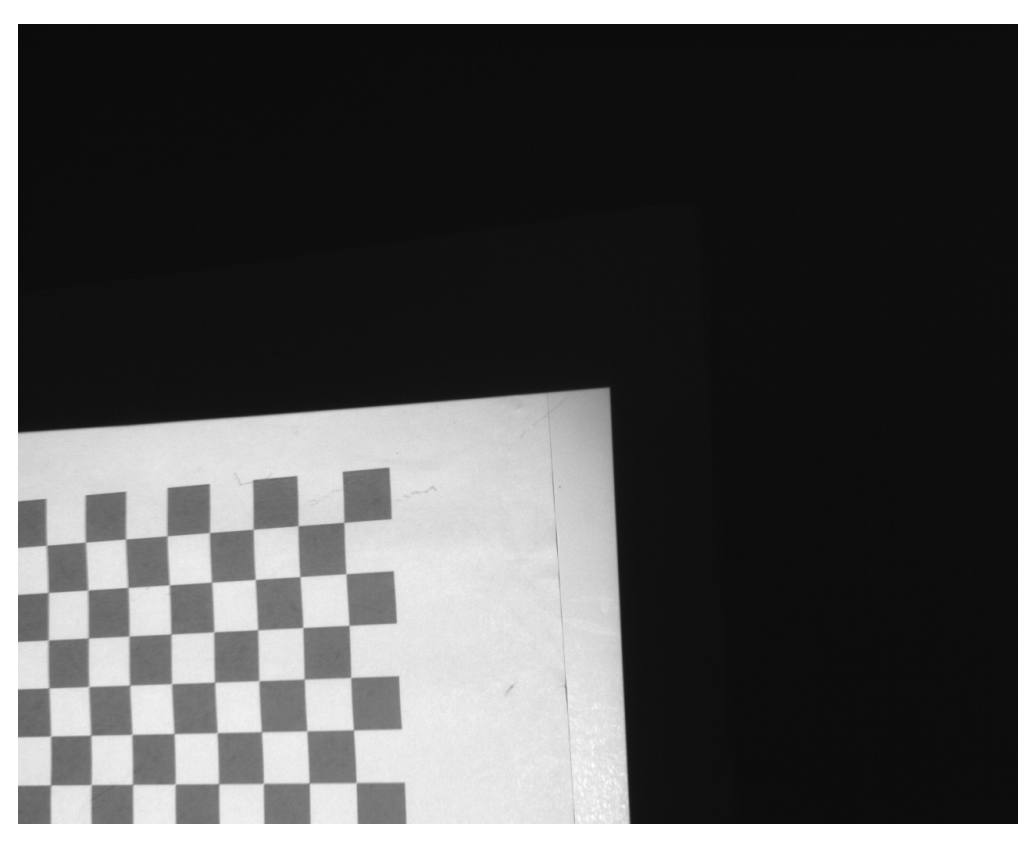

**Figure 3-17. Calibration Board Image Capture Position 4**

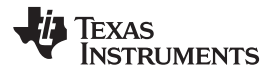

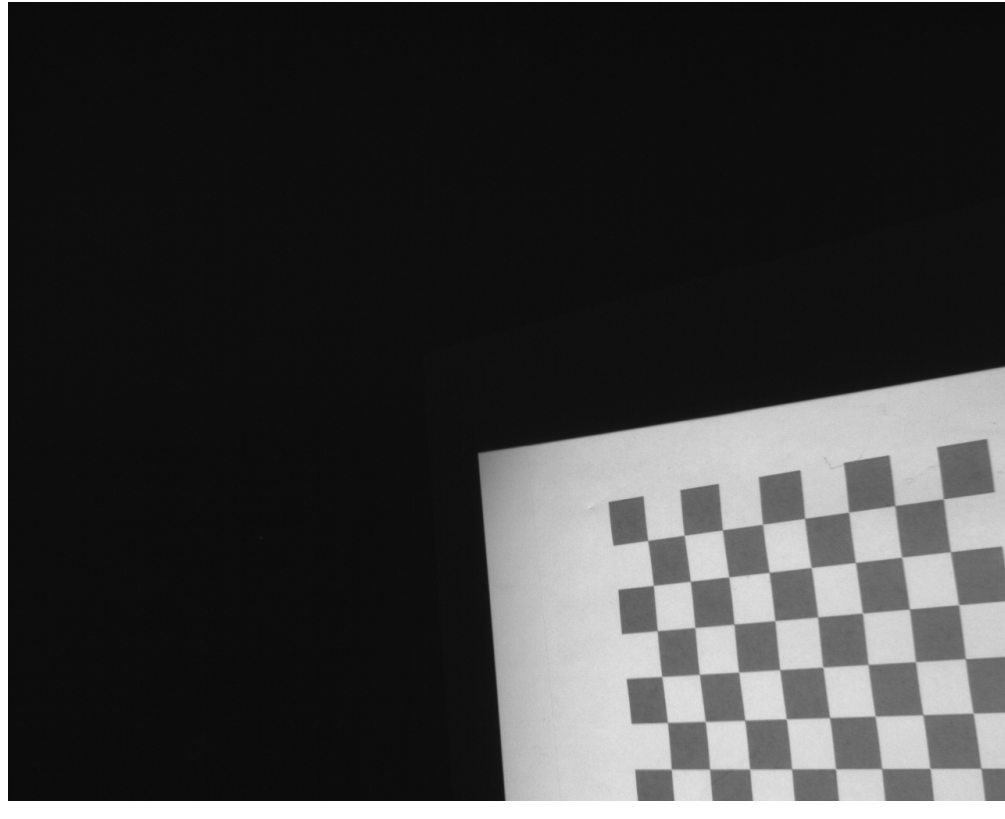

**Figure 3-18. Calibration Board Image Capture Position 5**

<span id="page-38-1"></span><span id="page-38-0"></span>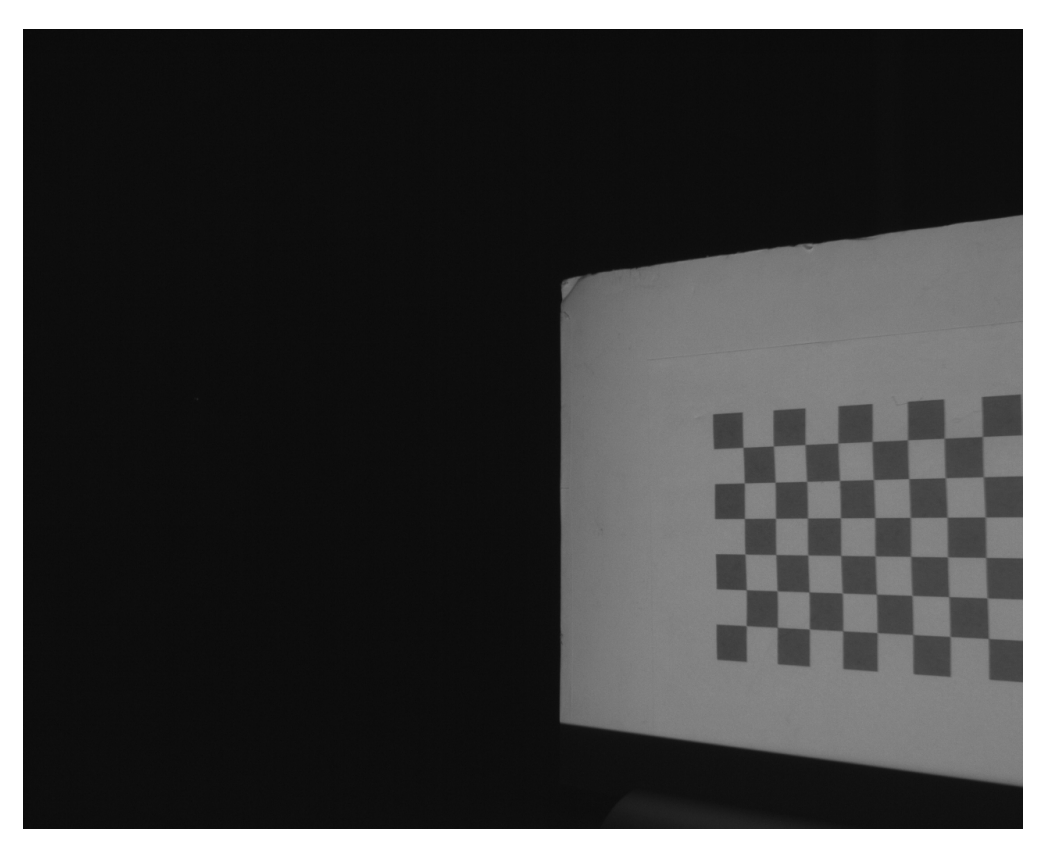

**Figure 3-19. Calibration Board Image Capture Position 6**

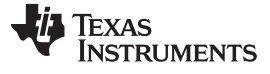

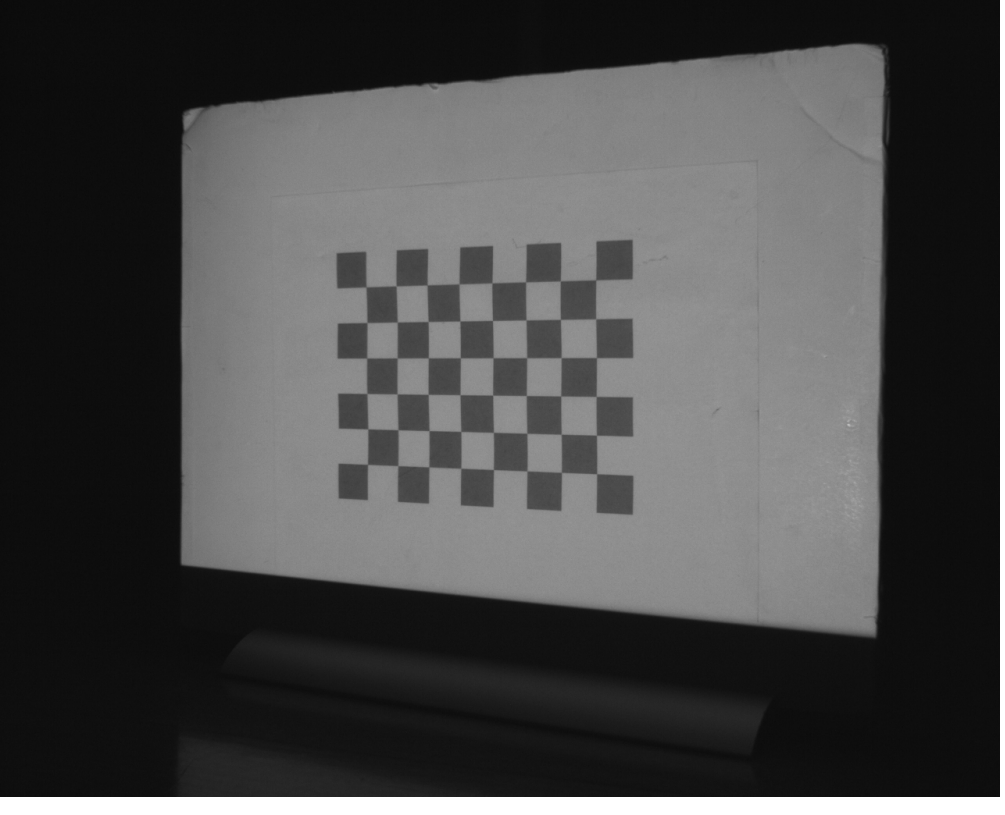

**Figure 3-20. Calibration Board Image Capture Position 7**

<span id="page-39-1"></span><span id="page-39-0"></span>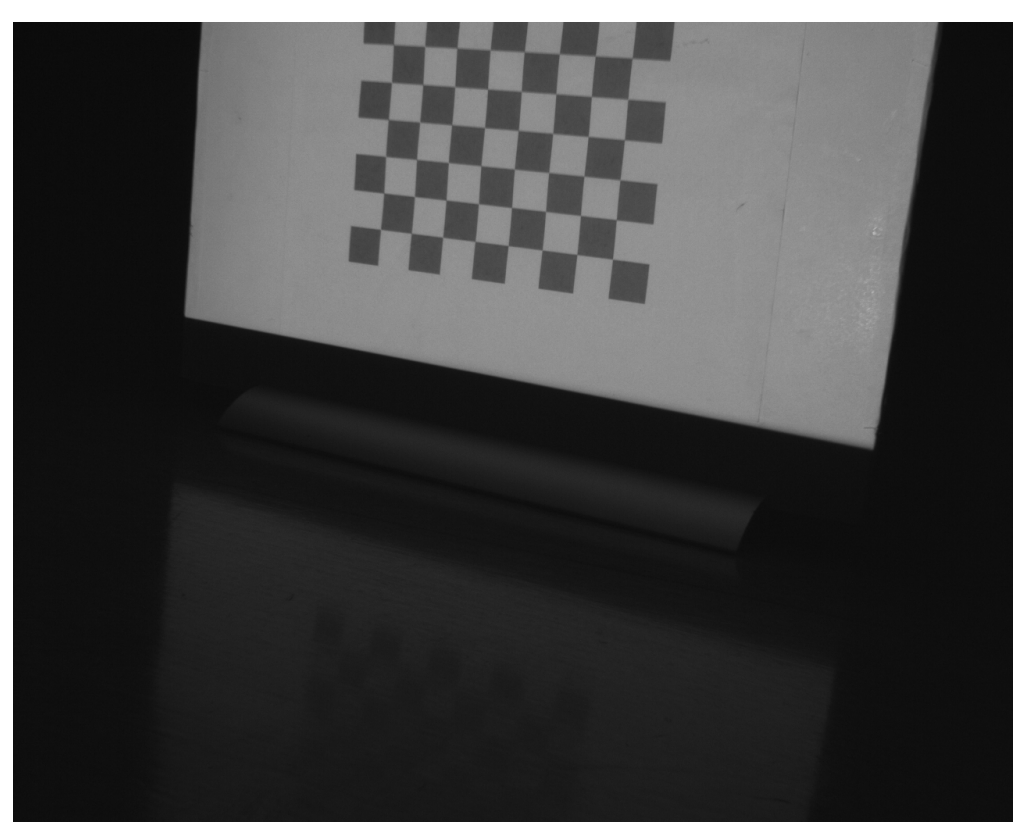

**Figure 3-21. Calibration Board Image Capture Position 8**

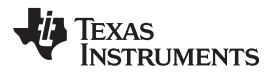

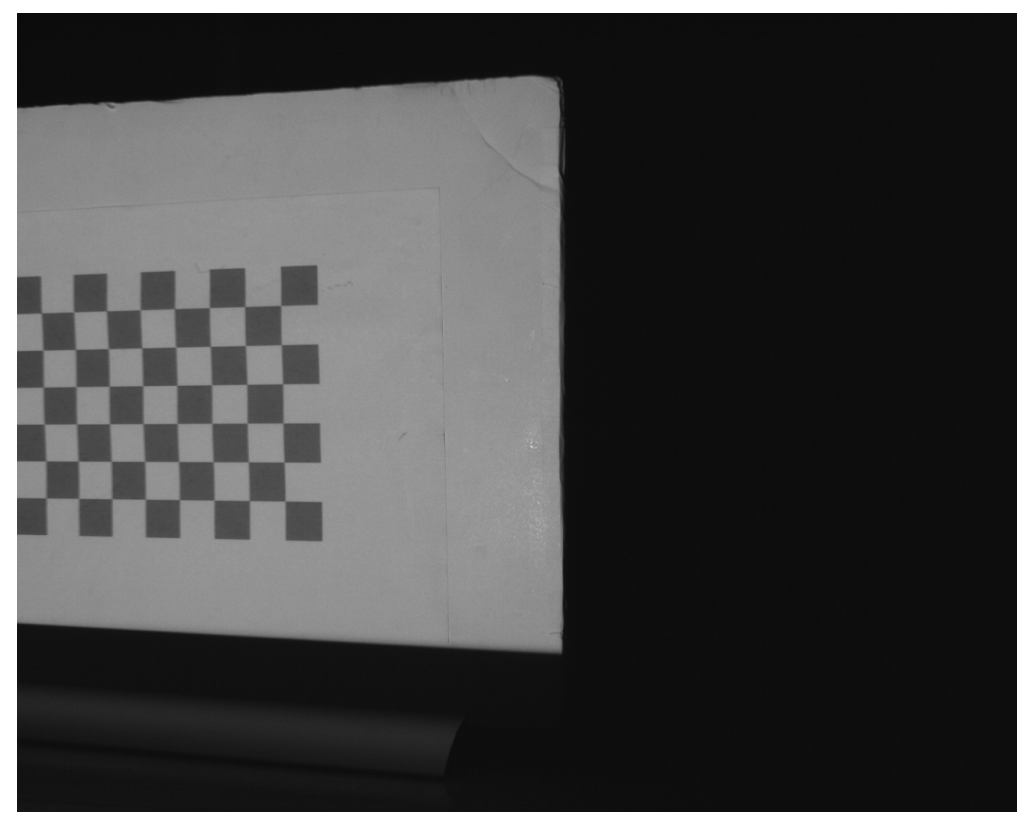

**Figure 3-22. Calibration Board Image Capture Position 9**

<span id="page-40-1"></span><span id="page-40-0"></span>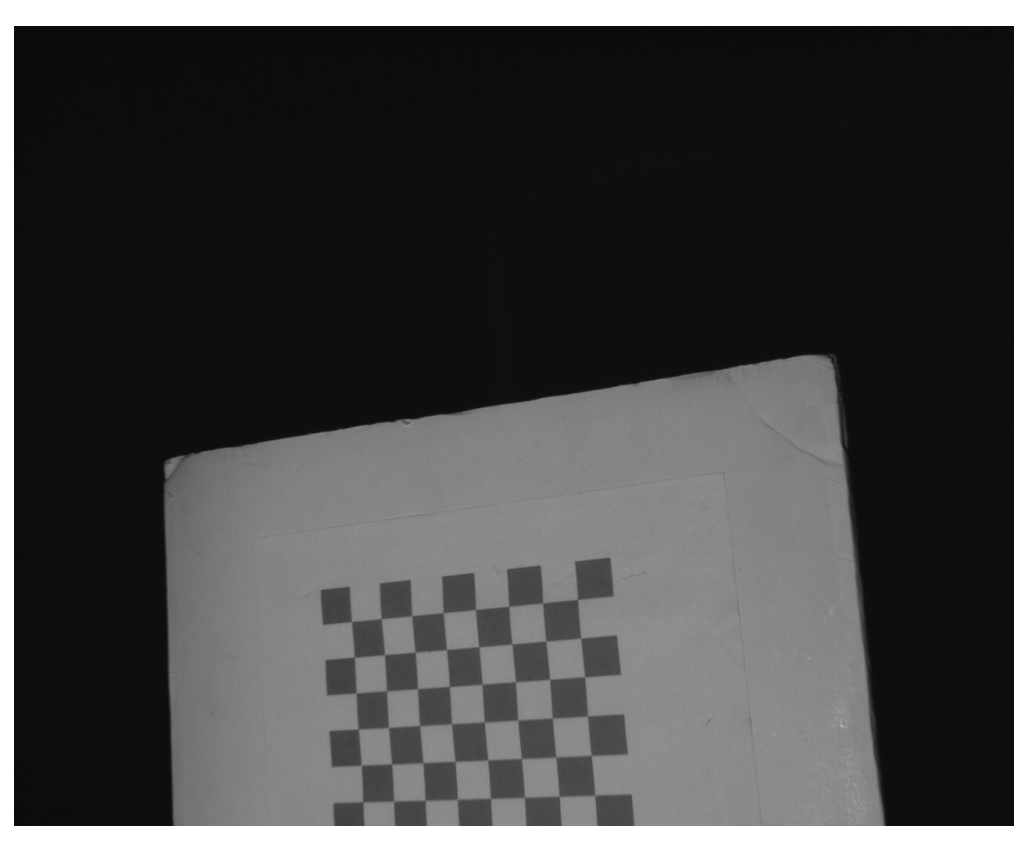

**Figure 3-23. Calibration Board Image Capture Position 10**

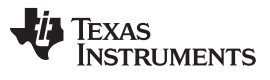

#### *Calibrating the Camera* [www.ti.com](http://www.ti.com)

10. The calibration process estimates the lens focal length, focal point, lens distortion, and the translation and rotation of the camera relative to the calibration board. The calibration procedure will generate a reprojection error. Zero reprojection error is ideal, however an error below 2 should be adequate for typical usage. If the reprojection error is not satisfactory or if initial scans are not providing good results, run the camera calibration routine again.

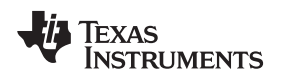

#### <span id="page-42-0"></span>**3.7 Calibrating the Projector**

This procedure calibrates the projector and projector/camera system. Only perform this procedure with a valid camera calibration already completed.

1. Once the camera calibration is complete and the projector has been prepared, the system calibration can be performed. Start the system calibration process by entering "5" in the command line prompt. Read the directions in the prompt in detail. Default calibration will require 5 images. To change this, open *calibration* projector.txt in \config. [Figure](#page-42-1) 3-24 shows the parameter to change.

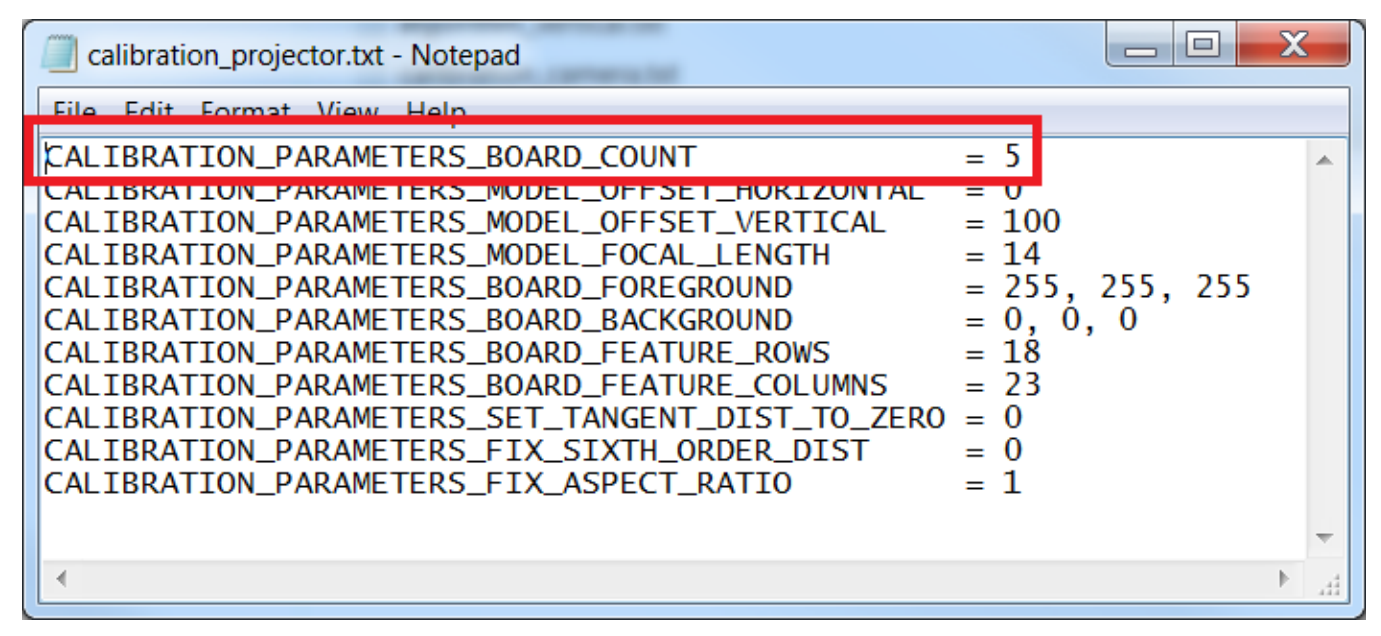

**Figure 3-24. Number of Projector Calibration Shots**

- <span id="page-42-1"></span>2. The projector will display a calibration board. The projected calibration board should be larger than the camera calibration board but still fall entirely on the calibration surface. Adjust the camera's position to center the projected calibration board in the live view.
- 3. Select the live camera view window and press the spacebar to capture the centered calibration board. Avoid glare from the projected board or the captured image is discarded by the software. Rotate the angle of the backstop on all 3 axes in the captured images. [Figure](#page-43-0) 3-25 to [Figure](#page-48-1) 3-35 show some recommended projector calibration capture orientations. The camera captures three patterns after the spacebar is clicked: solid white, black and white chessboard, and solid black.

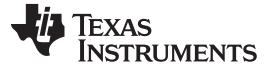

 $(x=811, y=664) \sim 1.33$ 

<span id="page-43-0"></span>**Figure 3-25. Projector Calibration Chessboard Capture**

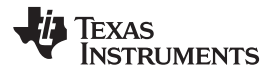

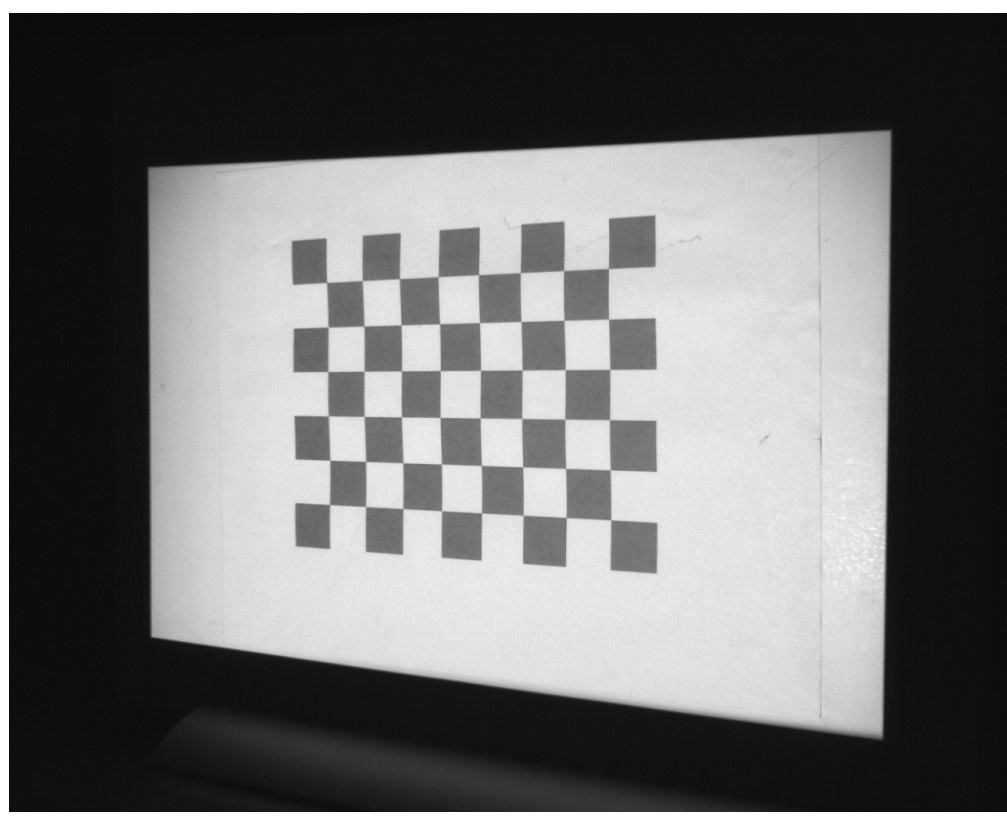

**Figure 3-26. Projector Calibration Board Capture Position 1**

<span id="page-44-1"></span><span id="page-44-0"></span>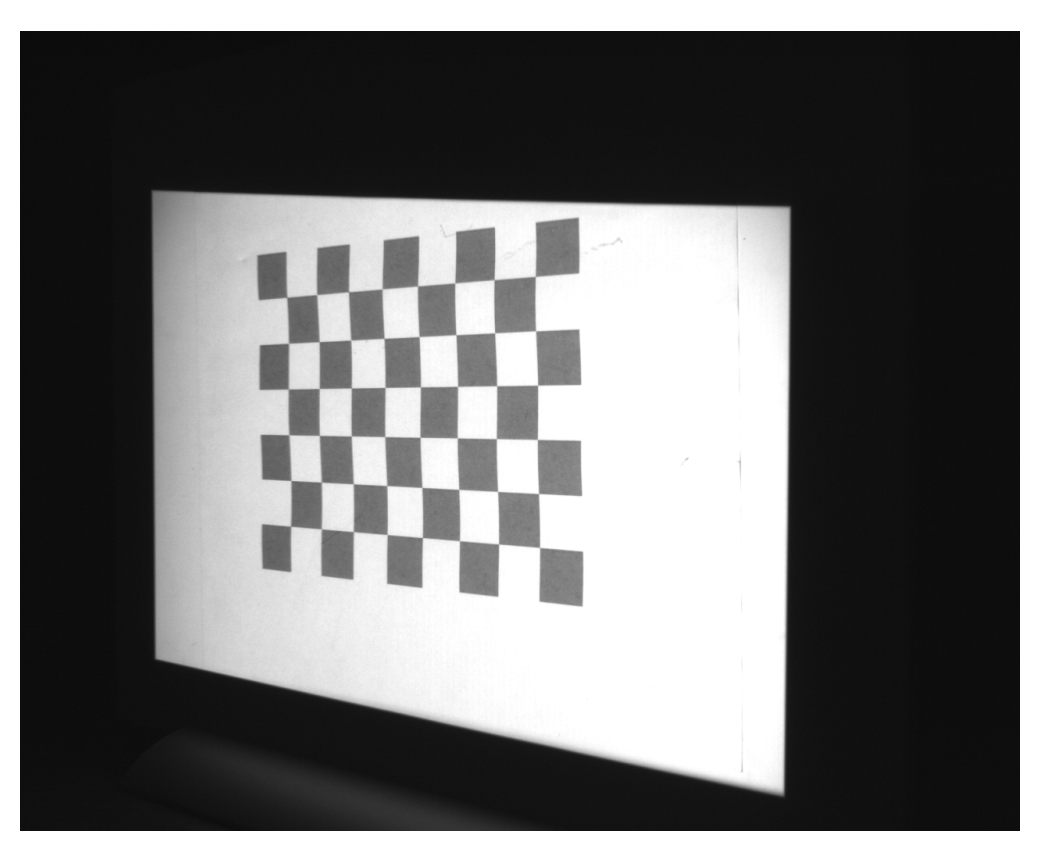

**Figure 3-27. Projector Calibration Board Capture Position 2**

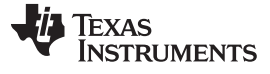

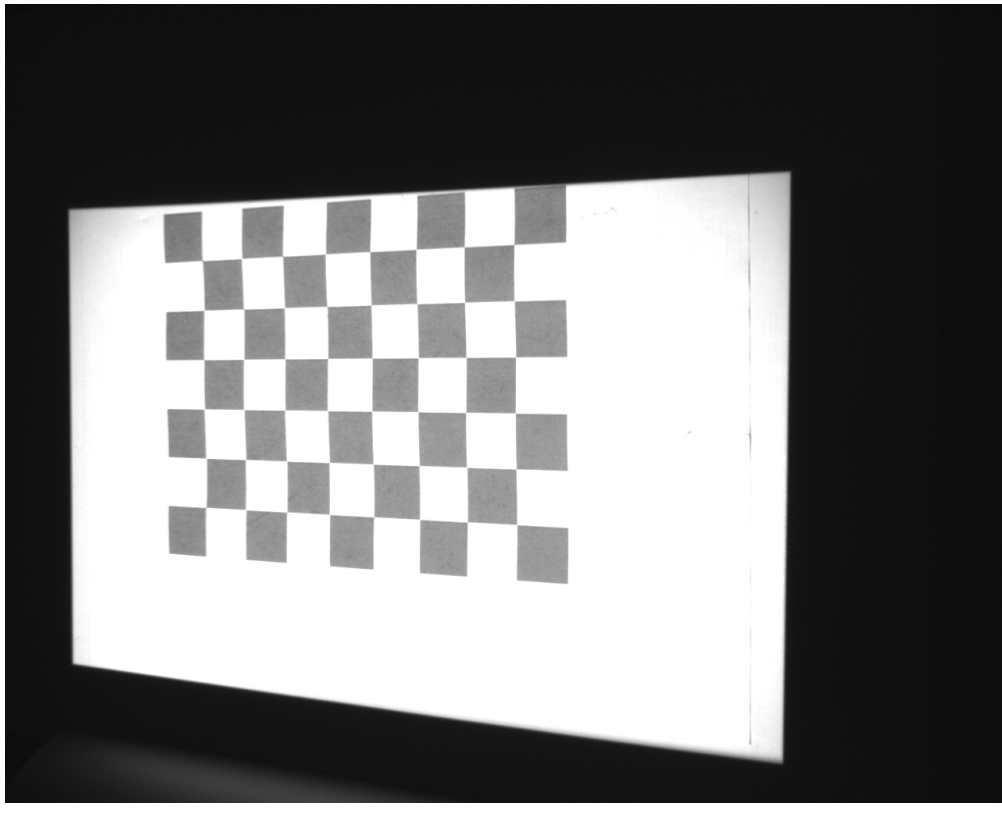

**Figure 3-28. Projector Calibration Board Capture Position 3**

<span id="page-45-1"></span><span id="page-45-0"></span>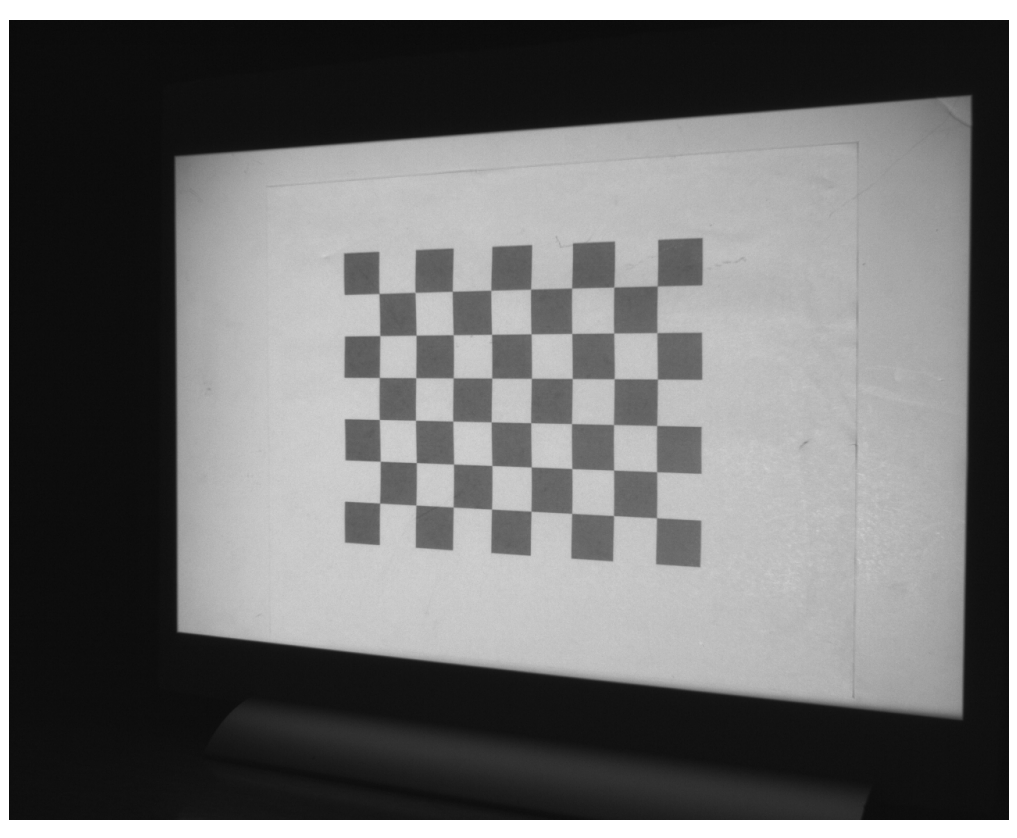

**Figure 3-29. Projector Calibration Board Capture Position 4**

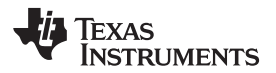

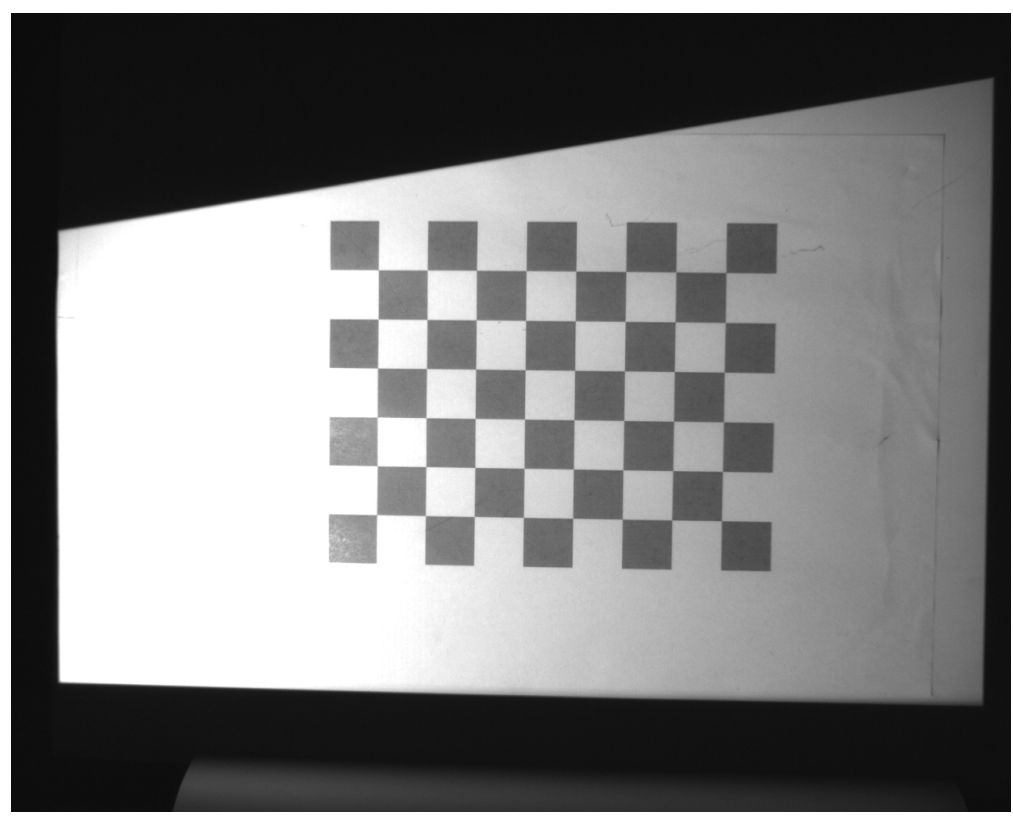

**Figure 3-30. Projector Calibration Board Capture Position 5**

<span id="page-46-1"></span><span id="page-46-0"></span>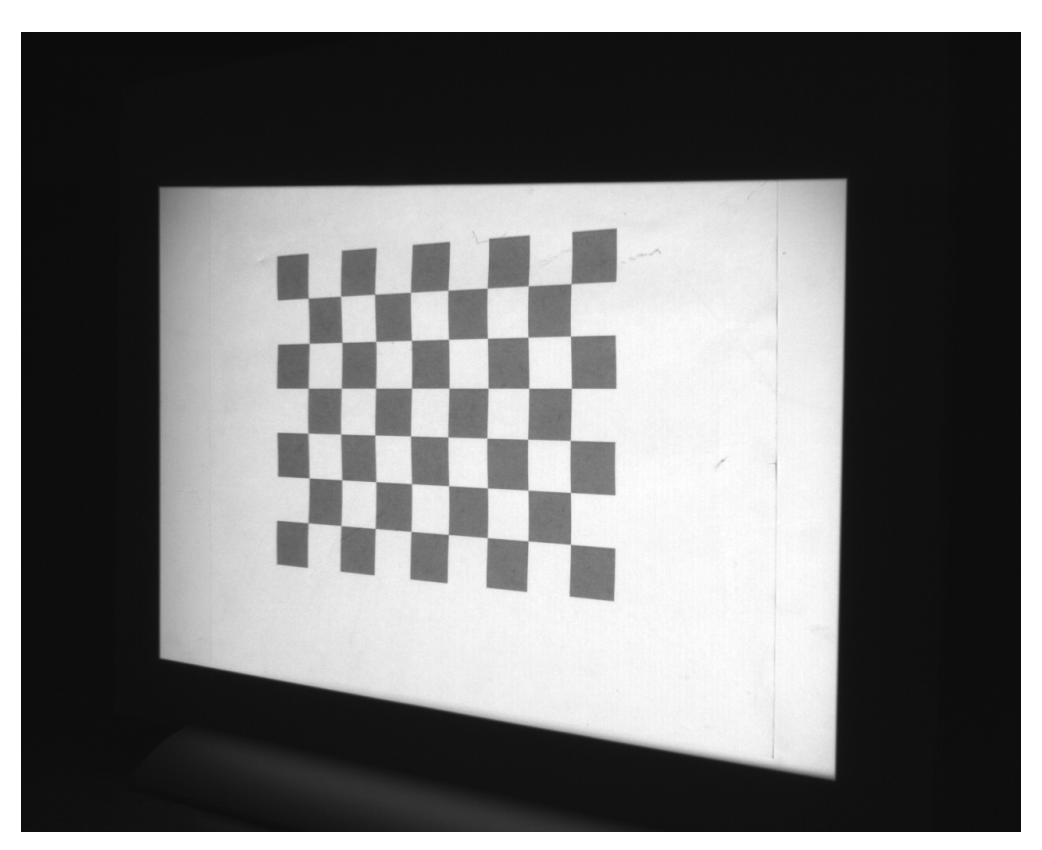

**Figure 3-31. Projector Calibration Board Capture Position 6**

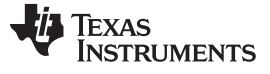

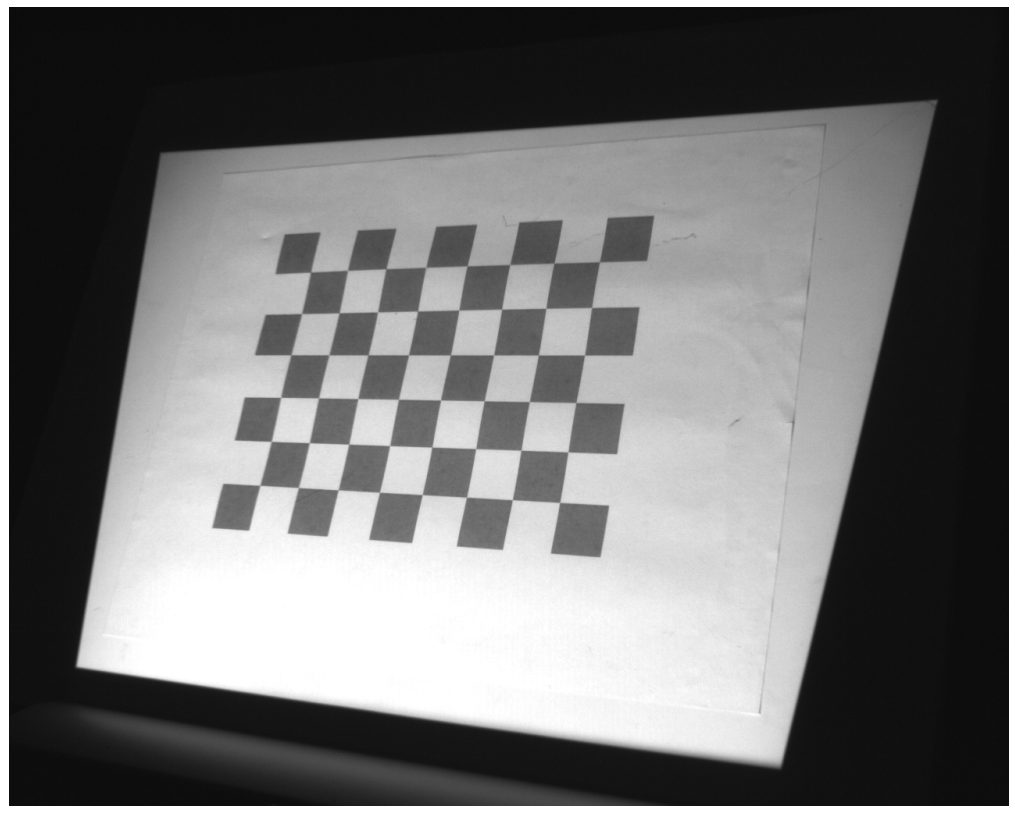

**Figure 3-32. Projector Calibration Board Capture Position 7**

<span id="page-47-1"></span><span id="page-47-0"></span>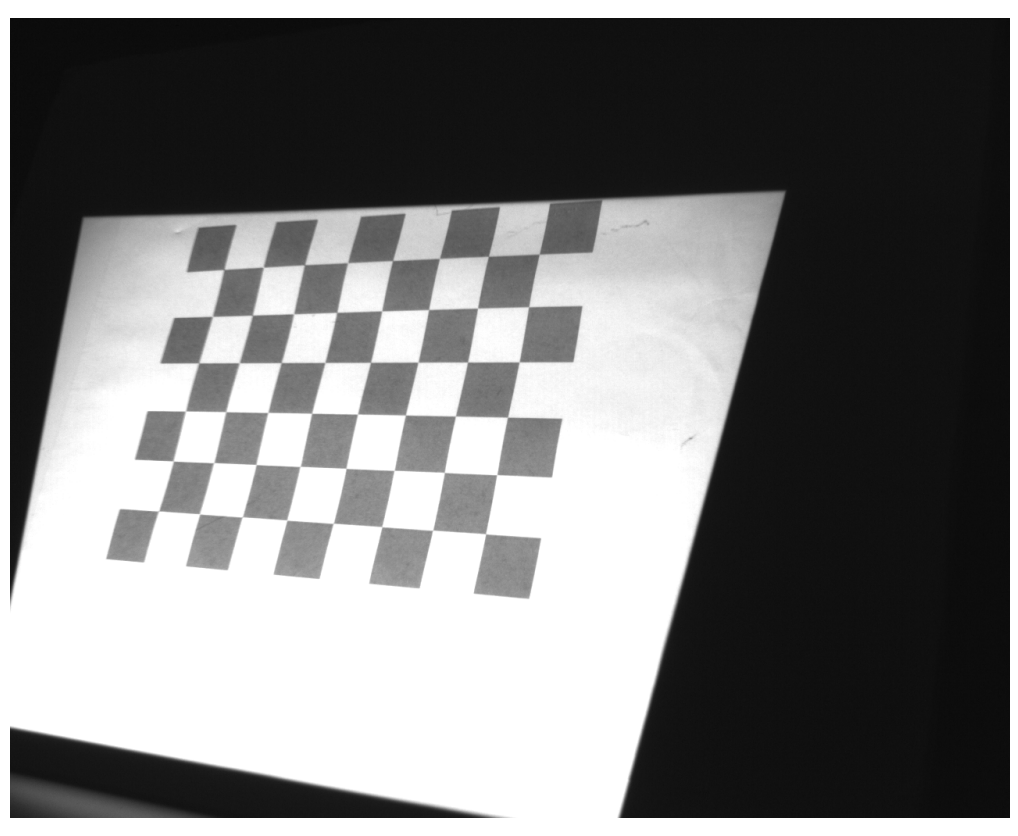

**Figure 3-33. Projector Calibration Board Capture Position 8**

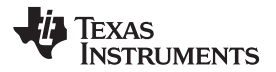

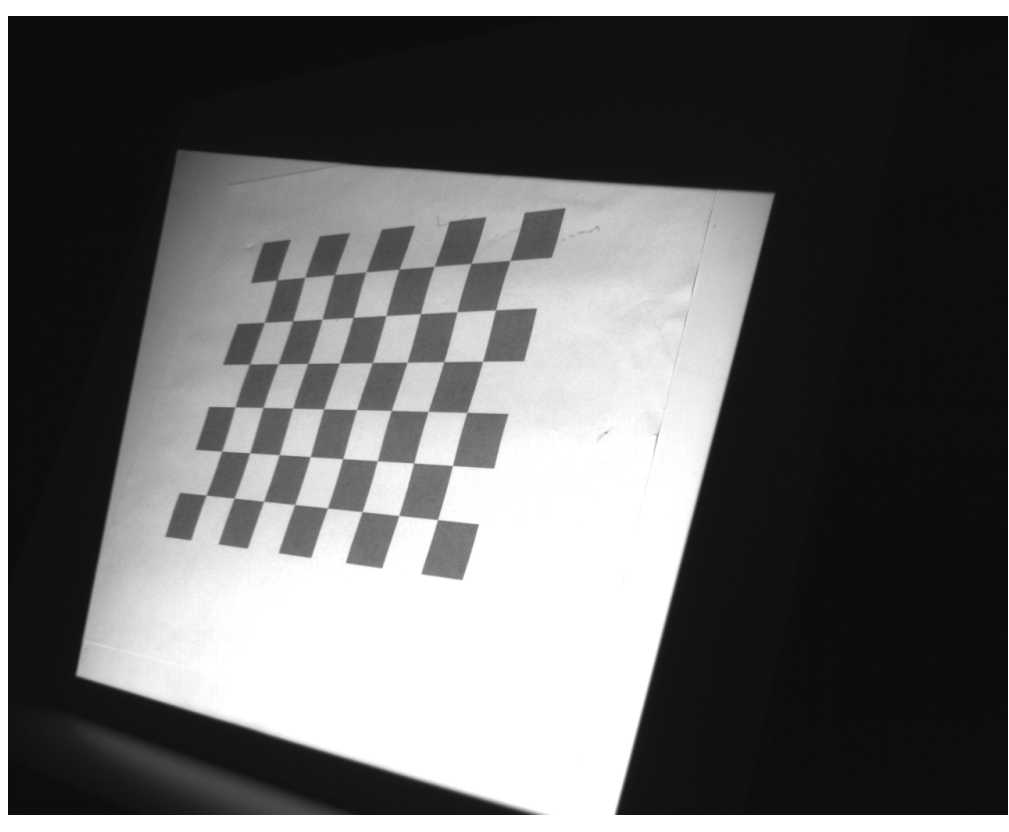

**Figure 3-34. Projector Calibration Board Capture Position 9**

<span id="page-48-1"></span><span id="page-48-0"></span>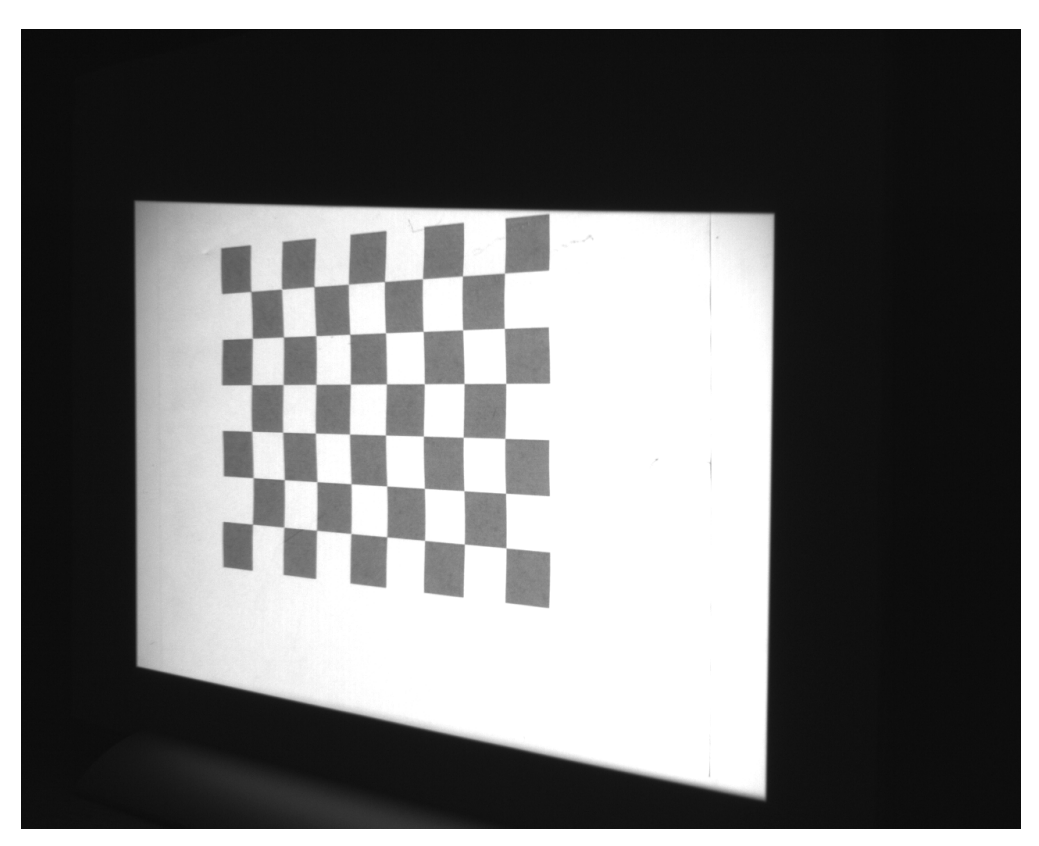

**Figure 3-35. Projector Calibration Board Capture Position 10**

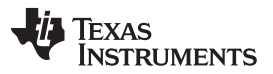

#### *Calibrating the Projector* [www.ti.com](http://www.ti.com)

- 4. Repeat step 3 a total of five times, capturing various angles and positions of the calibration board by rotating and moving the calibration surface. Ensure the projected calibration board falls entirely on the calibration surface in each capture.
- 5. The system calibration process estimates extrinsic and intrinsic parameters, and lens distortion parameters, for the projector. The system calibration also estimates the camera-projector orientation. The calibration procedure will generate a reprojection error similar to the camera calibration. Zero reprojection error is ideal, however an error below 2 should be adequate for typical usage. If the reprojection error is not satisfactory, verify the calibration as detailed in [Section](#page-50-0) 3.8 before performing the calibration again.

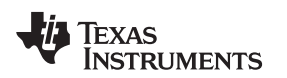

#### <span id="page-50-2"></span><span id="page-50-0"></span>**3.8 Calibration Verification**

Once system calibration is complete, the calibration should be verified. Scan a flat, white surface, like the backdrop for the printed calibration image, by entering the perform scan command "8" in the command line menu. The output depth map should look similar to [Figure](#page-50-1) 3-36. Performing a scan with both vertical and horizontal patterns only works with the Lightcrafter set to use binary patterns only as discussed in [Section](#page-25-0) 3.3

<span id="page-50-1"></span>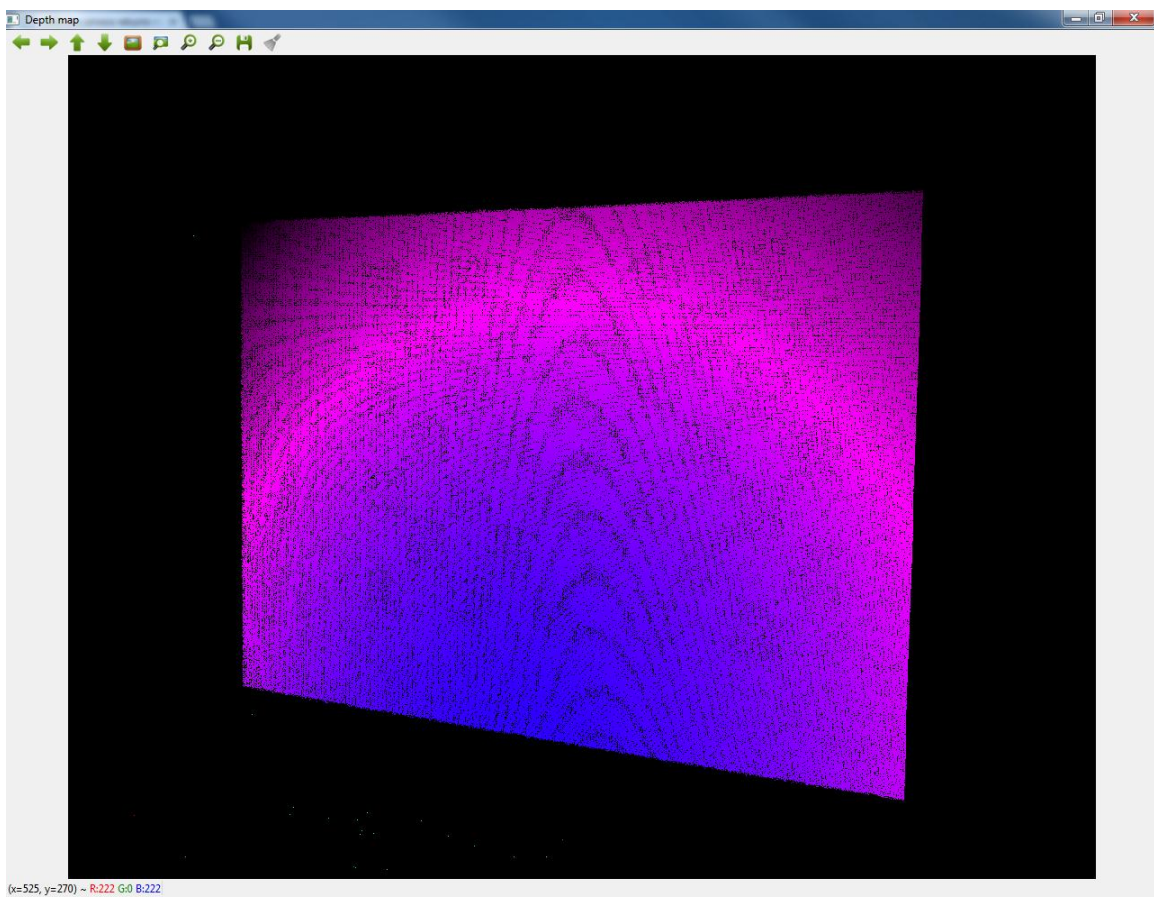

**Figure 3-36. Typical Depth Map of a Flat Surface**

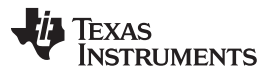

*Calibration Verification* [www.ti.com](http://www.ti.com)

If the depth map is missing a significant amount of points, as shown in [Figure](#page-51-0) 3-37, check the camera/projector synchronization by looking at the captured images and verifying the gray coding is displayed correctly. It is also possible that the scene was not static. Please ensure that the objects being scanned are not moving.

| Depth map                      |  |
|--------------------------------|--|
| <b>ADDOOHY</b><br>$\bullet$    |  |
|                                |  |
|                                |  |
|                                |  |
|                                |  |
|                                |  |
|                                |  |
|                                |  |
|                                |  |
|                                |  |
|                                |  |
|                                |  |
|                                |  |
|                                |  |
|                                |  |
|                                |  |
|                                |  |
|                                |  |
|                                |  |
|                                |  |
|                                |  |
|                                |  |
|                                |  |
|                                |  |
|                                |  |
|                                |  |
|                                |  |
|                                |  |
|                                |  |
|                                |  |
|                                |  |
|                                |  |
|                                |  |
|                                |  |
| $(x=493, y=442)$ ~ R:0 G:0 B:0 |  |

<span id="page-51-0"></span>**Figure 3-37. Deficient Depth Map of a Flat Surface**

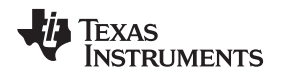

When the depth map is acceptably dense, open the output point cloud file using MeshLab. Inspect the point cloud for accurate reproduction of the scanned board. An example of an acceptable point cloud displayed in MeshLab is shown in [Figure](#page-52-0) 3-38.

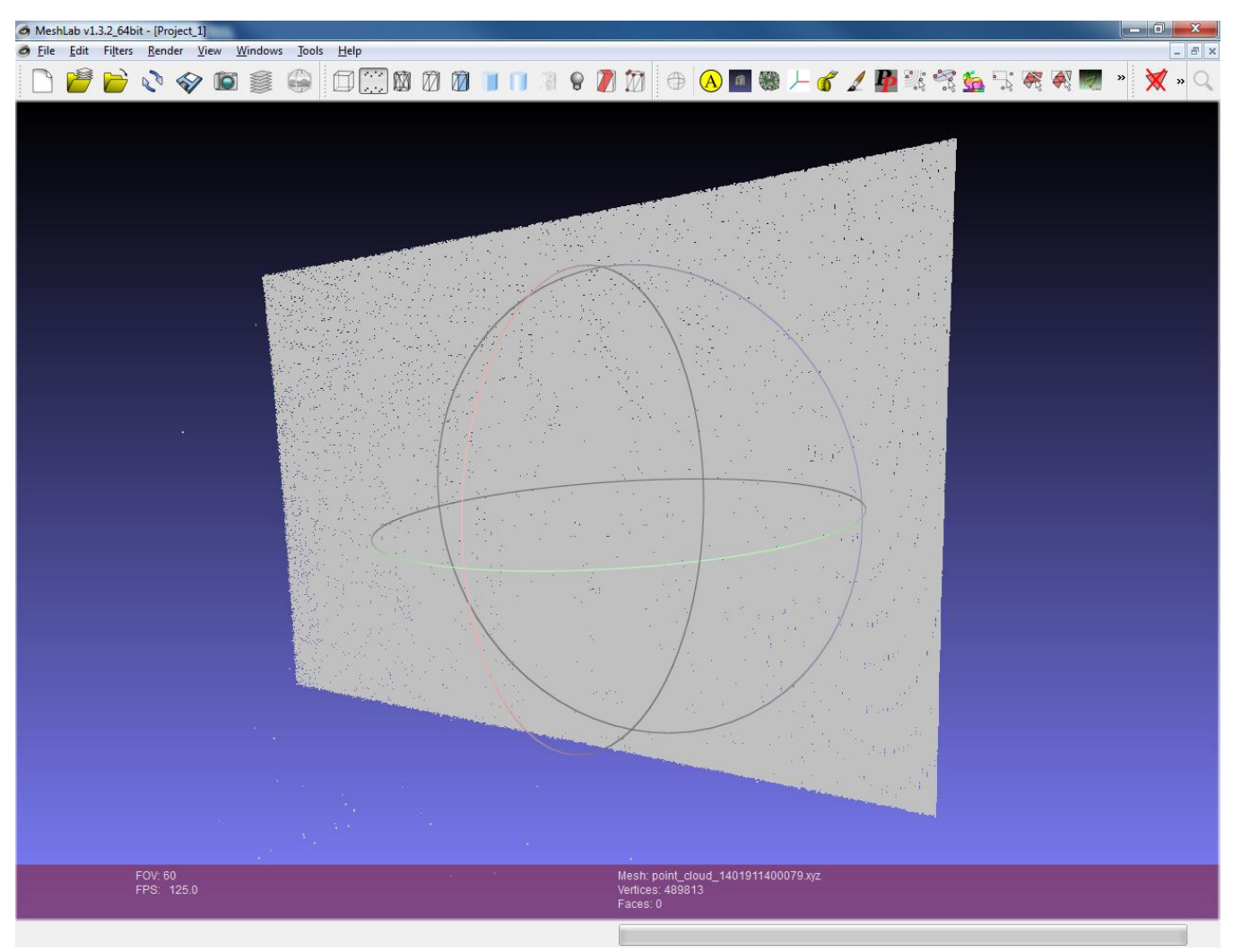

<span id="page-52-0"></span>**Figure 3-38. Point Cloud of a Flat Surface**

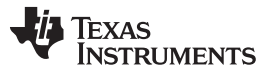

*Calibration Verification* [www.ti.com](http://www.ti.com)

If the depth map is twisted or distorted around the edges, the calibration should be performed again with special attention paid to placing the printed calibration board close to the edges of the camera frame. An example of an unacceptable point cloud displayed in MeshLab is shown in [Figure](#page-53-0) 3-39.

*Note:* The 3D Scanner Reference Design is capable of very accurate measurements. If the flat surface being scanned has a perceivable twist in it, verify that the surface is not twisted as well before performing the calibration routine again.

<span id="page-53-0"></span>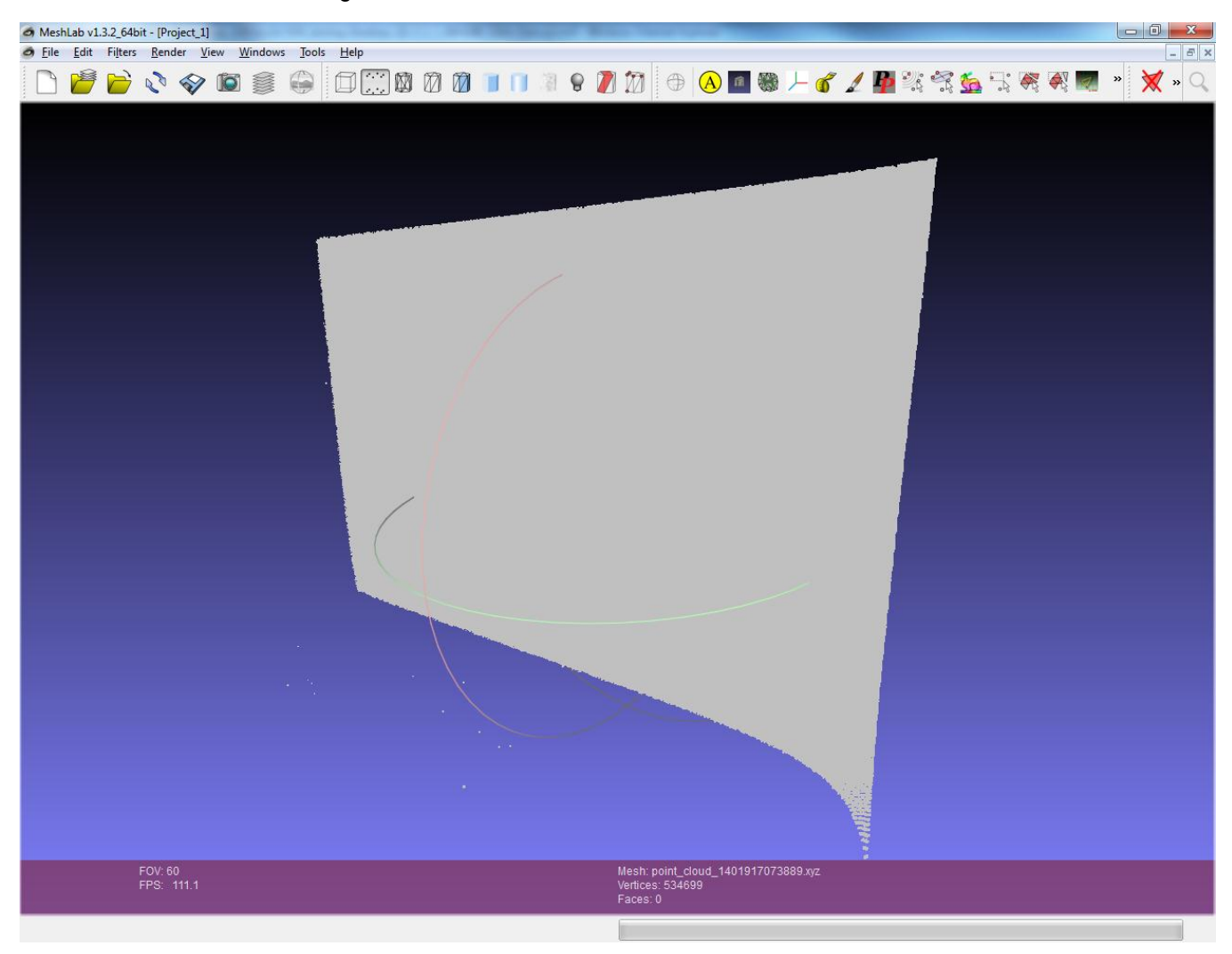

**Figure 3-39. Point Cloud of a Flat Surface Generated With Poor Calibration Data**

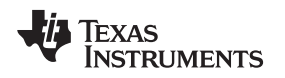

#### <span id="page-54-0"></span>**3.9 Scanning Objects**

With the system calibration complete and verified, scanning of an object is done by placing the object of interest in the field of view of the camera and projector. Run the 3D Scanner executable file and enter the perform scan command "8." The object is scanned and a depth map image will open up. The output point cloud is saved as an XYZ file in the ../output/scan/ directory, viewable in MeshLab, as shown in [Figure](#page-54-1) 3-40.

The system offers three types of scans. Option "6" uses only the horizontal patterns, options "7" uses only the vertical patterns, and option "8" uses both types of patterns. Best results will be obtained by using both types of patterns, being aware that option "8" cannot be used with three-phase hybrid scans.

<span id="page-54-2"></span>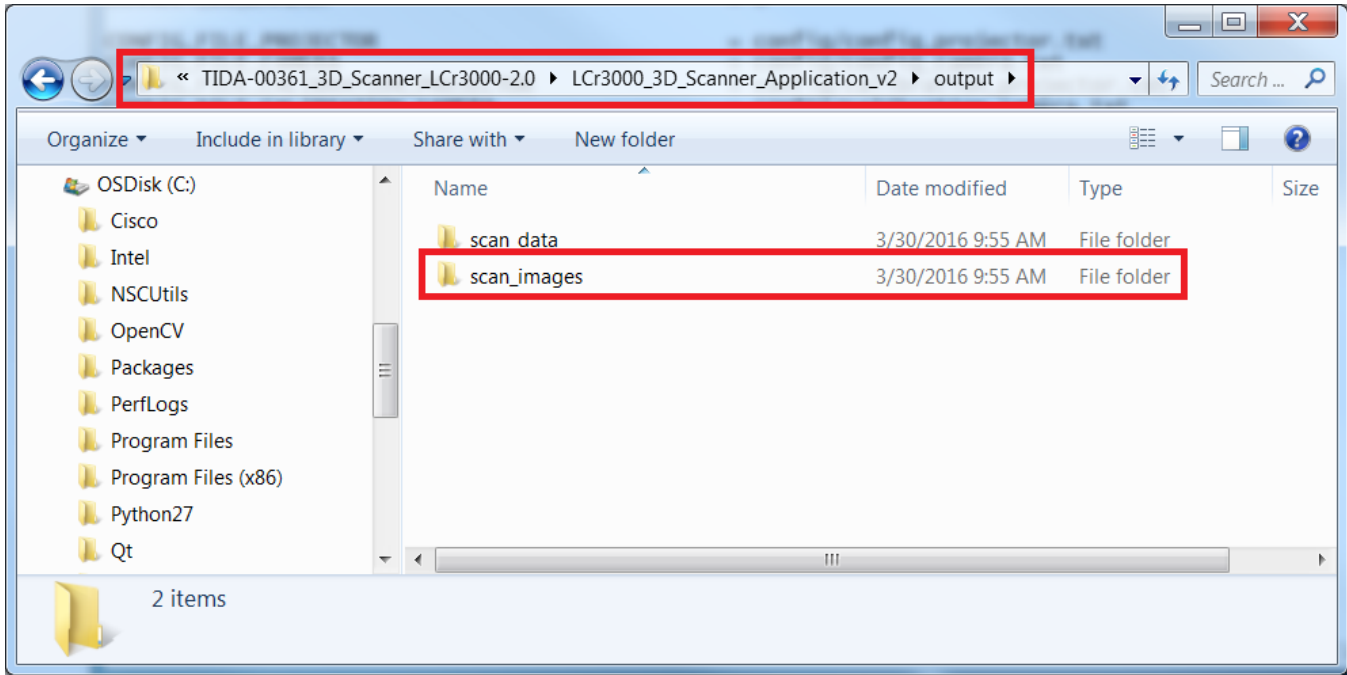

<span id="page-54-1"></span>**Figure 3-40. Point Cloud File Location for Use With MeshLab**

<span id="page-55-0"></span>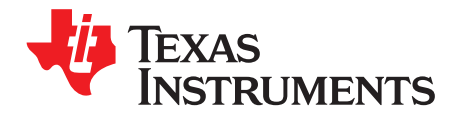

### *Troubleshooting*

#### <span id="page-55-3"></span><span id="page-55-1"></span>**4.1 General Troubleshooting Steps**

This chapter details the troubleshooting steps for common problems encountered by users.

- **Problem:** The LightCrafter 3000 projector will not connect to the 3D Scanner program.
- **Solution:** Make sure the LightCrafter 3000 GUI is not running on the PC. Reset the LightCrafter 3000, and reconnect using menu option "9."
- **Problem:** The projected images do not appear in the camera's live view on the PC.

**Solution:** It is likely that the LightCrafter 3000 and camera are not synchronized. Try reducing the frame rate of the camera, reducing the shutter speed, and increasing the exposure time and pattern period of the projector. These settings can be changed in the "config\_camera.txt" and the "config projector.txt" files in the ../config/ folder, respectively. The camera settings file is shown in [Figure](#page-55-2) 4-1, and the projector settings are shown in [Figure](#page-56-0) 4-2. In the example shown below, the camera frame rate is set to 15 frames per second. The projector exposure and period are set to 60,000 microseconds. The formula for the conversion to and from frame rate to exposure is:

10<sup>6</sup> = Camera Frame Rate x Projector Exposure Time (1) (1)

ا و د config\_camera.txt - Notepad File Edit Format View Help CAMERA\_PARAMETERS\_FRAME\_BUFFER\_SIZE  $= 72$ Ă ################### ##OpenCV Camera ################### #OPENCV\_CAM\_PARAMETERS\_EXPOSURE  $= 0$ ################### ##PointGrey Camera # ###################  $= 18$ PG\_FLYCAP\_PARAMETERS\_GAIN\_DB # For below parameter set # Rolling shutter color Camera - MONO8 Ξ # Global shutter Monochrome camera - RAW8 PG\_FLYCAP\_PARAMETERS\_PIXEL\_FORMAT<br>PG\_FLYCAP\_PARAMETERS\_SHUTTER\_EXPOSURE\_MS  $=$  RAW8  $= 66$ PG\_FLYCAP\_PARAMETERS\_FRAME\_RATE\_HZ  $= 15$ PG\_FLYCAP\_PARAMETERS\_STROBE\_SOURCE  $= 2$ PG\_FLYCAP\_PARAMETERS\_STROBE\_ENABLE<br>PG\_FLYCAP\_PARAMETERS\_STROBE\_POLARITY 1  $\equiv$  $= 1$ # For below parameter # Rolling shutter color camera - 5.0<br># Glocal shutter Monochrome camera - 0.0 PG\_FLYCAP\_PARAMETERS\_STROBE\_DELAY  $= 0.0$ PG\_FLYCAP\_PARAMETERS\_STROBE\_DURATION  $= 1.0$ PG\_FLYCAP\_PARAMETERS\_AUTOEXPOSURE  $= 0$ PG\_FLYCAP\_PARAMETERS\_EXPOSURE  $= 1.0$ 

<span id="page-55-2"></span>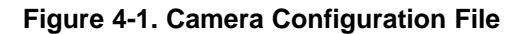

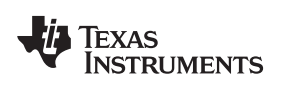

| config_projector.txt - Notepad                                                                                                    | لعاتص                                                                                                    |  |
|----------------------------------------------------------------------------------------------------|----------------------------------------------------------------------------------------------------|--|
| File Edit Format View Help                                                                                                    |                                                                                                    |  |
| DLP_PLATFORM_PARAMETERS_SEQUENCE_PREPARED<br>DLP PLATFORM PARAMETERS SEOUENCE EXPOSURE US<br>DLP_PLATFORM_PARAMETERS_SEOUENCE_PERIOD_US                                                                                                    | $=1$<br>$= 60000$<br>$= 60000$                                                                                                    |  |
| LCR4500_PARAMETERS_USE_DEFAULT<br>##For below parameter<br>$## 1$ - External Positive Trigger<br>$\sharp\sharp$ 0 - Internal Trigger                                                                                                    | $= 1$                                                                                                    |  |
| LCR4500_PARAMETERS_TRIGGER_SOURCE<br>LCR4500 PARAMETERS DLPC350 IMAGE COMPRESSION<br>LCR4500 PARAMETERS VERIFY IMAGE LOAD COUNT<br>LCR4500 PARAMETERS DLPC350 FIRMWARE<br>LCR4500_PARAMETERS_LED_CURRENT_RED<br>LCR4500_PARAMETERS_LED_CURRENT_GREEN<br>LCR4500 PARAMETERS LED CURRENT BLUE | $= 1$<br>$= RLE$<br>$= 0$<br>$= C.\text{Texas Instruments-DLP\DLPR350PROM-3.0.0\DLPR350PROM_V3.0.0.bin$<br>$= 200$<br>$= 200$<br>$= 200$ |  |
|                                                                                                    |                                                                                                    |  |

**Figure 4-2. Projector Configuration File**

<span id="page-56-0"></span>• **Problem:** The camera appears to be running at a very low frame rate causing slow scan rates. **Solution:** Close the 3D Scanner program by entering "0" at the main menu. Click the Windows Start button and search for "flycap2." Open the Point Grey FlyCap2 software, as shown in [Figure](#page-56-1) 4-3.

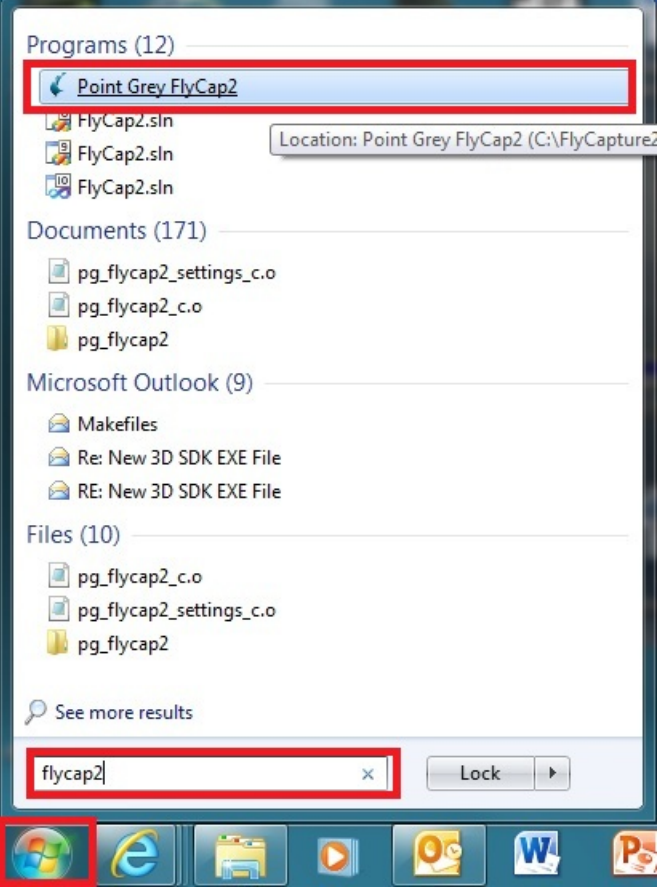

<span id="page-56-1"></span>**Figure 4-3. FlyCap2 Software Utility Shortcut**

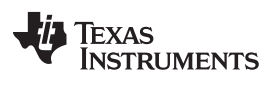

#### *General Troubleshooting Steps* [www.ti.com](http://www.ti.com)

Select the camera in use, in the case of a single camera, it will already be selected. Click the Configure Selected button, as shown in [Figure](#page-57-0) 4-4.

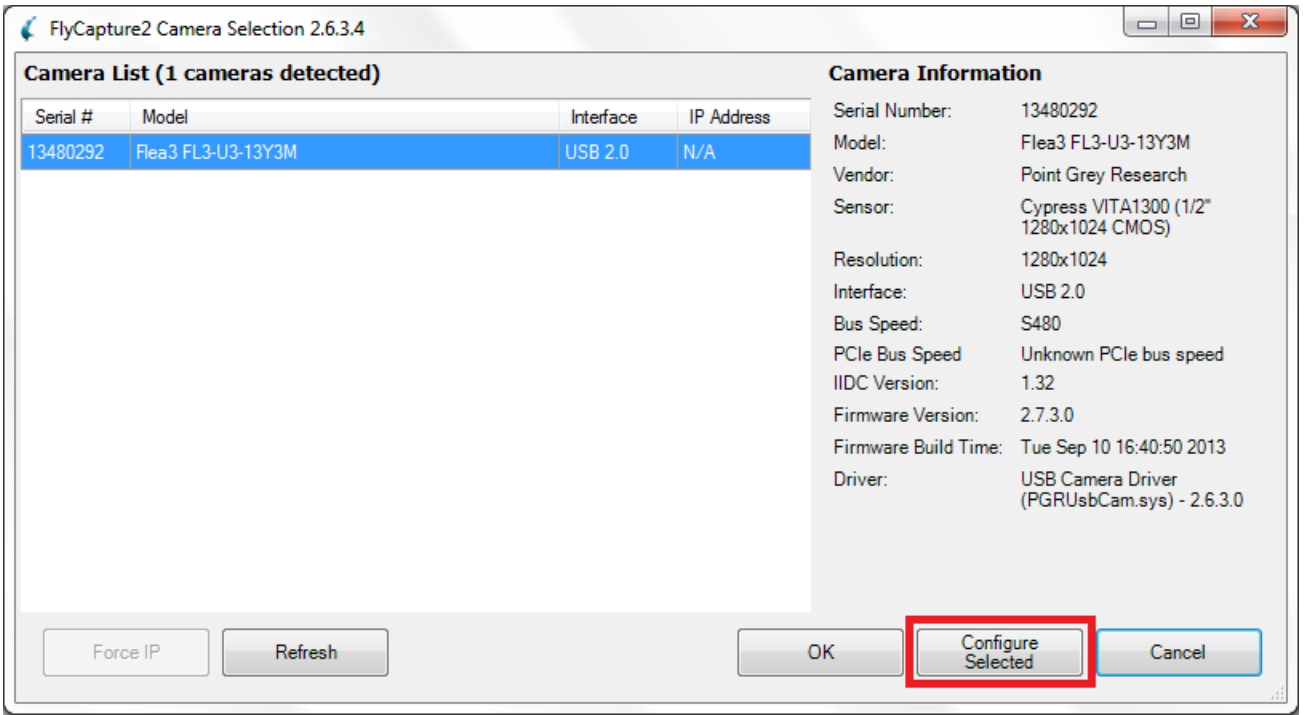

<span id="page-57-0"></span>**Figure 4-4. Configure Selected Camera in FlyCap2 Software**

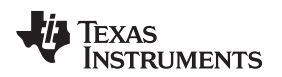

Enter the Advanced Camera Settings tab on the left of the screen, make sure the memory channel is set to default. Click the Save button, as shown in [Figure](#page-58-0) 4-5.

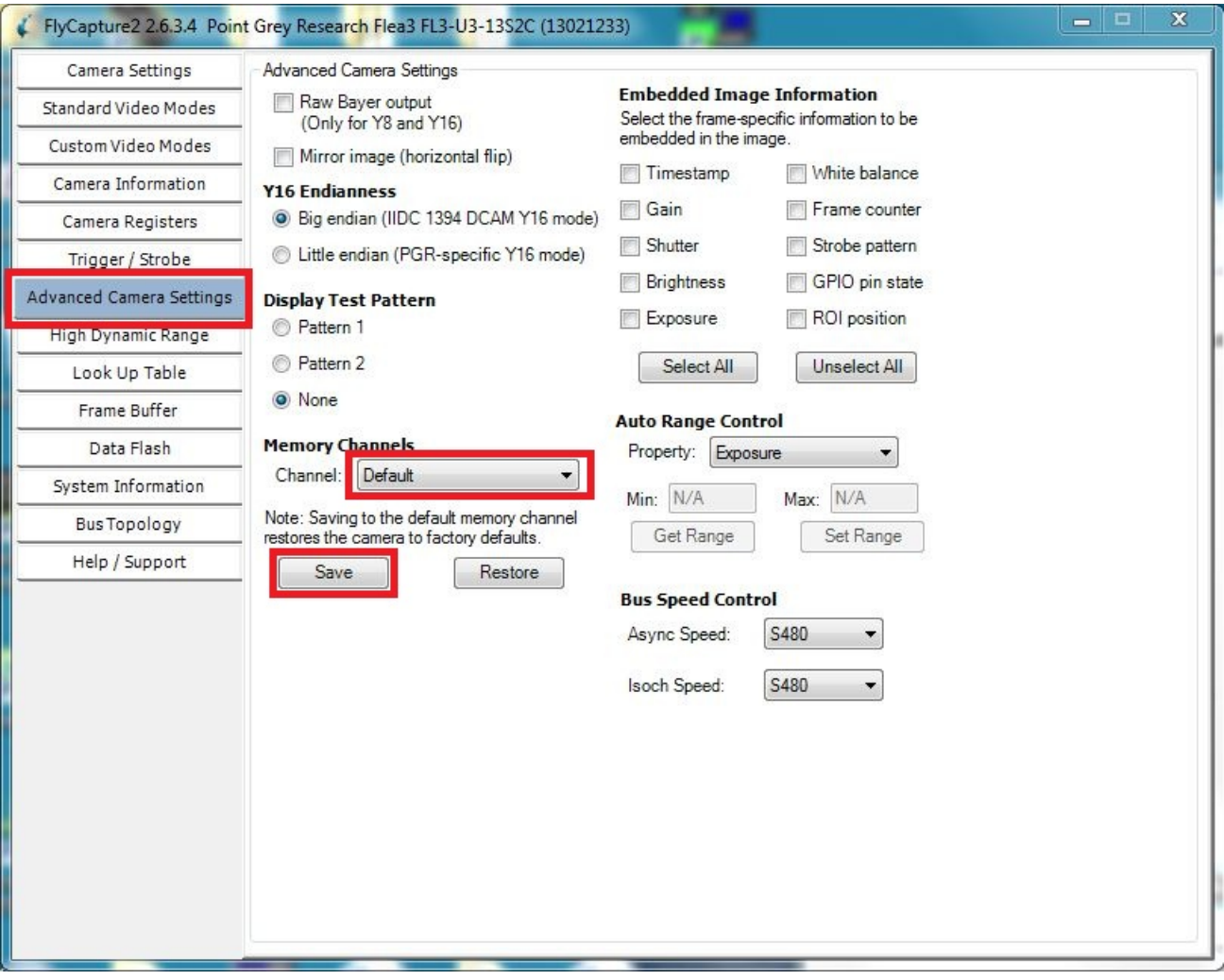

**Figure 4-5. Restore Factory Camera Settings in FlyCap2 Software**

<span id="page-58-0"></span>FlyCap2 software will prompt the user that the default setting will load the factory settings. Click the OK button, as shown in [Figure](#page-58-1) 4-6.

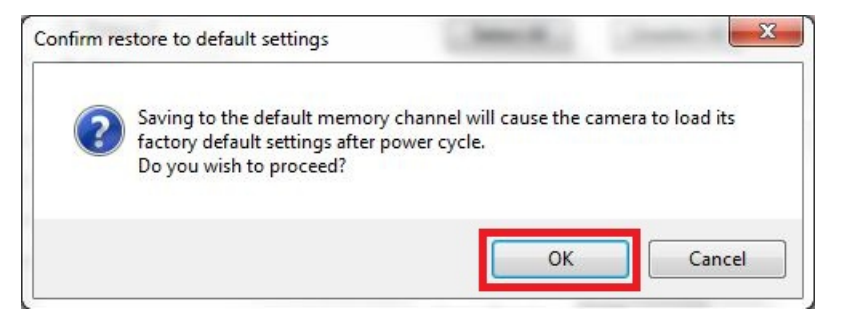

**Figure 4-6. Confirm Factory Camera Settings in FlyCap2 Software**

<span id="page-58-1"></span>After the factory settings have been sent to the camera, disconnect the Flea3 camera from the PC. Wait 3 seconds with the camera depowered before plugging the camera back into the PC. Restart the 3D Scanner program and try to scan an object to verify the solution.

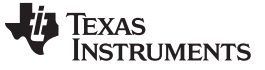

*General Troubleshooting Steps* [www.ti.com](http://www.ti.com)

• **Problem:** The host PC does NOT have a USB 3.0 port to connect the Flea3.

**Solution:** The Flea3 camera can be connected to a USB 2.0 port but must be run at a lower frame rate. Open the file named "config\_camera.txt" in the ../config/ folder and change the value for "PG\_FLYCAP\_PARAMETERS\_FRAME\_RATE\_HZ" to "30" or less, as shown in [Figure](#page-59-0) 4-7. Change the projector exposure and period in the "config\_projector.txt" file according to the above frame rate/exposure time equation.

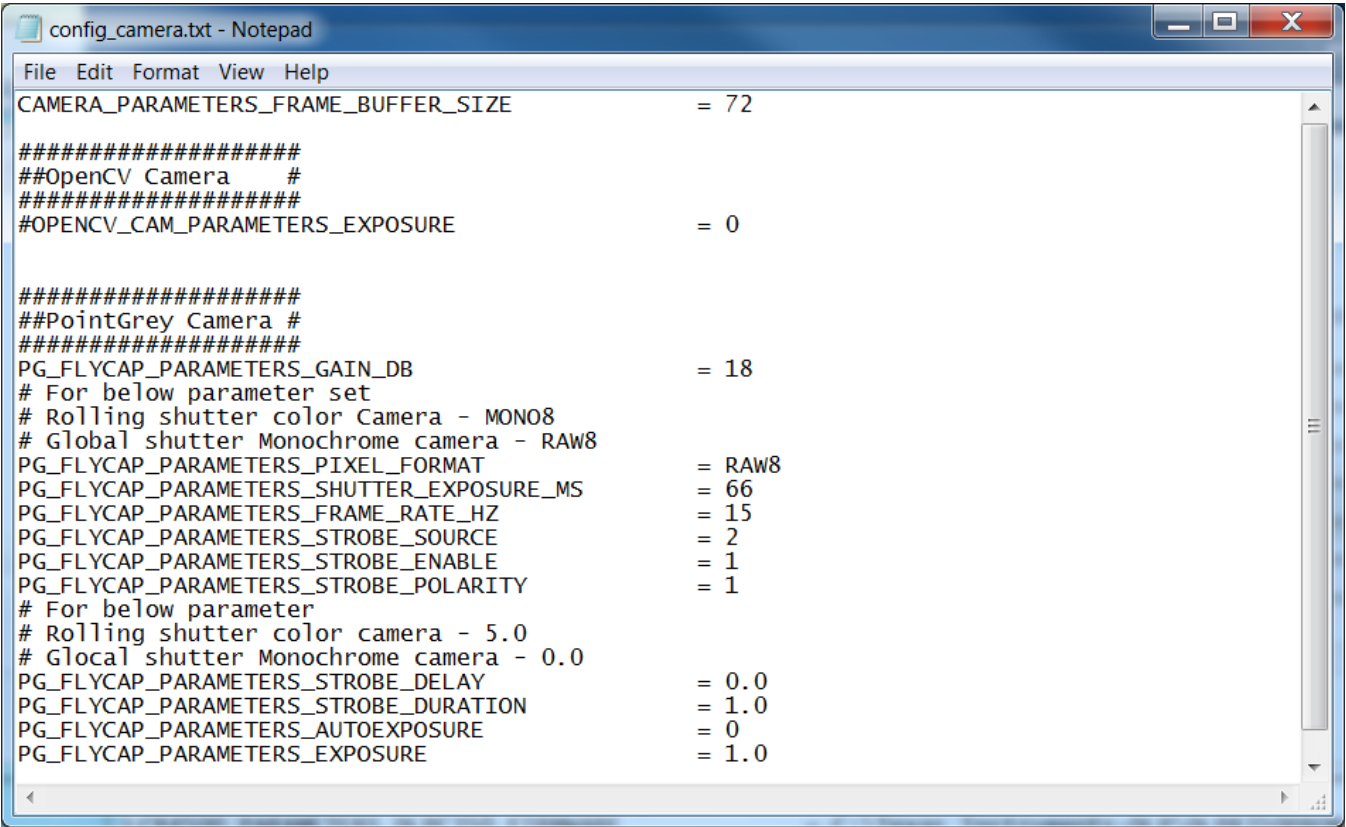

#### **Figure 4-7. Camera Configuration File Settings for USB 2.0**

<span id="page-59-0"></span>• **Problem:** Attempting to scan an object, or take any captured image, causes a fatal error in the operating system.

**Solution:** The Point Grey software can cause issues if the 3D Scanner program is terminated unexpectedly due to unterminated camera execution threads. If your 3D Scanning program is closed in any way **other** than entering "0" into the command prompt, put the PC into sleep mode – or restart the PC entirely – before attempting to take a picture with the camera.

TEXAS<br>INSTRUMENTS

### **Revision History**

<span id="page-60-0"></span>NOTE: Page numbers for previous revisions may differ from page numbers in the current version.

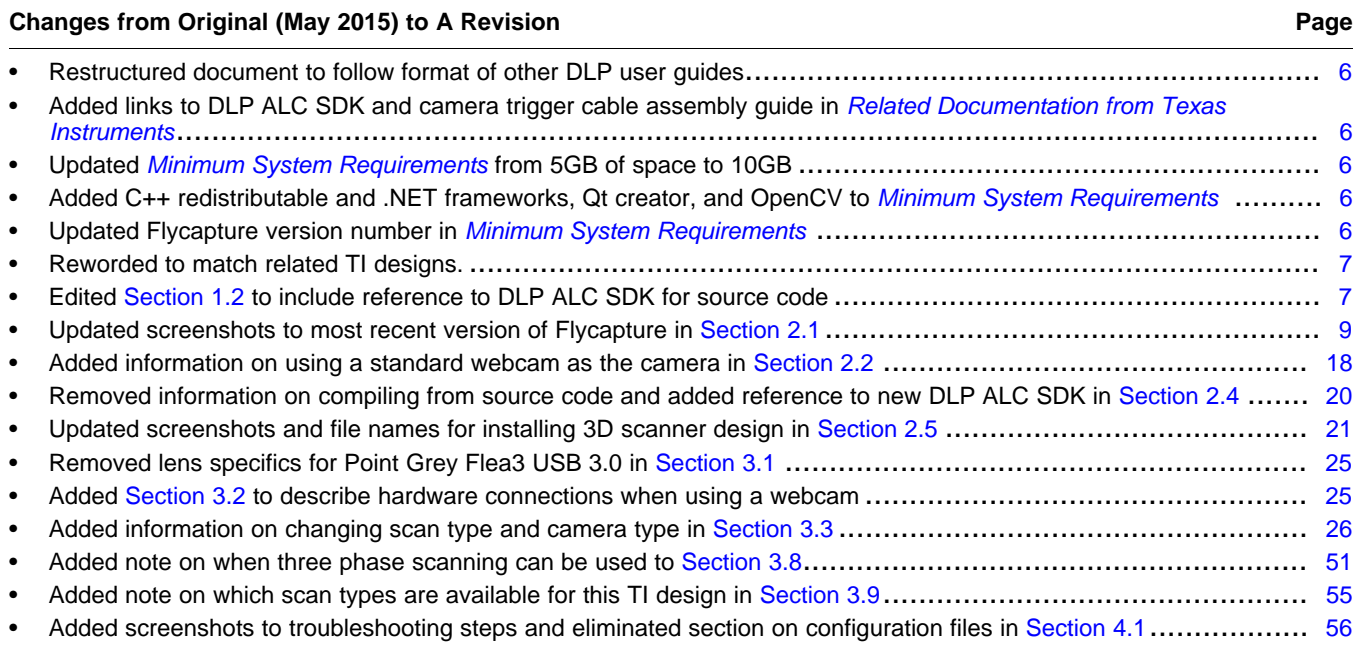

#### **IMPORTANT NOTICE**

Texas Instruments Incorporated and its subsidiaries (TI) reserve the right to make corrections, enhancements, improvements and other changes to its semiconductor products and services per JESD46, latest issue, and to discontinue any product or service per JESD48, latest issue. Buyers should obtain the latest relevant information before placing orders and should verify that such information is current and complete. All semiconductor products (also referred to herein as "components") are sold subject to TI's terms and conditions of sale supplied at the time of order acknowledgment.

TI warrants performance of its components to the specifications applicable at the time of sale, in accordance with the warranty in TI's terms and conditions of sale of semiconductor products. Testing and other quality control techniques are used to the extent TI deems necessary to support this warranty. Except where mandated by applicable law, testing of all parameters of each component is not necessarily performed.

TI assumes no liability for applications assistance or the design of Buyers' products. Buyers are responsible for their products and applications using TI components. To minimize the risks associated with Buyers' products and applications, Buyers should provide adequate design and operating safeguards.

TI does not warrant or represent that any license, either express or implied, is granted under any patent right, copyright, mask work right, or other intellectual property right relating to any combination, machine, or process in which TI components or services are used. Information published by TI regarding third-party products or services does not constitute a license to use such products or services or a warranty or endorsement thereof. Use of such information may require a license from a third party under the patents or other intellectual property of the third party, or a license from TI under the patents or other intellectual property of TI.

Reproduction of significant portions of TI information in TI data books or data sheets is permissible only if reproduction is without alteration and is accompanied by all associated warranties, conditions, limitations, and notices. TI is not responsible or liable for such altered documentation. Information of third parties may be subject to additional restrictions.

Resale of TI components or services with statements different from or beyond the parameters stated by TI for that component or service voids all express and any implied warranties for the associated TI component or service and is an unfair and deceptive business practice. TI is not responsible or liable for any such statements.

Buyer acknowledges and agrees that it is solely responsible for compliance with all legal, regulatory and safety-related requirements concerning its products, and any use of TI components in its applications, notwithstanding any applications-related information or support that may be provided by TI. Buyer represents and agrees that it has all the necessary expertise to create and implement safeguards which anticipate dangerous consequences of failures, monitor failures and their consequences, lessen the likelihood of failures that might cause harm and take appropriate remedial actions. Buyer will fully indemnify TI and its representatives against any damages arising out of the use of any TI components in safety-critical applications.

In some cases, TI components may be promoted specifically to facilitate safety-related applications. With such components, TI's goal is to help enable customers to design and create their own end-product solutions that meet applicable functional safety standards and requirements. Nonetheless, such components are subject to these terms.

No TI components are authorized for use in FDA Class III (or similar life-critical medical equipment) unless authorized officers of the parties have executed a special agreement specifically governing such use.

Only those TI components which TI has specifically designated as military grade or "enhanced plastic" are designed and intended for use in military/aerospace applications or environments. Buyer acknowledges and agrees that any military or aerospace use of TI components which have *not* been so designated is solely at the Buyer's risk, and that Buyer is solely responsible for compliance with all legal and regulatory requirements in connection with such use.

TI has specifically designated certain components as meeting ISO/TS16949 requirements, mainly for automotive use. In any case of use of non-designated products, TI will not be responsible for any failure to meet ISO/TS16949.

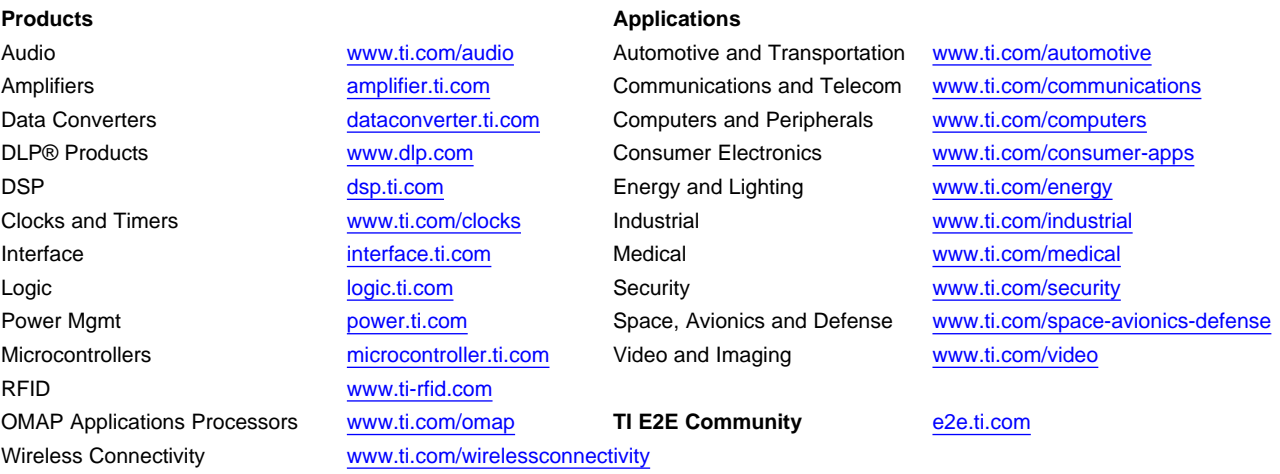

Mailing Address: Texas Instruments, Post Office Box 655303, Dallas, Texas 75265 Copyright © 2016, Texas Instruments Incorporated